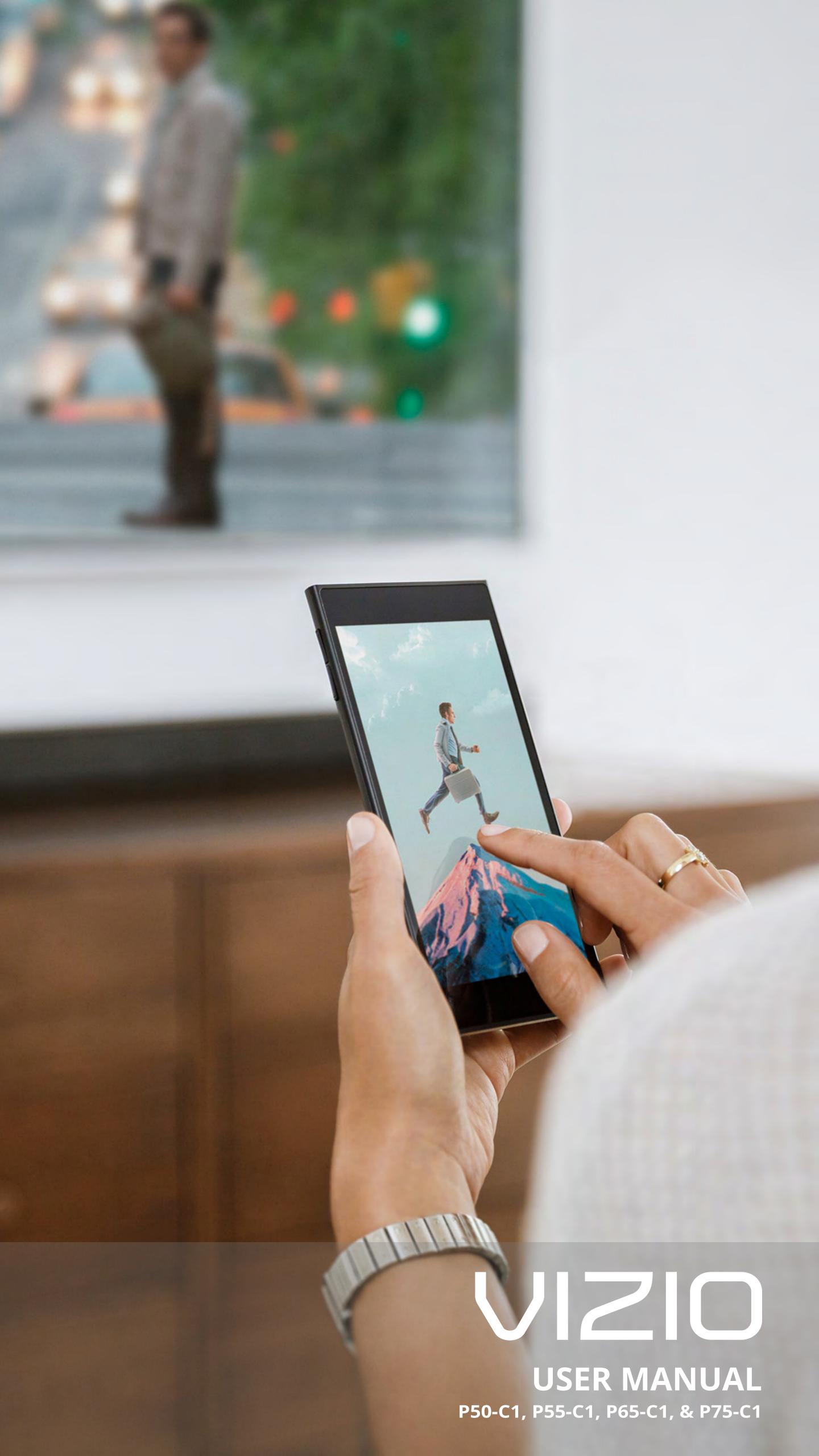

# **Safety Information**

#### **IMPORTANT SAFETY INSTRUCTIONS - P-SERIES DISPLAY**

Your display is designed and manufactured to operate within defined design limits. Misuse may result in electric shock or fire. To prevent your display from being damaged, the following instructions should be observed for the installation, use, and maintenance of your display. Read the following safety instructions before operating your display. Keep these instructions in a safe place for future reference.

- To reduce the risk of electric shock or component damage, switch off the power before connecting other components to your display.
- Read these instructions.
- · Keep these instructions.
- · Heed all warnings.
- · Follow all instructions.
- Do not use this apparatus near water.
- Clean only with dry cloth.
- Do not block any ventilation openings. Install in accordance with the manufacturer's instructions.
- Do not install near any heat sources such as radiators, heat registers, stoves, or other apparatus (including amplifiers) that produce heat.
- Do not defeat the safety purpose of the polarized or grounding-type plug. A polarized plug has two blades with one wider than the other. A grounding type plug has two blades and a third grounding prong. The wide blade or the third prong are provided for your safety. If the provided plug does not fit into your outlet, consult an electrician for replacement of the obsolete outlet.
- Protect the power cord from being walked on or pinched particularly at plugs, convenience receptacles, and the point where they
  exit from the apparatus.
- Only use attachments/accessories specified by the manufacturer.
- Use only with the cart, stand, tripod, bracket, or table specified by the manufacturer, or sold with the apparatus. When
  a cart is used, use caution when moving the cart/apparatus combination to avoid injury from tip-over.
- Unplug this apparatus during lightning storms or when unused for long periods of time.
- Refer all servicing to qualified service personnel. Servicing is required when the apparatus has been damaged in any way, such as power-supply cord or plug is damaged, liquid has been spilled or objects have fallen into the apparatus, the apparatus has been exposed to rain or moisture, does not operate normally, or has been dropped.
- Unplug the power cord before cleaning your display.
- When moving your display from an area of low temperature to an area of high temperature, condensation may form in the housing. Wait before turning on your display to avoid causing fire, electric shock, or component damage.
- A distance of at least three feet should be maintained between your display and any heat source, such as a radiator, heater, oven, amplifier etc. Do not install your display close to smoke. Operating your display close to smoke or moisture may cause fire or electric shock.
- Slots and openings in the back and bottom of the cabinet are provided for ventilation. To ensure reliable operation of your display and to protect it from overheating, be sure these openings are not blocked or covered. Do not place your display in a bookcase or cabinet unless proper ventilation is provided.
- Never push any object into the slots and openings on your display cabinet. Do not place any objects on the top of your display. Doing so could short circuit parts causing a fire or electric shock. Never spill liquids on your display.
- Your display should be operated only from the type of power source indicated on the label. If you are not sure of the type of power supplied to your home, consult your dealer or local power company.
- Do not apply pressure or throw objects at your display. This may compromise the integrity of the display. The manufacturer's warranty does not cover user abuse or improper installations.
- The power cord must be replaced when using different voltage than the voltage specified. For more information, contact your dealer.
- When connected to a power outlet, power is always flowing into your display. To totally disconnect power, unplug the power cord.
  The lightning flash with arrowhead symbol within an equilateral triangle is intended to alert the user to the presence of un-isolated, dangerous voltage within the inside of your display that may be of sufficient magnitude to constitute a risk of electric shock to
- persons.Do not overload power strips and extension cords. Overloading can result in fire or electric shock.
- The wall socket should be installed near your display and easily accessible.
- Only power of the marked voltage can be used for your display. Any other voltage than the specified voltage may cause fire or electric shock.
- Do not touch the power cord during lightning. To avoid electric shock, avoid handling the power cord during electrical storms.
- Unplug your display during a lightning storm or when it will not be used for long period of time. This will protect your display from damage due to power surges.
- Do not attempt to repair or service your display yourself. Opening or removing the back cover may expose you to high voltages, electric shock, and other hazards. If repair is required, contact your dealer and refer all servicing to qualified service personnel.
- WARNING: Keep your display away from moisture. Do not expose your display to rain or moisture. If water penetrates into your display, unplug the power cord and contact your dealer. Continuous use in this case may result in fire or electric shock.
- Do not use your display if any abnormality occurs. If any smoke or odor becomes apparent, unplug the power cord and contact your dealer immediately. Do not try to repair your display yourself.
- Avoid using dropped or damaged appliances. If your display is dropped and the housing is damaged, the internal components may function abnormally. Unplug the power cord immediately and contact your dealer for repair. Continued use of your display may cause fire or electric shock.
- Do not install your display in an area with heavy dust or high humidity. Operating your display in environments with heavy dust or high humidity may cause fire or electric shock.
- Follow instructions for moving your display. Ensure that the power cord and any other cables are unplugged before moving your display.
- When unplugging your display, hold the AC/DC power adapter, not the cord. Pulling on the power cord may damage the wires inside the cord and cause fire or electric shock. When your display will not be used for an extended period of time, unplug the power cord.
- To reduce risk of electric shock, do not touch the connector with wet hands.
- Insert batteries in accordance with instructions. Incorrect polarities may cause the batteries to leak which can damage the remote control or injure the operator. Do not expose batteries to excessive heat such as sunshine, fire or the like.
- If any of the following occurs, contact the dealer:
  - The power cord fails or frays.
  - Liquid sprays or any object drops into your display.
  - Your display is exposed to rain or other moisture.
  - Your display is dropped or damaged in any way.
  - The performance of your display changes substantially.
- This apparatus shall not be exposed to dripping or splashing and no objects filled with liquids, such as vases, shall be placed on the apparatus.
- The mains plug or appliance coupler is used as the disconnect device, the disconnect device shall remain readily operable.
- CAUTION These servicing instructions are for use by qualified service personnel only. To reduce the risk of electric shock, do not perform any servicing other than that contained in the operating instructions unless you are qualified to do so.
- The lightning flash with arrowhead symbol within an equilateral triangle is intended to alert the user to the presence of uninsulated DANGEROUS VOLTAGE within the product's enclosure that may be of sufficient magnitude to constitute a risk of electrical shock to persons.
- Please use caution around the display: pulling or pushing on the display may cause the display to tip or fall over resulting in personal injury and/or property damage.
- This apparatus is intended to be supported by a UL Listed Wall Mount Bracket or the equivalent.

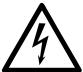

#### **IMPORTANT SAFETY INSTRUCTIONS - XR6 TABLET REMOTE**

Read all the safety information below before using your VIZIO XR6 Tablet Remote. For additional information, read the User Manual available directly through an application in your Tablet Remote.

#### **DRIVING SAFELY**

Use of your Tablet Remote while driving may cause distractions and may be prohibited in some places. Always comply with local laws and regulations when driving. Driving safely is your primary responsibility, but if using your Tablet Remote, NEVER type or read content, navigate on the web or perform any other activity that takes your attention from driving. ALWAYS keep your eyes on the road and your hands on the wheel, use voice-activated commands and focus on your driving.

#### **SEIZURES/BLACKOUTS**

Some people may be susceptible to epileptic seizures or strokes when exposed to flashing lights such as when playing games or watching video, even if those conditions have not been previously diagnosed. If you or anyone in your family has a history of seizures or strokes, or if you have any other reason to think you or someone under your supervision may be susceptible to epileptic seizures or strokes, consult a doctor before playing games or watching video. If you experience headaches, blackouts, seizures, convulsion, eye or muscle twitching, loss of awareness, involuntary movement, or disorientation stop using your Tablet and consult a doctor. To reduce risk hold your Tablet Remote at a distance from your eyes, use it in a well-lit room, take frequent breaks and stop if you are tired.

#### WARNING ABOUT HEARING DAMAGE

Exposure to loud sounds can damage your hearing causing hearing loss and tinnitus (ringing or buzzing in the ears). With continued exposure to loud noises, ears may become accustomed to the sound level, which may result in permanent damage to hearing without any noticeable discomfort.

#### **LOUD SOUNDS + TIME = HEARING LOSS**

The more time you spend exposed to loud sounds, the more likely you are to damage your hearing.

- Limit the amount of time you spend using headphones, or earpieces.
- Do not turn up the volume to block out surrounding noise.
- If you can't hear people speaking, turn down the volume.

If you experience a sensation of pressure or fullness in your ears, ringing in your ears, or muffled speech or believe you may have experienced noise induced hearing loss, you should have your hearing checked by an ear doctor.

#### **REPETITIVE MOTION**

Repetitively performing actions such as pressing keys or typing, may result in occasional discomfort in your hands, arms, shoulders, neck, or other parts of your body. Take breaks often and if you continue to have discomfort during or after such use, stop use and see a doctor.

#### **GLASS PARTS**

Your Table Remote may contain glass parts. Dropping your Tablet Remote on a hard surface or a substantial impact to your Tablet Remote could break this glass. If the glass breaks, do not touch or attempt to remove it. Stop using your Tablet Remote until the glass is replaced by an authorized service center.

#### POTENTIALLY EXPLOSIVE ATMOSPHERE

When you are in an area with potentially explosive atmosphere turn off your Tablet Remote. Do not remove, install, or charge batteries to avoid creating sparks that can cause an explosion or fire resulting in serious injury or even death. Areas with potentially explosive atmospheres are often, but not always, clearly marked. Potential areas may include fueling areas, fuel or chemical transfer or storage facilities, or areas where the air contains chemicals or particles, such as grain dust, or metal powders, or areas where you would normally be advised to turn off your engine.

#### **CARE AND MAINTENANCE**

Do not use volatile solvents to clean this product. Such chemicals may damage it. To clean product, gently wipe it with a clean, dry, soft cloth.

#### **BATTERY DISPOSAL AND RECYCLING**

You must dispose of this product properly, according to local laws and regulations. Because this product contains electronic components and a battery, it must be disposed of separately from household waste. Contact local authorities to learn about disposal and recycling options. For more information, visit www.vizio.com/environment.

#### RADIO FREQUENCY (RF) EXPOSURE

Your Tablet Remote contains radio transmitters and receivers. The antenna on your Tablet Remote is around the perimeter. For optimal device performance, and to be sure that human exposure to RF energy does not exceed the guidelines set forth in the relevant standards, always follow these instructions and precautions: place your Tablet Remote with the antenna away from your body.

Your Tablet Remote is designed to comply with local regulatory requirements concerning exposure to RF energy. For more information about your Tablet Remote compliance with the Specific Absorption Rates (SAR) limits set by the FCC visit www.vizio.com. For additional information from the FCC about exposure to RF energy, see: https://www.fcc.gov/encyclopedia/radio-frequency-safety.

The World Health Organization (WHO) notes that present scientific information indicates that exposure to RF within the limits set by the ICNIRP guidelines (from 0-300 GHz) does not produce any known adverse health effect. Additional information can be found at www.who.int/emf.

#### RF ENERGY INTERFERENCE/COMPATIBILITY

RF transmitting electronic equipment such as your Tablet Remote is subject to, and may cause, interference with other electronic equipment. Always follow instructions to avoid interference problems and turn off your Tablet Remote in any location where posted notices instruct you to do so.

#### **AIRCRAFT**

Turn off your Tablet Remote whenever instructed to do so by airline staff. If your Tablet Remote has an airplane mode or similar feature, consult airline staff about using it in flight.

#### **IMPLANTABLE MEDICAL DEVICES**

If you have an implantable medical device, such as a pacemaker or defibrillator, consult with your doctor before using your Tablet Remote. Persons with implantable medical devices should observe the following precautions:

When your Tablet Remote is ON, always keep it more than 15 centimeters (6 inches) away from the implantable medical device.

Immediately turn your Tablet Remote OFF if you have any reason to suspect that interference is taking place.

Read and follow the directions from the manufacturer of your implantable medical device. If you have any questions about using your Tablet Remote with your implantable medical device, consult with your doctor.

#### **OPERATING TEMPERATURE**

Your Tablet Remote is designed to operate between the temperatures of 32° to 95° F (0° to 35° C).

# **Table of Contents**

| Getting Started                                 | 5        |
|-------------------------------------------------|----------|
| P-Series Display                                | 5        |
| Overview - Front                                |          |
| Overview - Back                                 | 6        |
| Basic Remote                                    | 7        |
| Overview                                        | 7        |
| Inserting and replacing batteries               | 7        |
| Tablet Remote                                   |          |
| Overview                                        | 8        |
| Charging                                        | 8        |
| Basic Tablet Remote Gestures                    | 9        |
| Basic Android Functions                         | 10       |
| Organizing your Android Home screens            | 12       |
| First-Time Setup                                |          |
|                                                 |          |
| Pairing the Tablet Remote with P-Series Display |          |
| VIZIO SmartCast™ App                            | 17       |
| Register for a MyVIZIO account                  | 17       |
| Navigating the SmartCast™ App                   | 18       |
| User Profile Settings                           | 20       |
| Picking something to Watch                      |          |
| Picking something to Listen to                  | 24       |
| Watchlists                                      |          |
| Collections                                     | 30       |
| Watching Live TV                                | 33       |
| Managing Categories                             | 37       |
| Device Settings                                 | 38       |
| Setting up additional SmartCast Devices         |          |
| Adjusting Picture Settings                      |          |
| Adjusting the Picture Mode Edit Settings        |          |
| Adjusting the ricture Mode Edit Settings        |          |
| Adjusting the Color Cambration Settings         |          |
| Adjusting Addio Settings                        |          |
| Activating the Sleep Timer                      |          |
| Setting the Auto Power Off Feature              |          |
| Adjusting the Auto rower on reature             |          |
| Using the Network Connection menu               |          |
| Renaming Devices on the Input Menu              |          |
| Renaming Devices on the Input Menu              |          |
| Enabling HDMI Color Subsampling                 |          |
| Changing the Display System Settings            |          |
| Viewing System Information                      |          |
| Changing the On-Screen Menu Language            |          |
| Setting the Time and Local Settings             |          |
| Adjusting the CEC Settings                      |          |
| Choosing a Power Mode Setting                   | 63       |
| Turning the Power Indicator On or Off           | 63<br>03 |
| Adjusting the Reset & Admin Settings            |          |
| Manage mobile devices                           |          |
| Paired Mobile Devices                           | 67       |
|                                                 |          |
| Troubleshooting                                 | 68       |
| Specifications                                  | 69       |
| ·                                               |          |
| Warranty Information                            |          |
| Legal & Regulatory                              | 75       |

# Getting Started

#### **P-SERIES DISPLAY**

#### **Overview - Front**

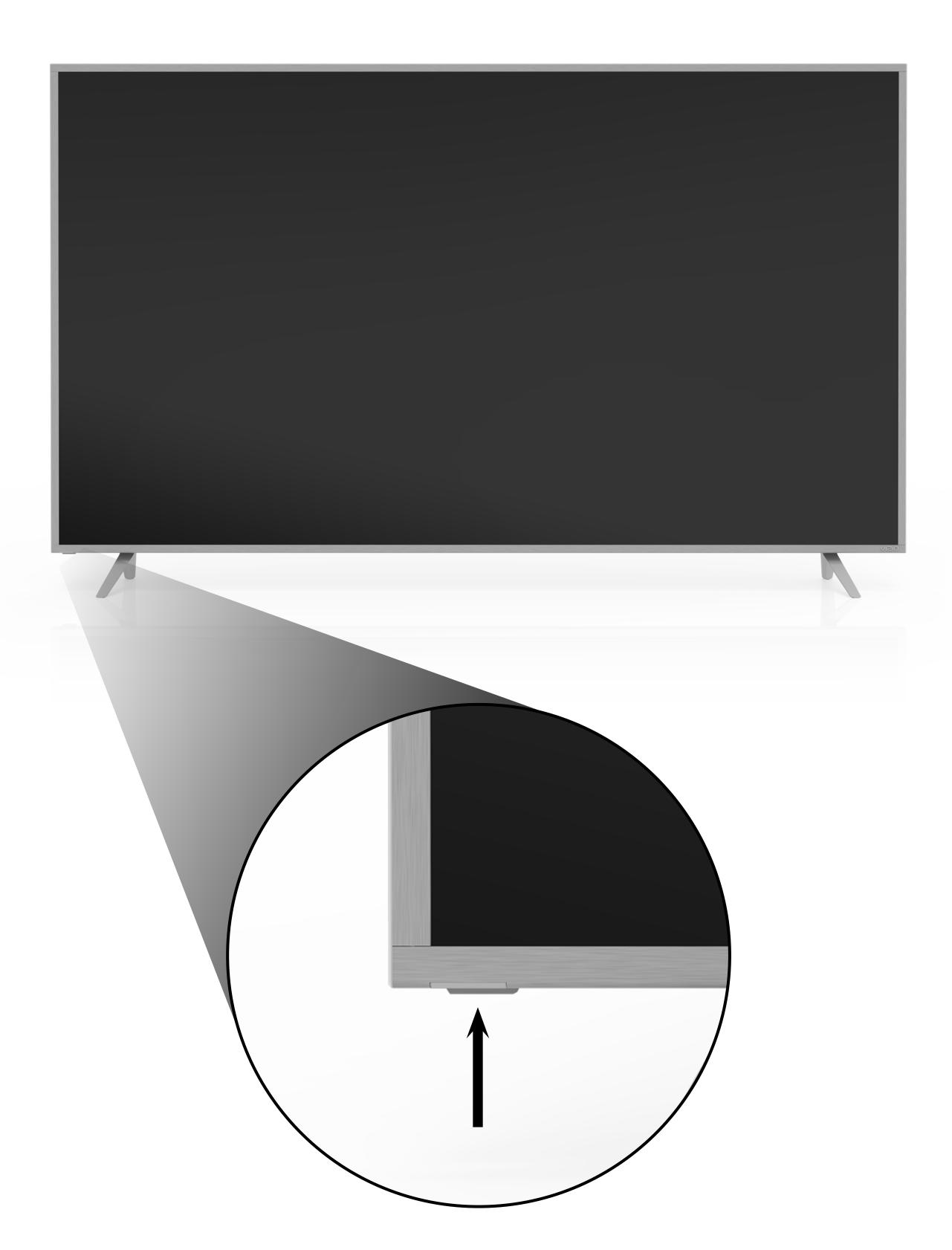

#### **Remote Sensor & Power Indicator**

When using the Basic Remote, aim it directly at this sensor.

The power indicator lights up when the Display turns on, then goes out after several seconds. To keep the power indicator LED on as long as the Display is on, see *Turning the Power Indicator On or Off* on page 64.

## **Overview - Back**

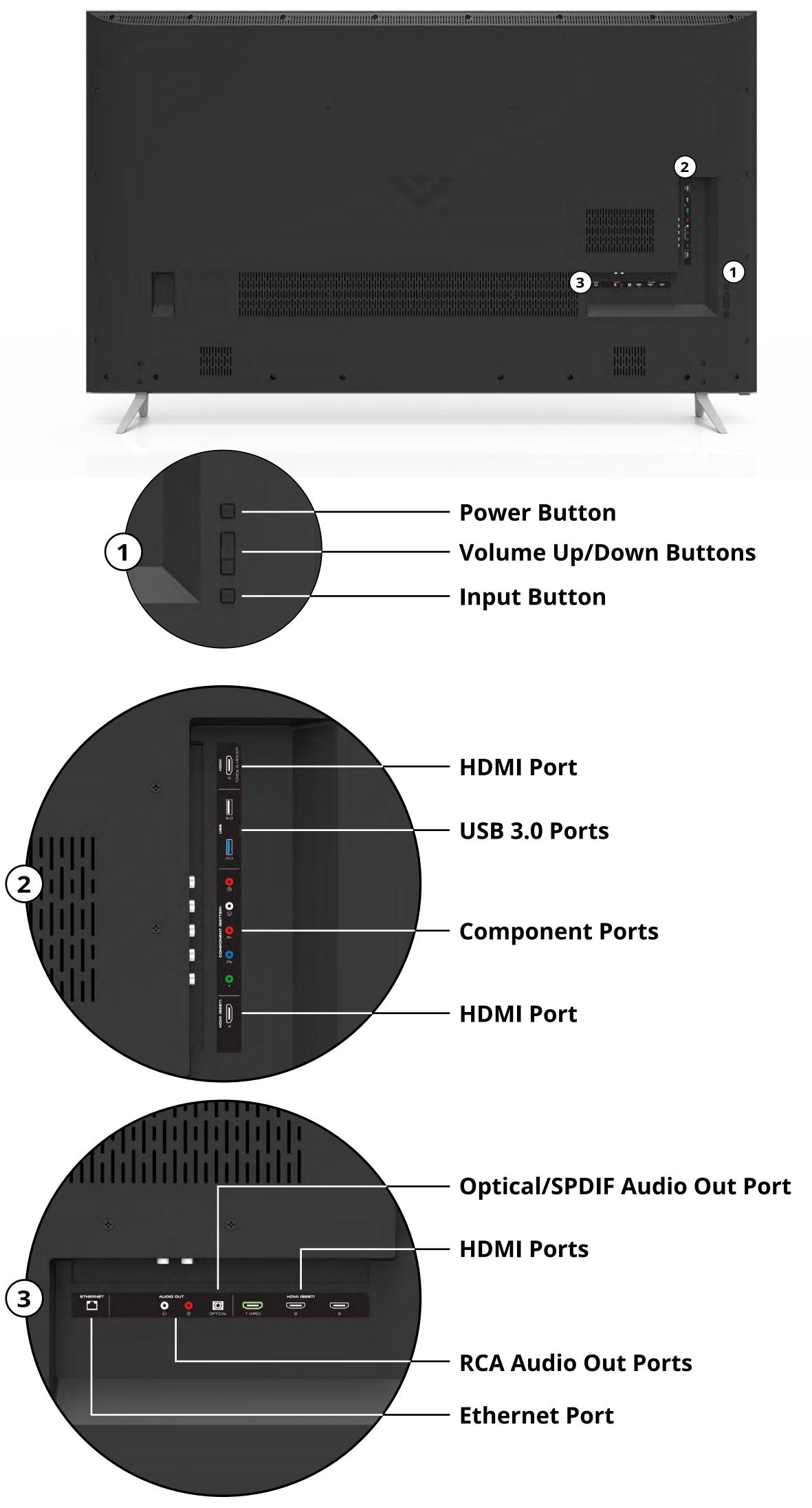

#### **BASIC REMOTE**

#### **Overview**

Use the Basic Remote to control the basic functions of the P-Series Display.

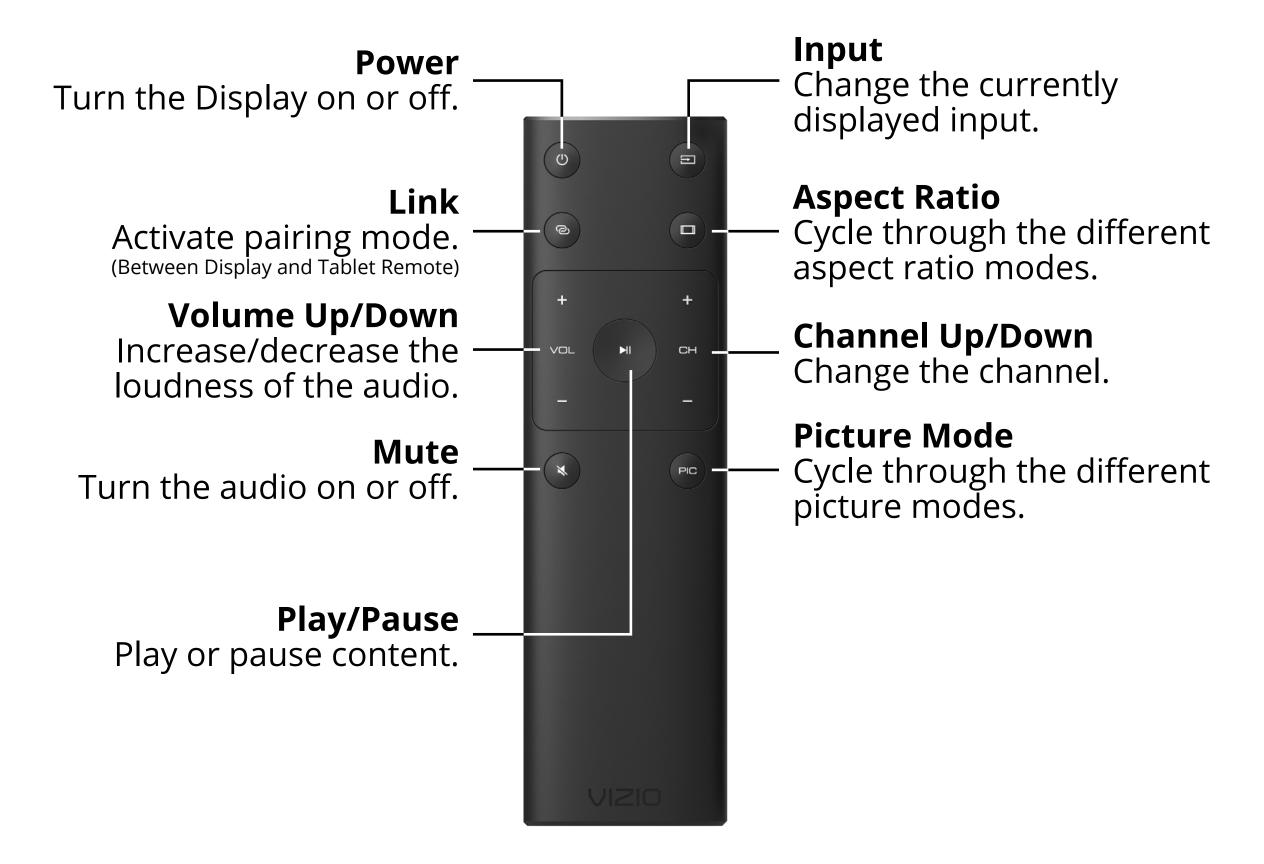

# **Inserting and replacing batteries**

Two AAA batteries are included for you to use with the basic remote control.

To insert/replace the batteries:

- 1. Find the notch on the back of the remote. Insert a coin and pry open the back cover.
- 2. Remove the back cover and insert two AAA batteries (included). Be sure to align the + and symbols on the batteries and remote.

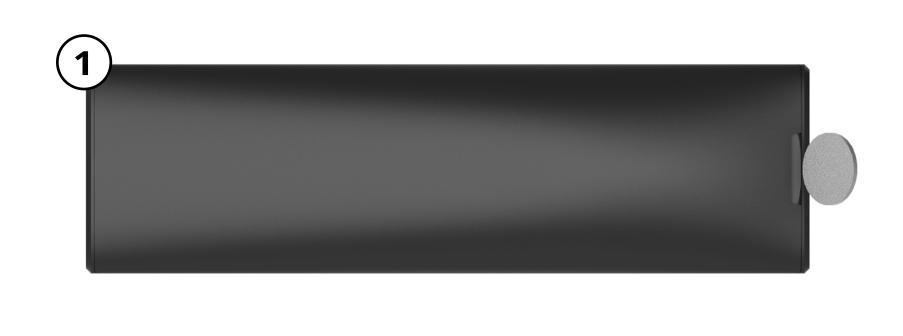

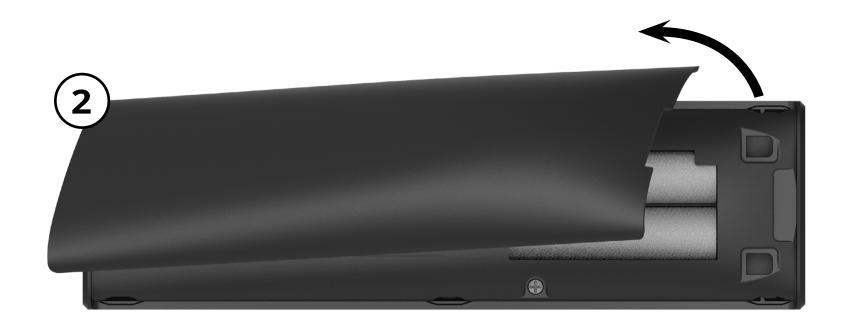

#### **TABLET REMOTE**

#### **Overview**

The 6" Android Tablet Remote brings the way you interact up to speed with the rest of your entertainment experience. Simply tap, swipe, or use voice controls to access a virtually limitless library of casting content.

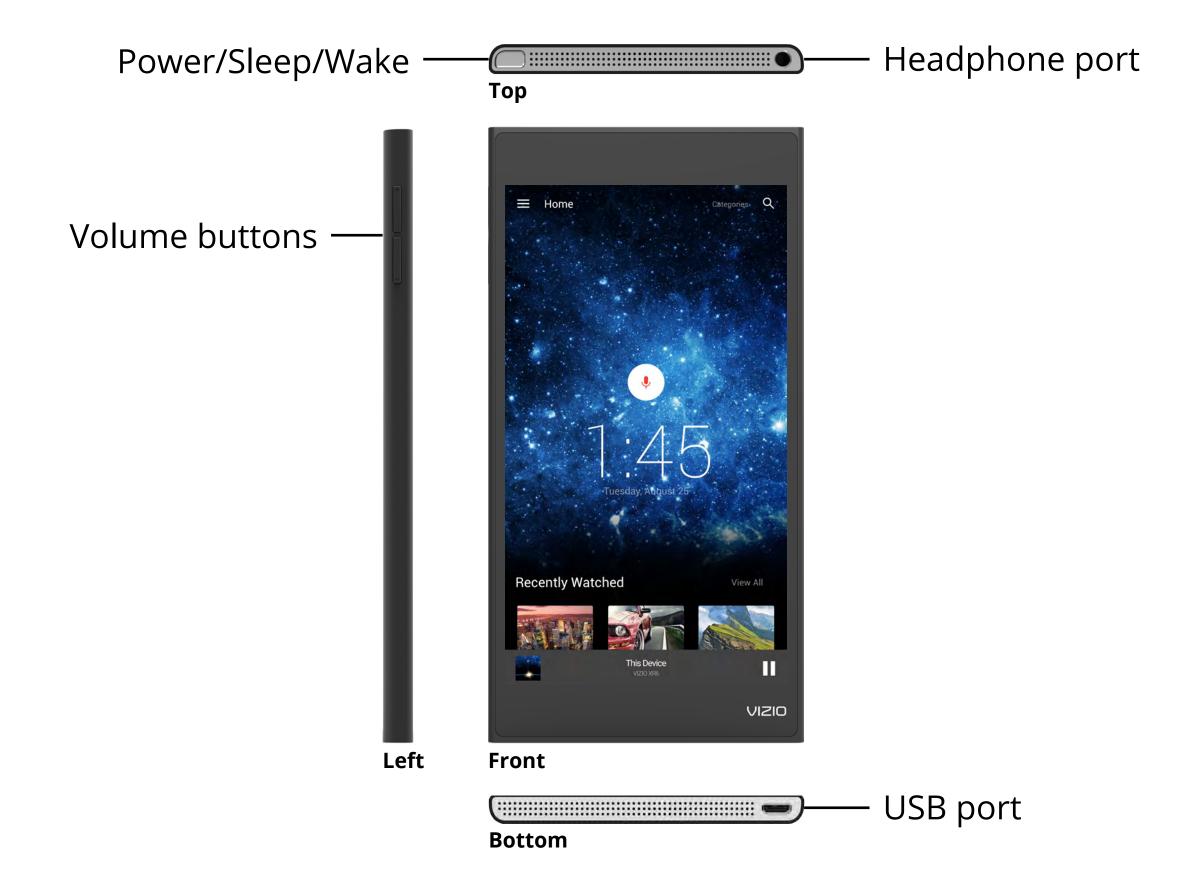

# Charging

Your Tablet Remote is charged and ready for you to use. When you need to recharge the battery, simply plug the Tablet Remote into a power outlet using the USB power cable and power adapter.

To charge your Tablet Remote using the wireless charging dock, connect it to a wall outlet using the USB cable and power adapter. Then simply place the Tablet Remote on the dock.

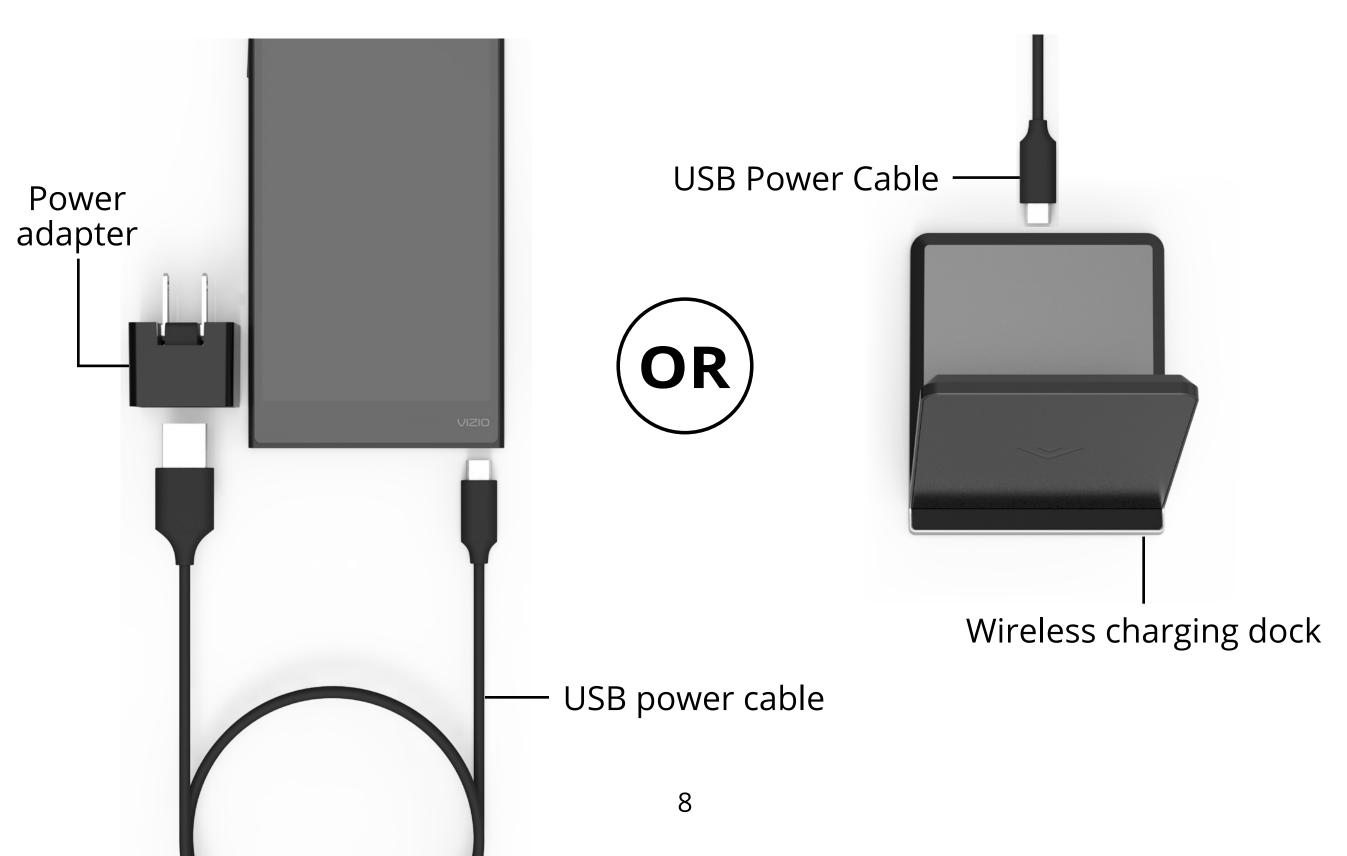

#### **Basic Tablet Remote Gestures**

The 6" Android Tablet Remote brings the way you interact up to speed with the rest of your entertainment experience. A few hand gestures are all you need to access a virtually limitless library of casting content.

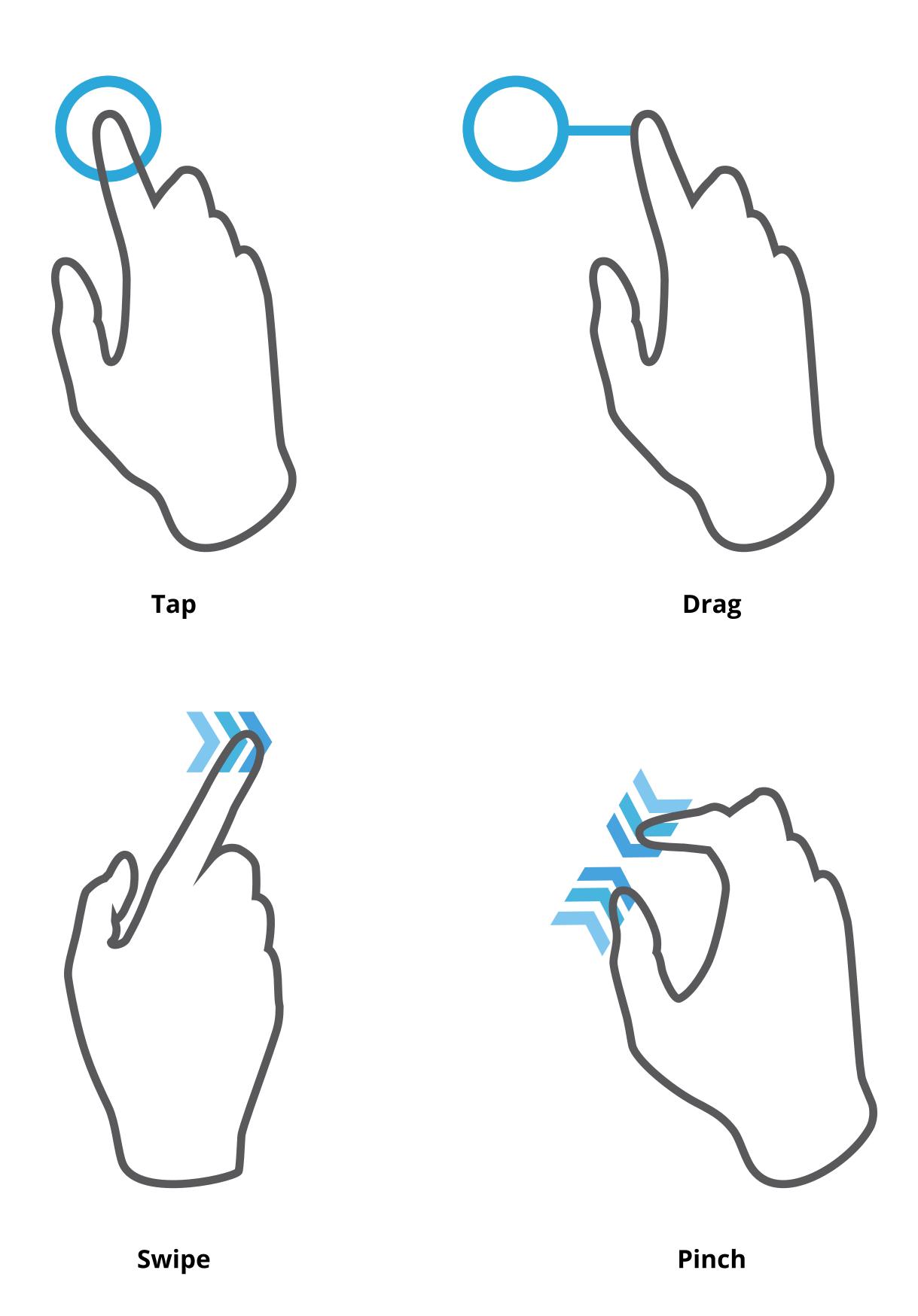

#### **Basic Android Functions**

There are a few basic functions that you should be familiar with before diving any deeper into the Android Tablet Remote.

### Power/Sleep/Wake button

Press and hold the power button for a few seconds to power on the tablet. To turn off or reboot the tablet, press and hold the power button for a few seconds. A dialogue box appears, giving you the option to Power off or Reboot the tablet.

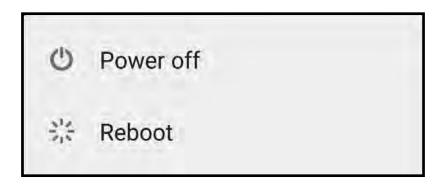

#### **Volume buttons**

Press the volume buttons to increase and decrease the audio levels of the tablet. As you press the buttons, a dialogue box appears on the top of the screen.

You can use your finger to adjust the audio levels by dragging the bar left (lower)/right (higher).

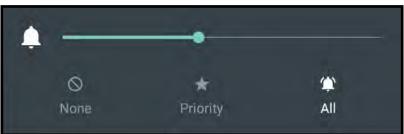

There are three preset volume modes None, Priority, and All.

- None Mute all notifications, including alarms. Choose either Indefinitely or specify an amount of time.
- **Priority** Mute certain notifications, specify a priority list and settings by tapping the **\omega** icon. Choose either Indefinitely or specify an amount of time.
- All Allow all notifications.

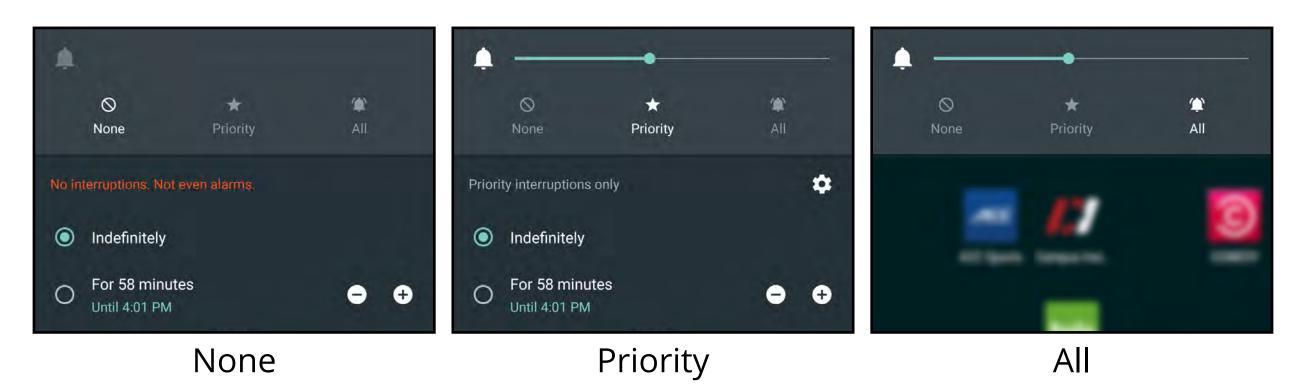

#### Navigation bar and buttons

The navigation bar is located on the bottom of the screen. It contains the navigation buttons and is visible all the time.

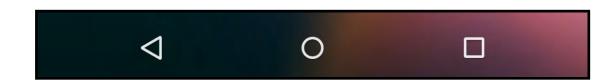

- **Back** Displays the previous screen you were on.
- Home Displays the Home screen. Swipe up to open Google Now.
- **Overview** Displays a list of screens you've been on. To open one, tap on it. To remove one, swipe it left/right or tap on the X in the top right corner.

#### **Android Quick Settings**

Use the Quick Settings menu to easily access frequently used settings such as Wi-Fi, Bluetooth, and brightness controls. To access the Quick Settings menu, swipe down from the top of the screen with two fingers (or twice with one finger).

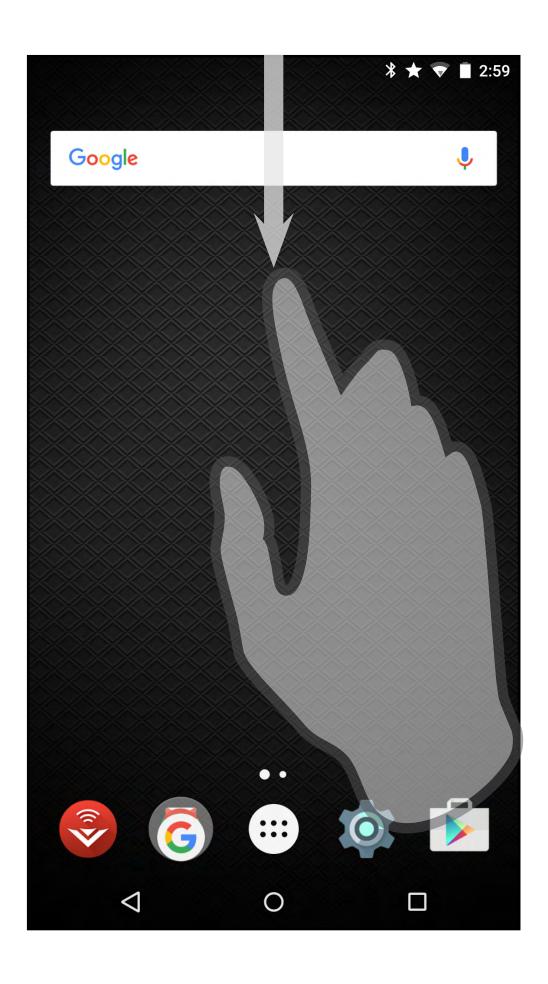

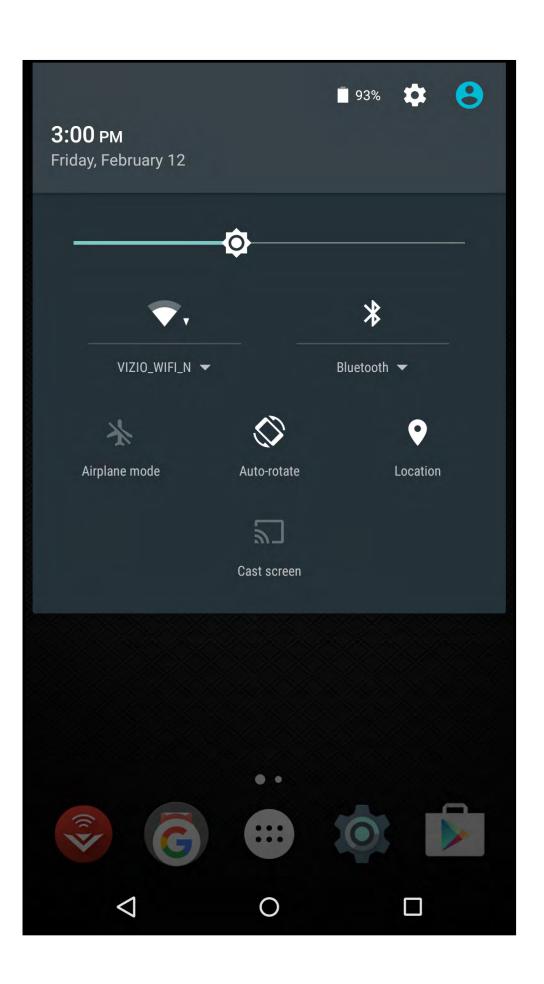

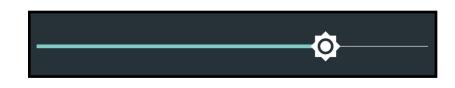

## **Display brightness**

Slide the icon to lower or increase the brightness of your screen. Left to lower, right to increase.

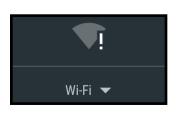

#### Wi-Fi network

Tap the icon to turn Wi-Fi on or off. Tap the Wi-Fi network name to open the Wi-Fi settings menu.

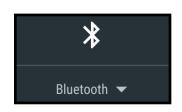

### **Bluetooth settings**

Tap the icon to turn Bluetooth on or off. Tap the word Bluetooth to open the Bluetooth settings menu.

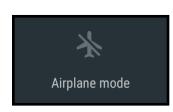

#### Airplane mode

Tap to turn airplane mode on or off. Airplane mode means your tablet won't connect to a Wi-Fi signal, even when one is available.

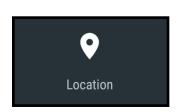

#### Location

Tap to turn location services on or off. When turned on, certain apps can give you more relevant information, such as nearby restaurants or traffic conditions.

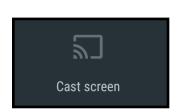

#### **Cast screen**

Tap to cast your tablet's screen to Google Cast enabled devices.

# **Organizing your Android Home screens**

Change your wallpaper, add a widget, or change screen order by touching and holding the background of any Home screen.

You can have an unlimited number of Home screens to the right. To add a new screen, swipe to the rightmost screen and drag an app or widget to the right edge of the screen. (The screen to the left of the main Home screen is only for Google Now)

To create a folder, simply drag and drop one app over another on a Home screen. Name or rename a fold by opening it and tapping the name.

## Changing the wallpaper

- 1. Tap and hold the background of a Home screen. Then tap the Wallpapers icon 🖪 .
- 2. Choose an included wallpaper image or an image from your Photos, Downloads, or Drive by tapping Pick Image.

# Adding an app icon to a Home screen

- 1. Navigate to the Home screen that you want to place the app icon.
- 3. Tap and hold the app until the Home screen appears. Let go of the app to place the icon to the Home screen.

## Widgets

Widgets provide a quick view or way to access information on your home screen.

- 1. To add a Widget, tap and hold the background a Home screen. Then tap the Widgets icon  $\bigoplus$ .
- 2. Select a Widget by tapping and holding on it. Continue holding on to it and hover over the Home screen you want to place the Widget on. Release your finger to place the Widget.

#### To move an app or widget:

- 1. Tap and hold the app icon or widget.
- 2. Position it where you like and release your finger. To move between Home screens, slide your finger (while holding) to the edge of the screen.

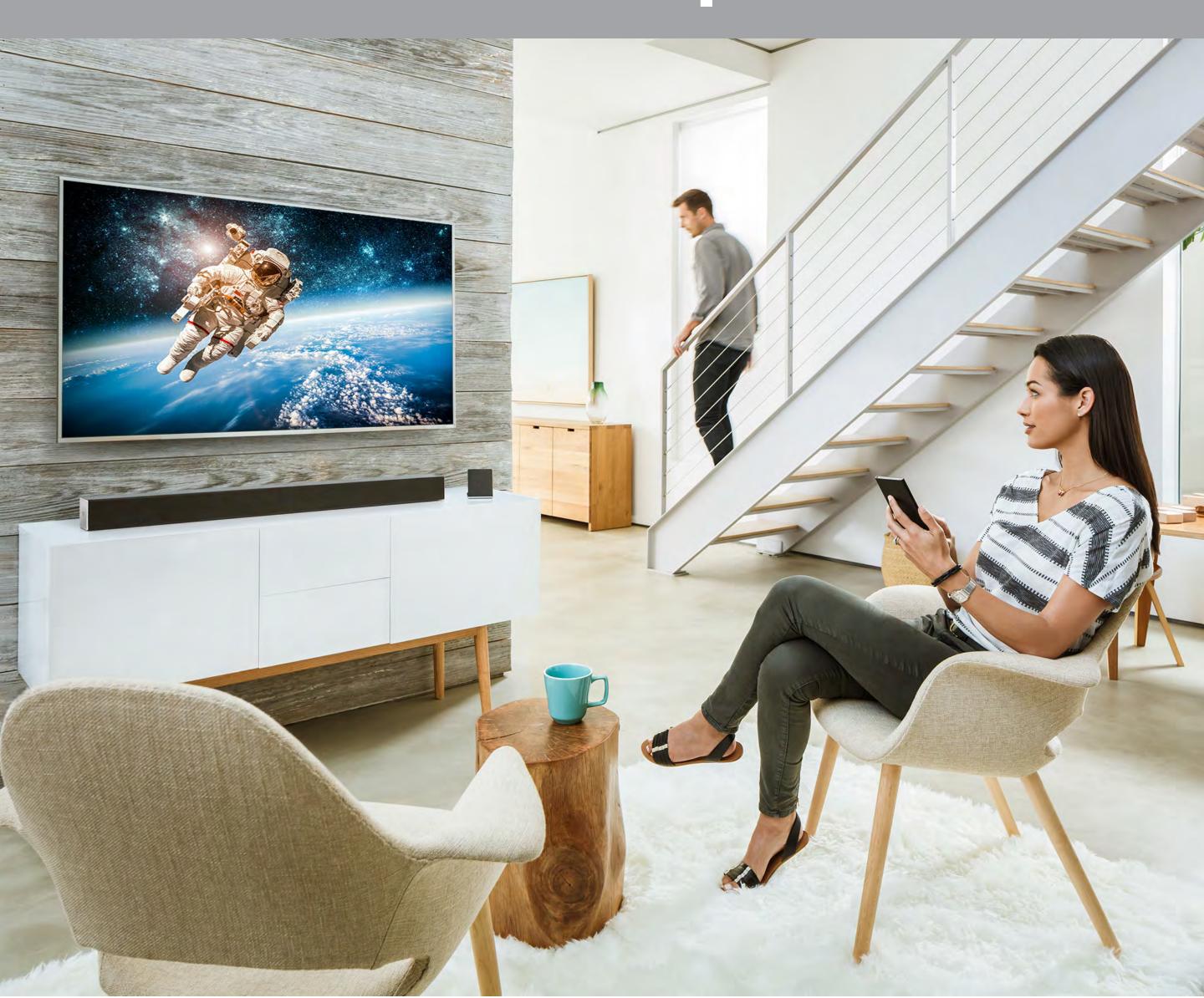

# Welcome to VIZIO SmartCast!

Your new VIZIO Home Theater Display<sup>™</sup> is part of the all-new collection of home theater displays, sound bars and home audio speakers that can all be controlled by one ingenious app: the VIZIO SmartCast app.

With the app, you can browse movies, TV shows, music and more from multiple sources or apps in one view, without having to switch back and forth between those apps or sources. And then just tap to cast the content to your VIZIO display - from anywhere in your home. It works over WiFi, so you can control your VIZIO display from any room, and keep using your VIZIO Tablet Remote to continue browsing, play games, text or even watch another show, without disrupting what's playing on your display. With VIZIO SmartCast, what you love doesn't change, but how you experience it will never be the same.

Now let's get you into setup so you can start casting!

#### PAIRING THE TABLET REMOTE WITH P-SERIES DISPLAY

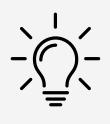

## **Need help installing the Display?**

Refer to the printed Quick Start Guide (included) for detailed instructions on how to install your new P-Series Display. You can also find a digital copy on **support.vizio.com**.

1. Turn on the P-Series Display by pressing the **Power button** on the back of the Display or by pressing the **Power button** on the Basic Remote Control. Turn on the Tablet Remote by **pressing and holding** the **Power button** for a few seconds. Tap **Get Started** on the tablet to begin the First-Time Setup.

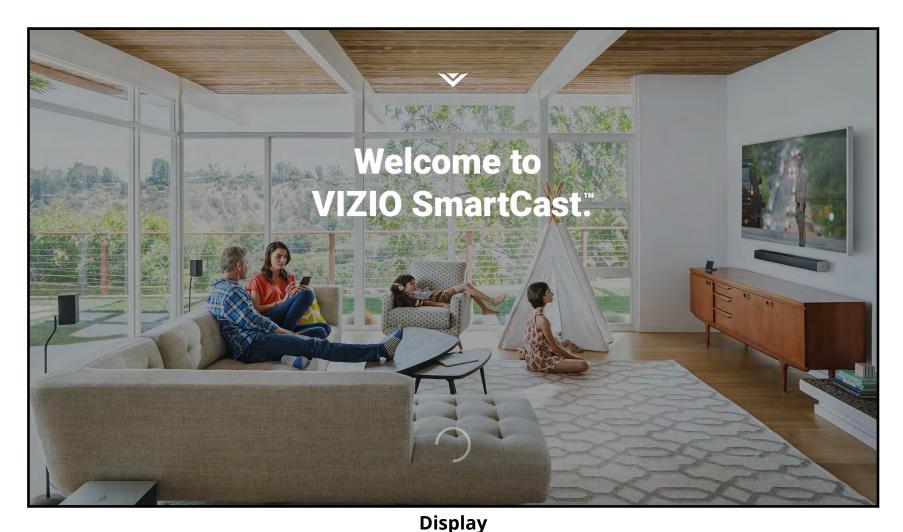

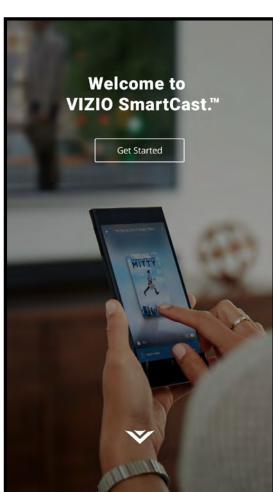

**Tablet Remote** 

- 2. Select your language and tap **Next** to continue.
- 3. Hold the Tablet Remote close to the VIZIO logo on the bottom right corner of the display for a few seconds to pair it with the P-Series Display.

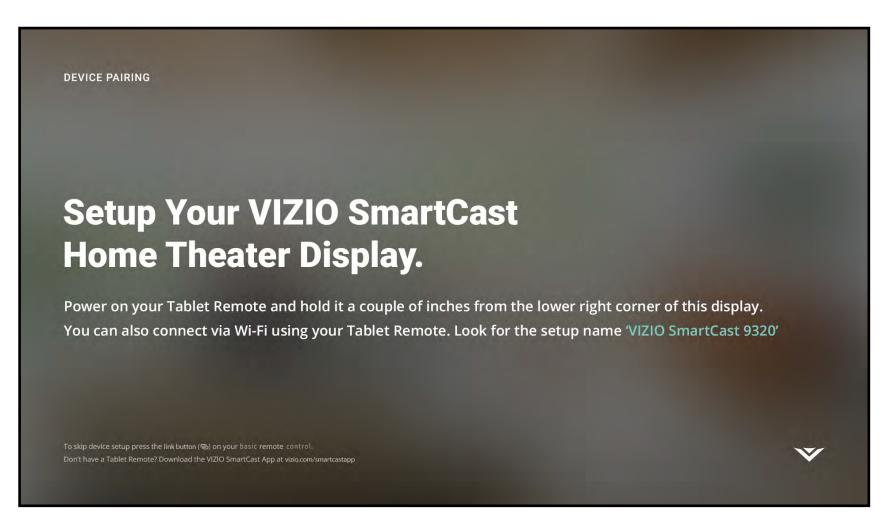

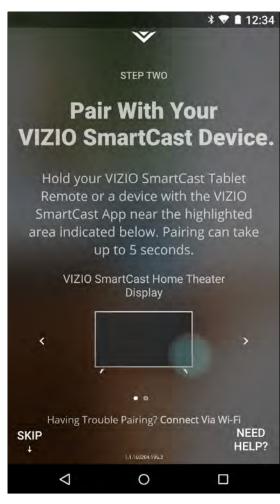

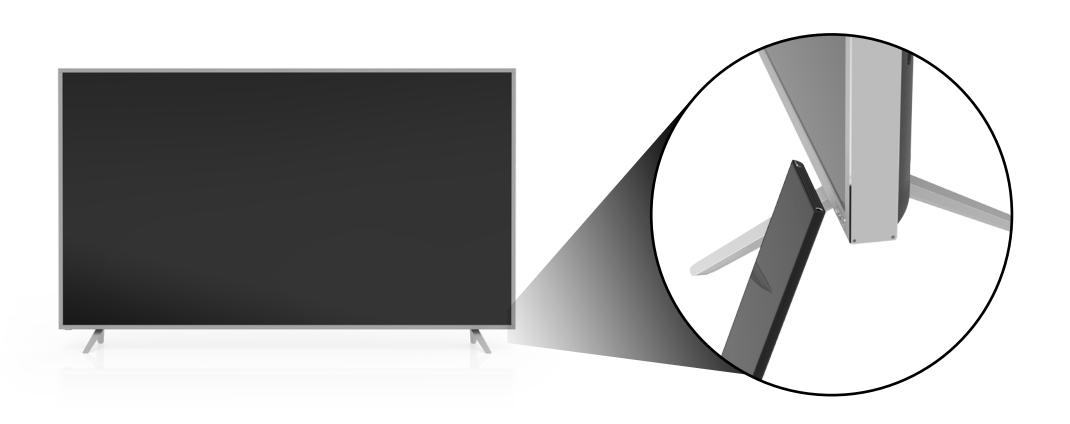

4. The tablet begins to search for a wireless network to connect to. Select your wireless network from the list and enter your password.

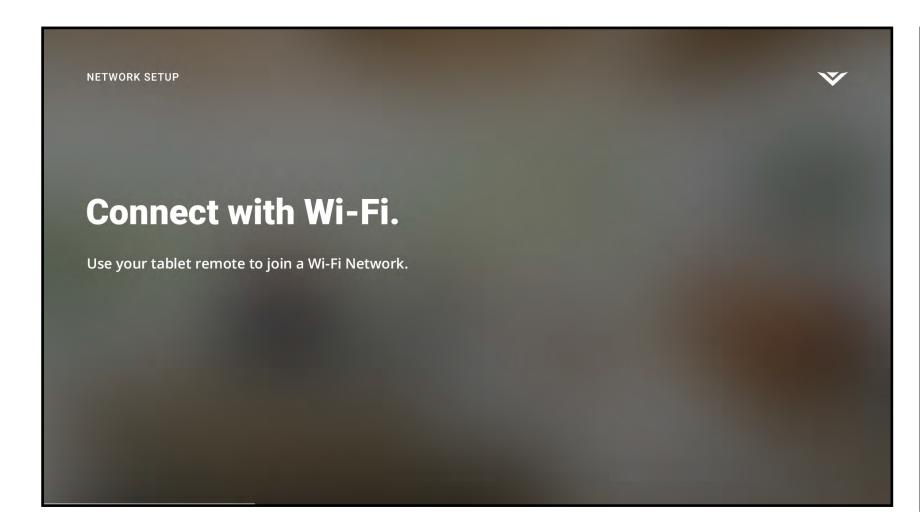

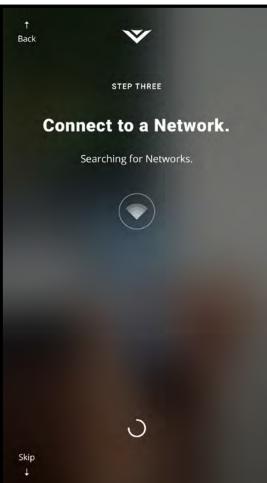

5. Use the tablet to name your P-Series Display.

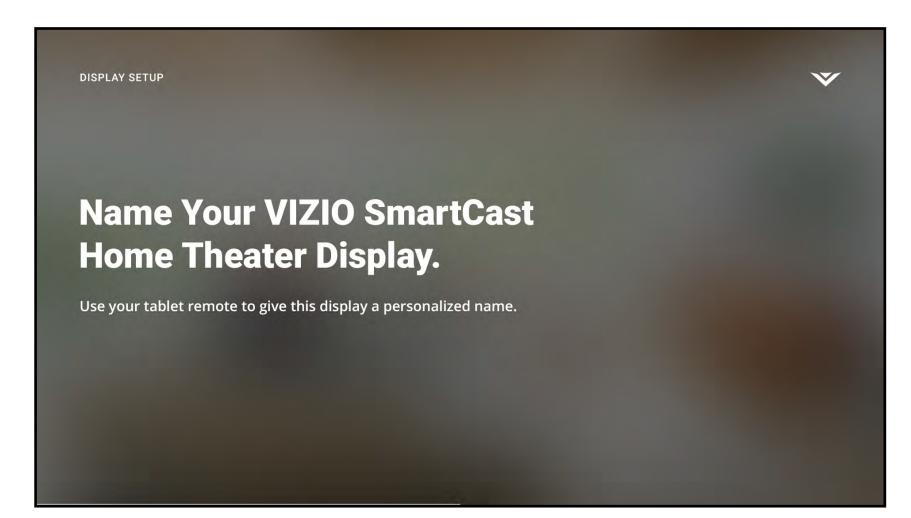

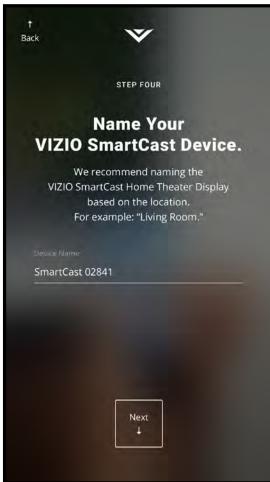

6. Take a moment to read the VIZIO Terms of Service and Privacy Policy, as well as Google's Terms of Service and Privacy Policy. When you are done, tap **NEXT** to continue.

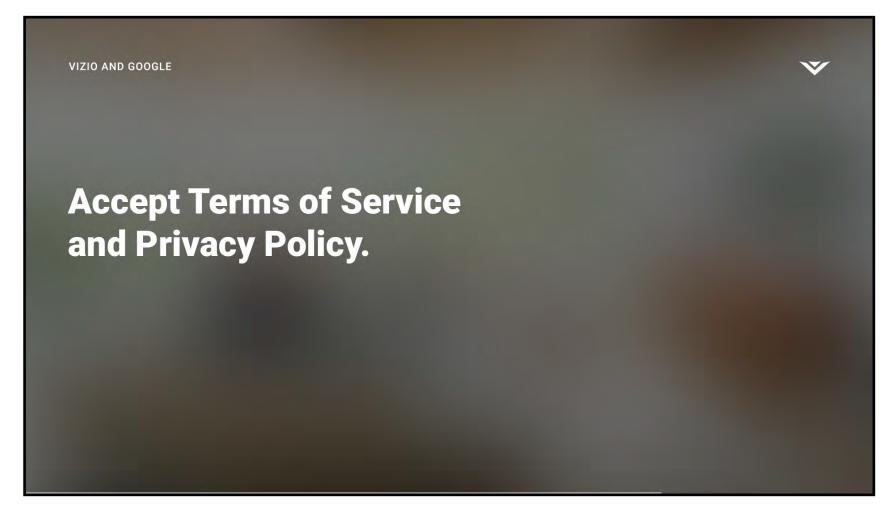

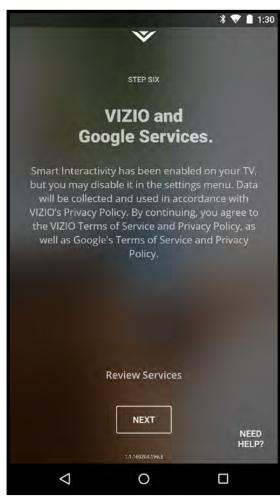

7. Use the tablet to register your P-Series Display. If you do not wish to register, tap Skip in the lower left corner.

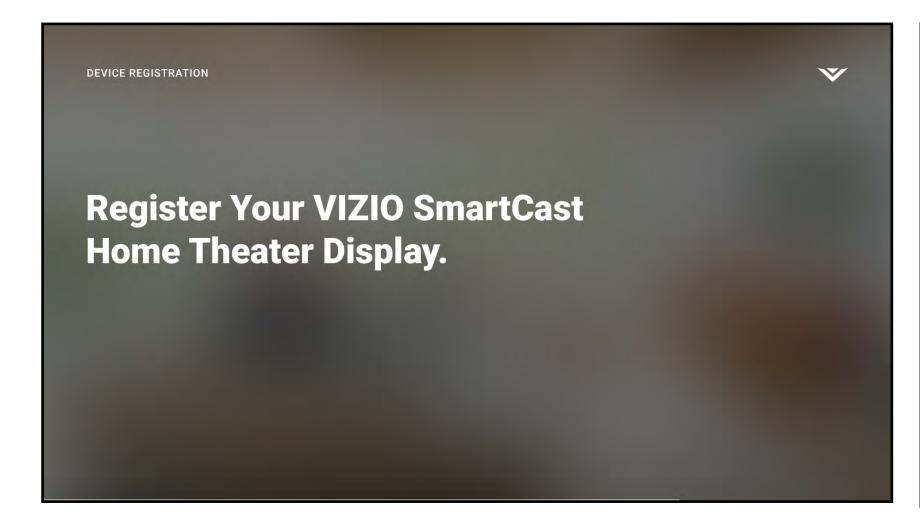

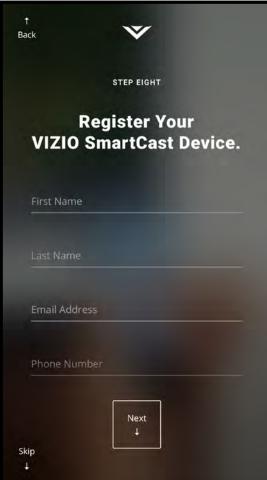

8. Use the tablet to sign into your existing Google account. If you do not have one, tap **Or create a new account** to create a new account. Follow the on-screen instructions to complete the First-Time Setup.

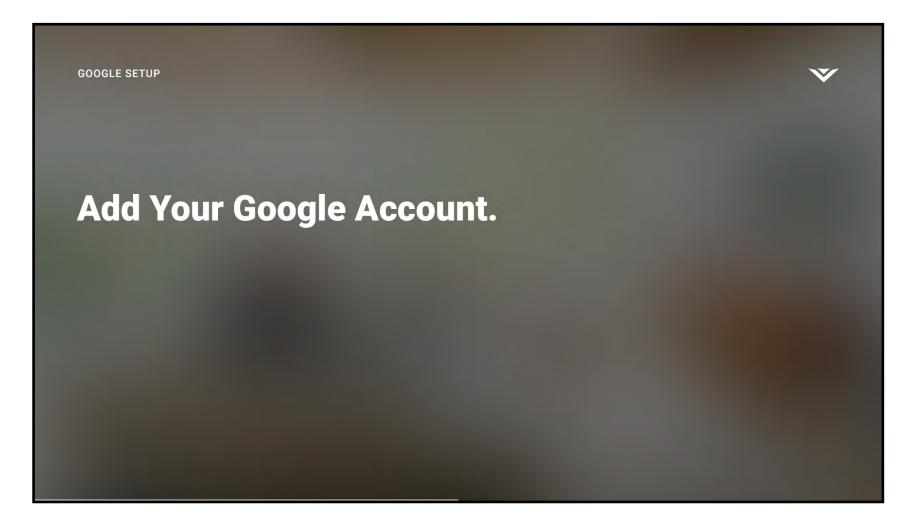

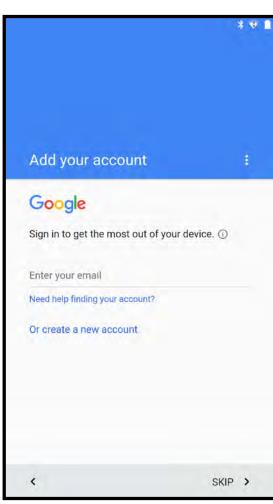

9. The First-Time setup is complete. The VIZIO SmartCast™ App is displayed.

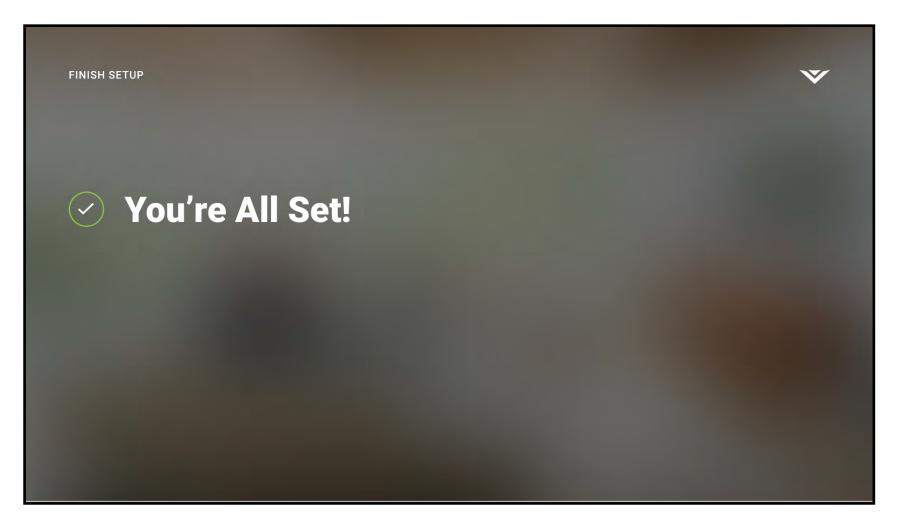

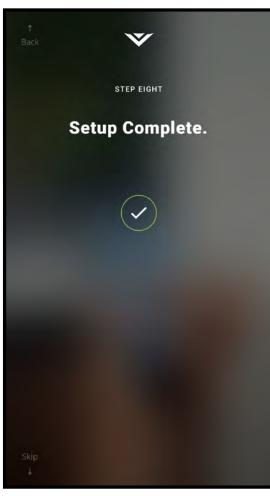

The VIZIO SmartCast<sup>™</sup> app lets you swipe or use voice search to find your favorite content, across multiple apps and even live TV\* together in one simply aggregated screen, making it easy to discover and enjoy movies, shows, music and more.

#### **REGISTER FOR A MYVIZIO ACCOUNT**

1. Launch the VIZIO SmartCast<sup>™</sup> app.

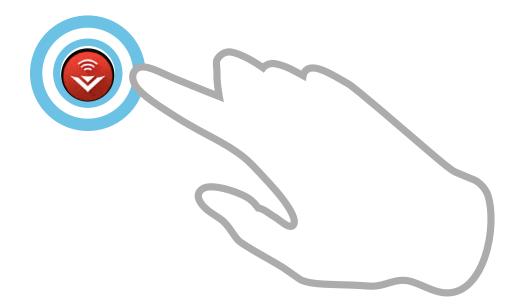

2. Tap **Create an Account** to register for a MyVIZIO account. Follow the on-screen instructions to complete the registration process. If you do not want to register for a MyVIZIO account, tap **Skip** to continue.

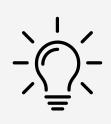

To take full advantage of the VIZIO SmartCast<sup>™</sup> app, VIZIO recommends you register for a MyVIZIO account.

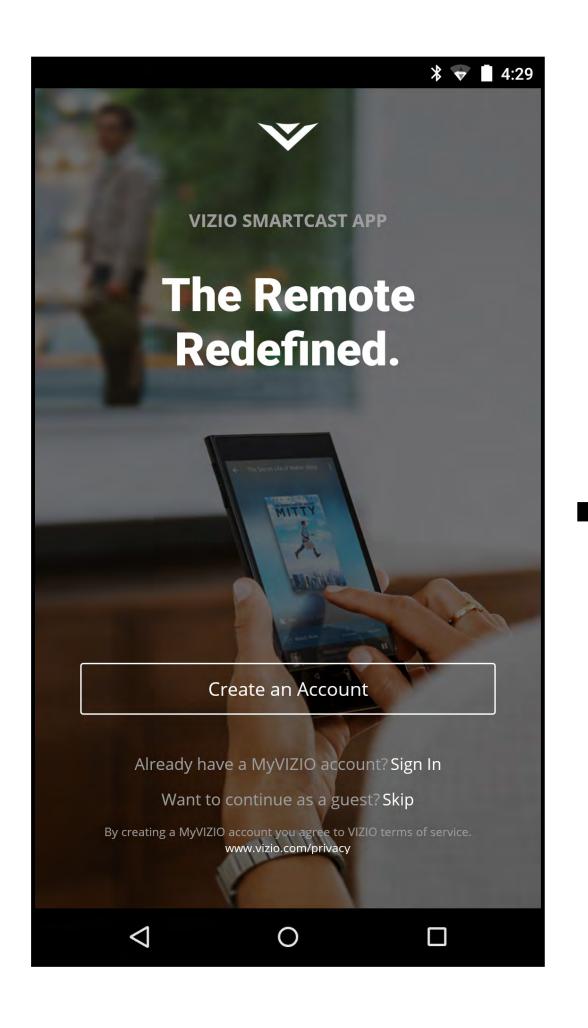

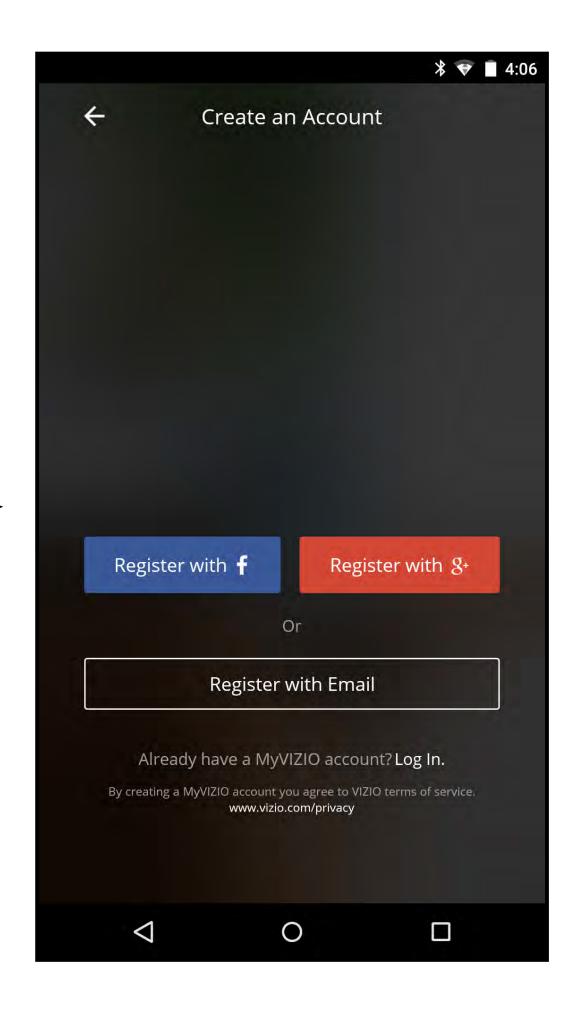

#### **NAVIGATING THE SMARTCAST™ APP**

After you Creating/Logging into your MyVIZIO account, the home page of the SmartCast™ app is displayed.

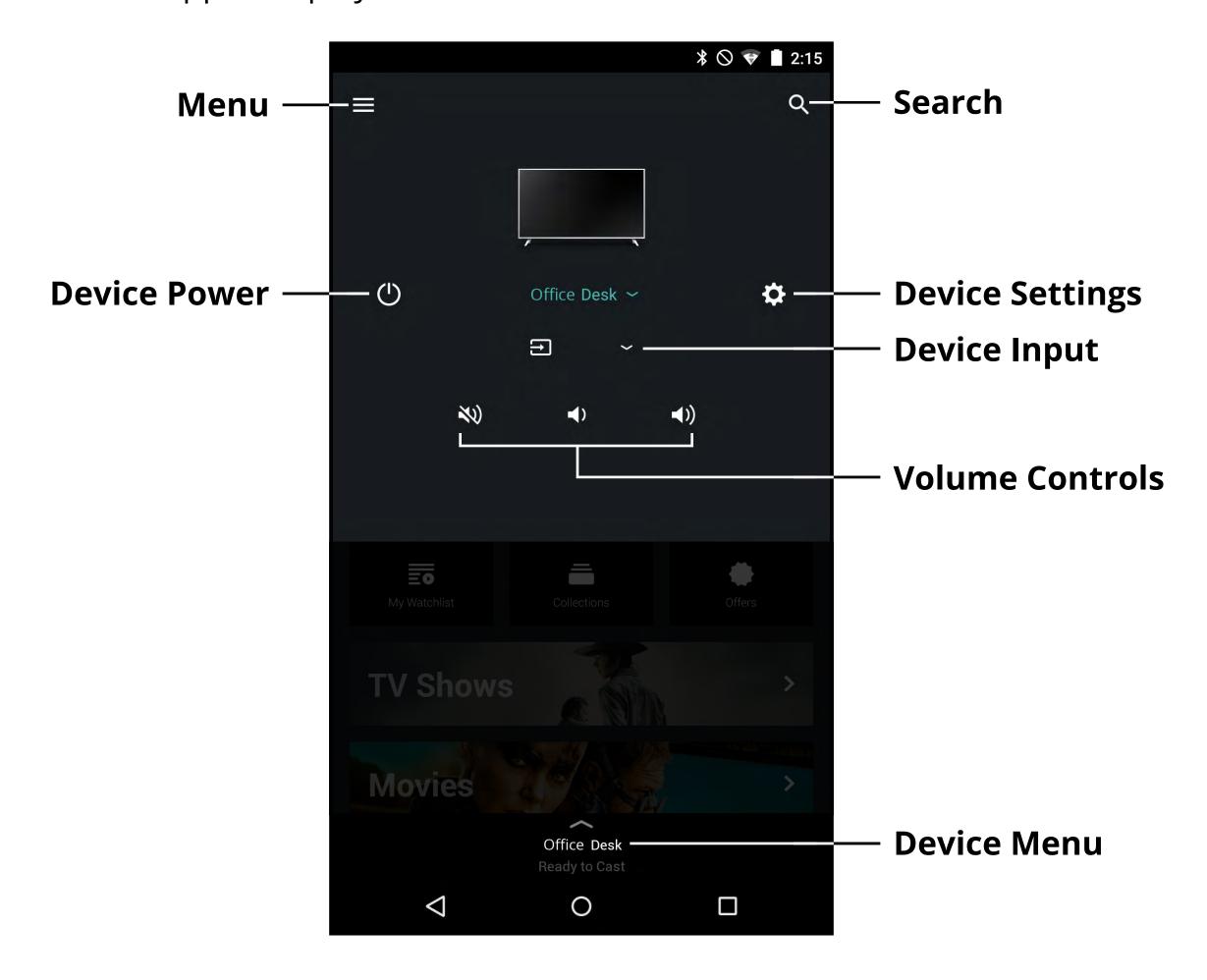

The Device Menu is available throughout the SmartCast app, allowing you to easily access the device controls.

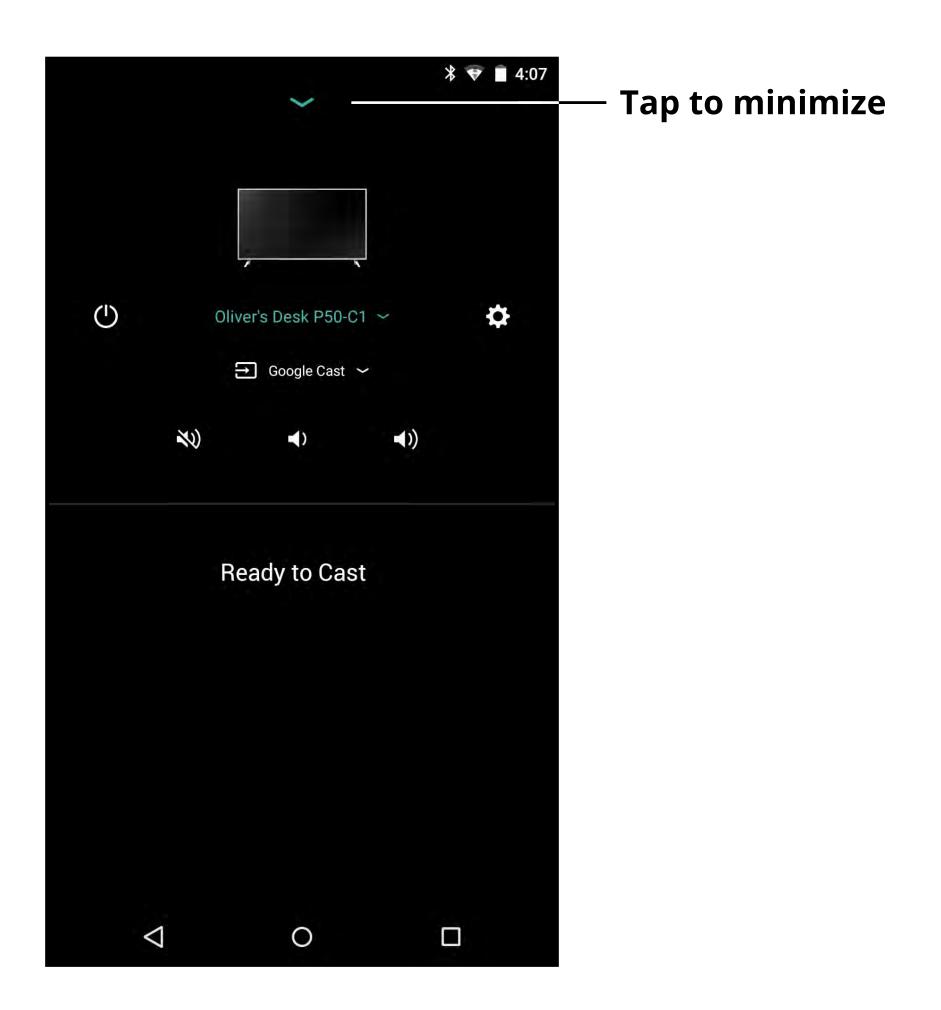

Swipe to reveal a list of content categorized into TV Shows, Movies, Music, Live TV, Kids, and Live Streams. You can also access these categorizes by tapping the button in the top left corner.

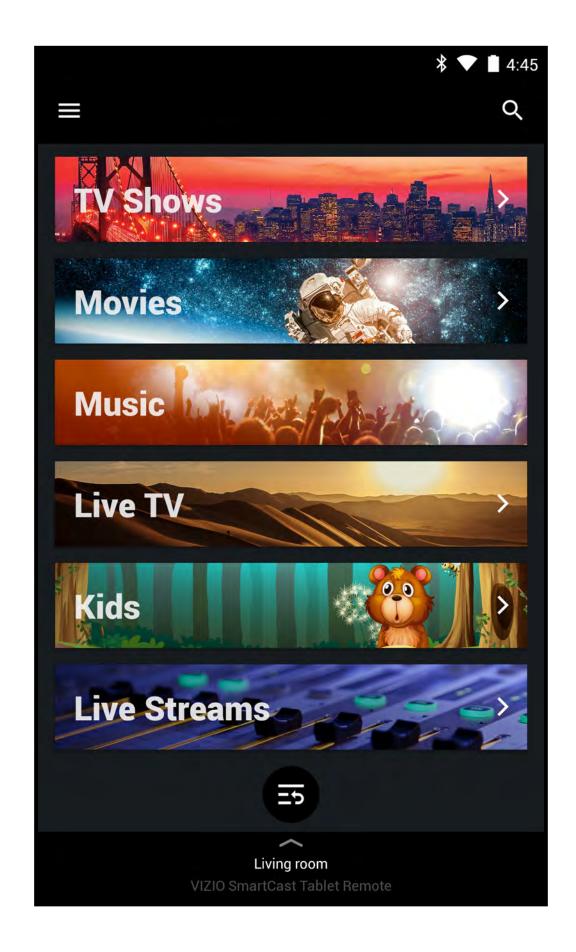

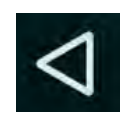

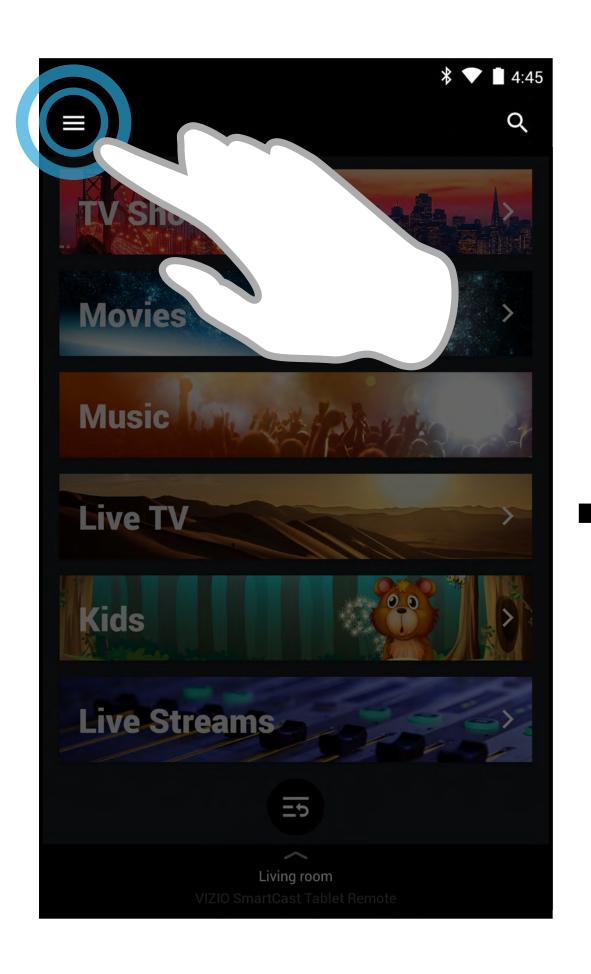

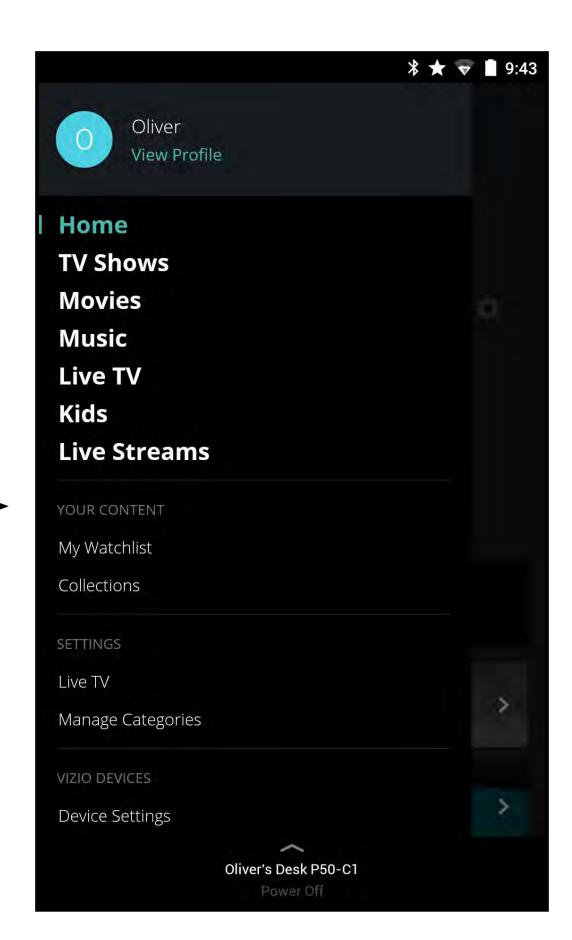

#### **USER PROFILE SETTINGS**

Every user can register their very own user profile (MyVIZIO, Facebook, or Google), keeping their personalized watchlists and collections.

To access the Profile page:

1. Tap the 🔳 button to reveal the side menu.

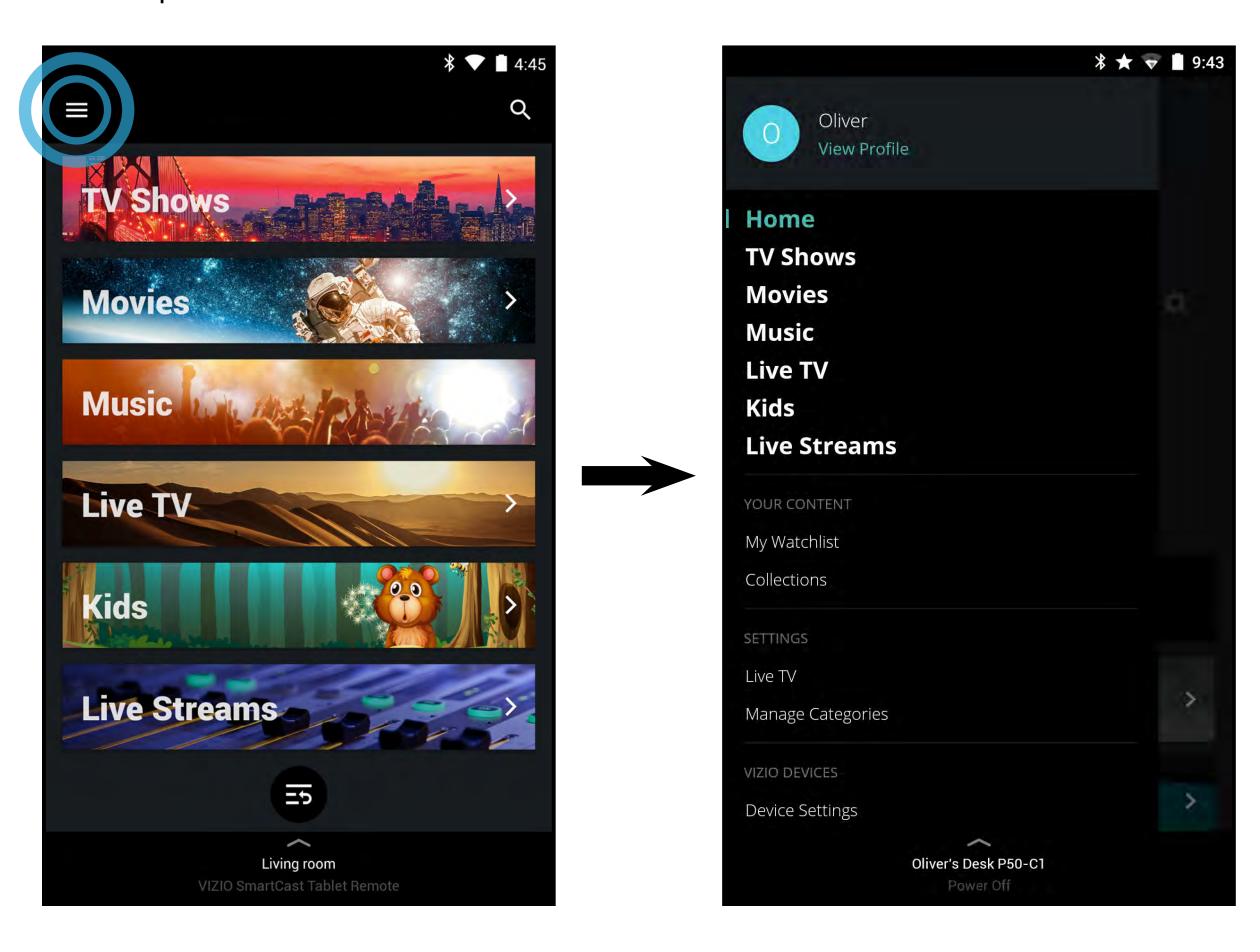

# 2. Tap **View Profile**.

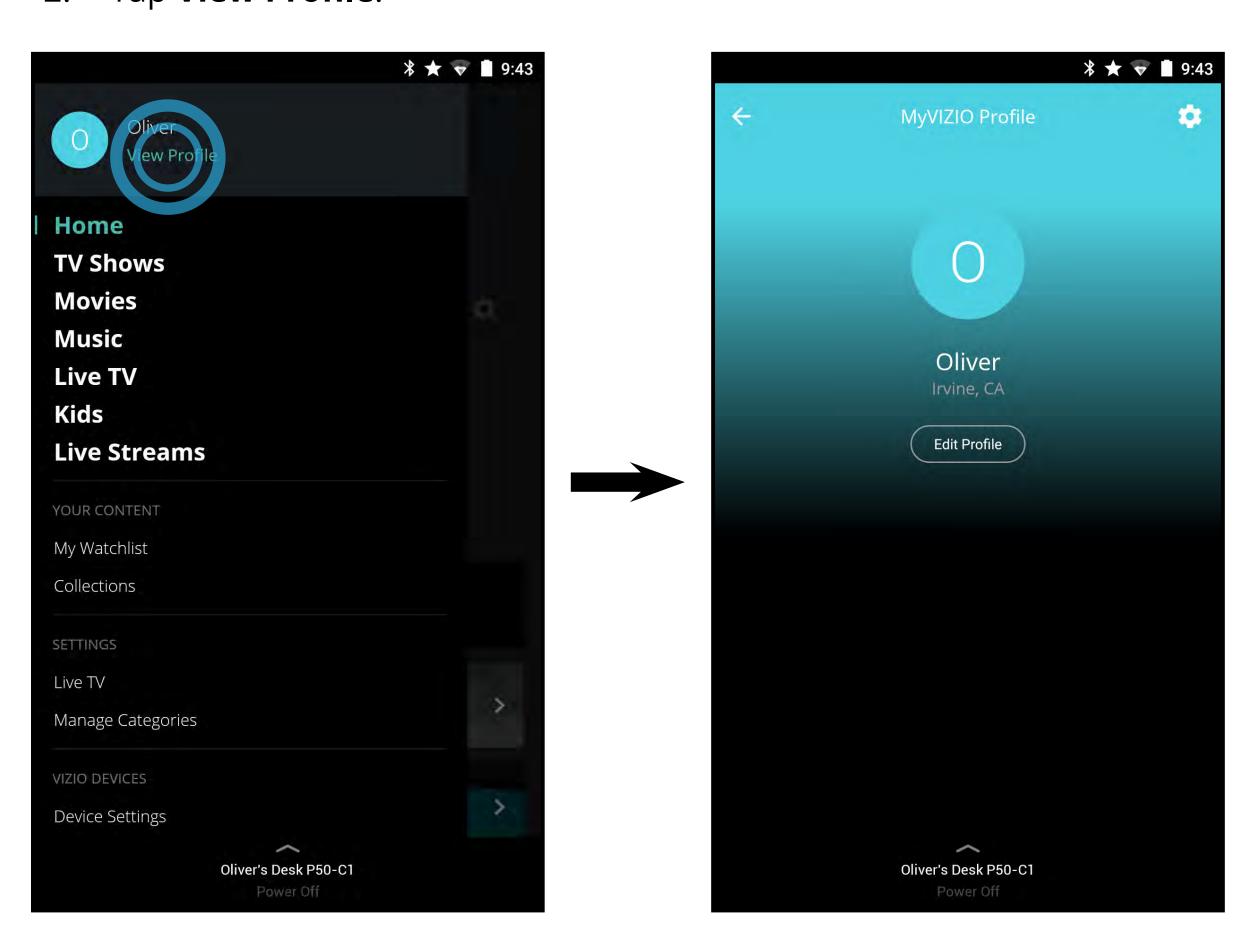

# To modify the account settings:

1. Tap the button to access the account settings page. You can change the First Name, Last Name, E-mail Address, and password by tapping on each of them.

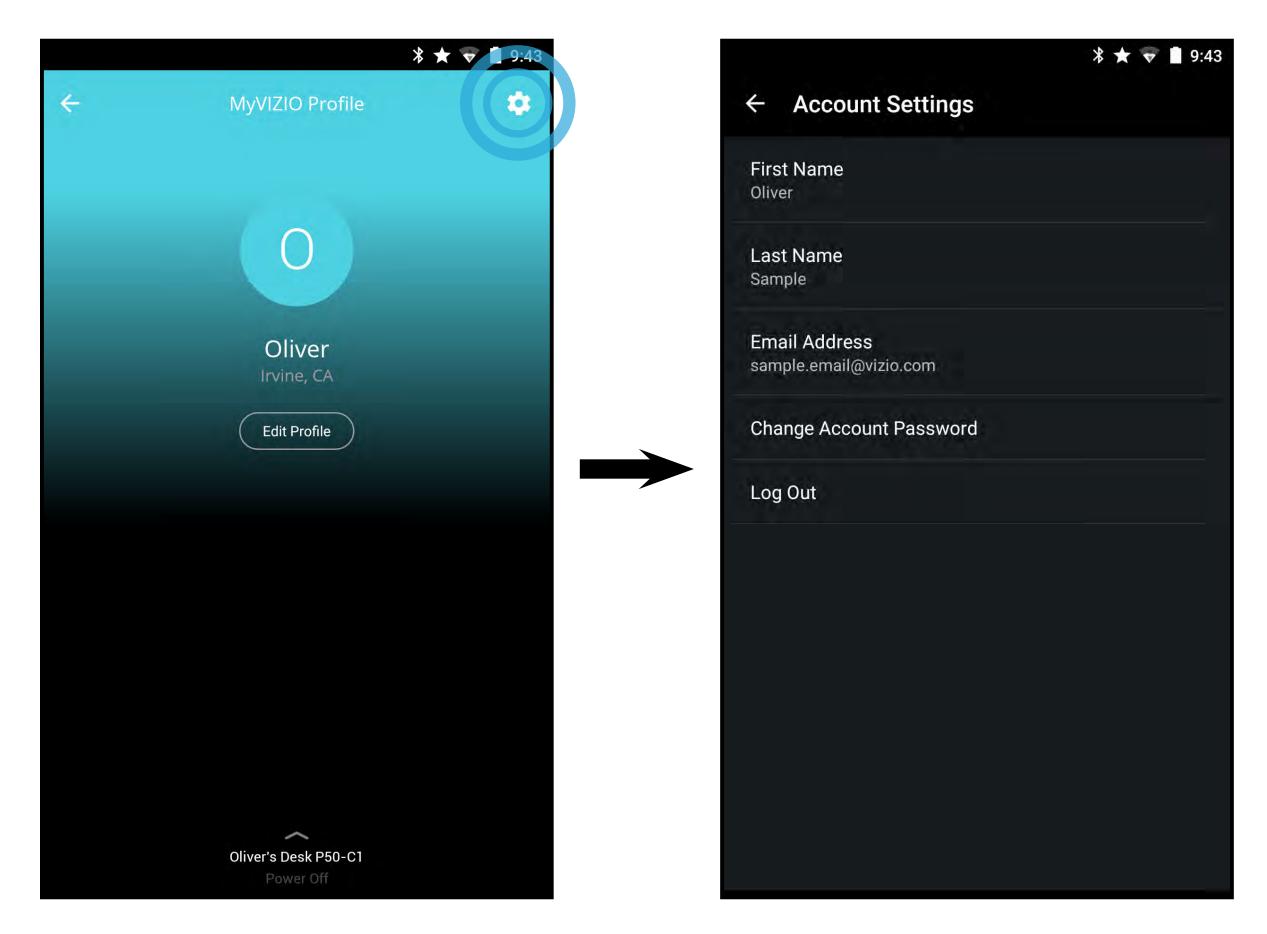

## To edit profile settings:

1. From the Profile page, tap **Edit Profile**. You can edit the Profile Color, Profile Name, and Location by taping on each of them.

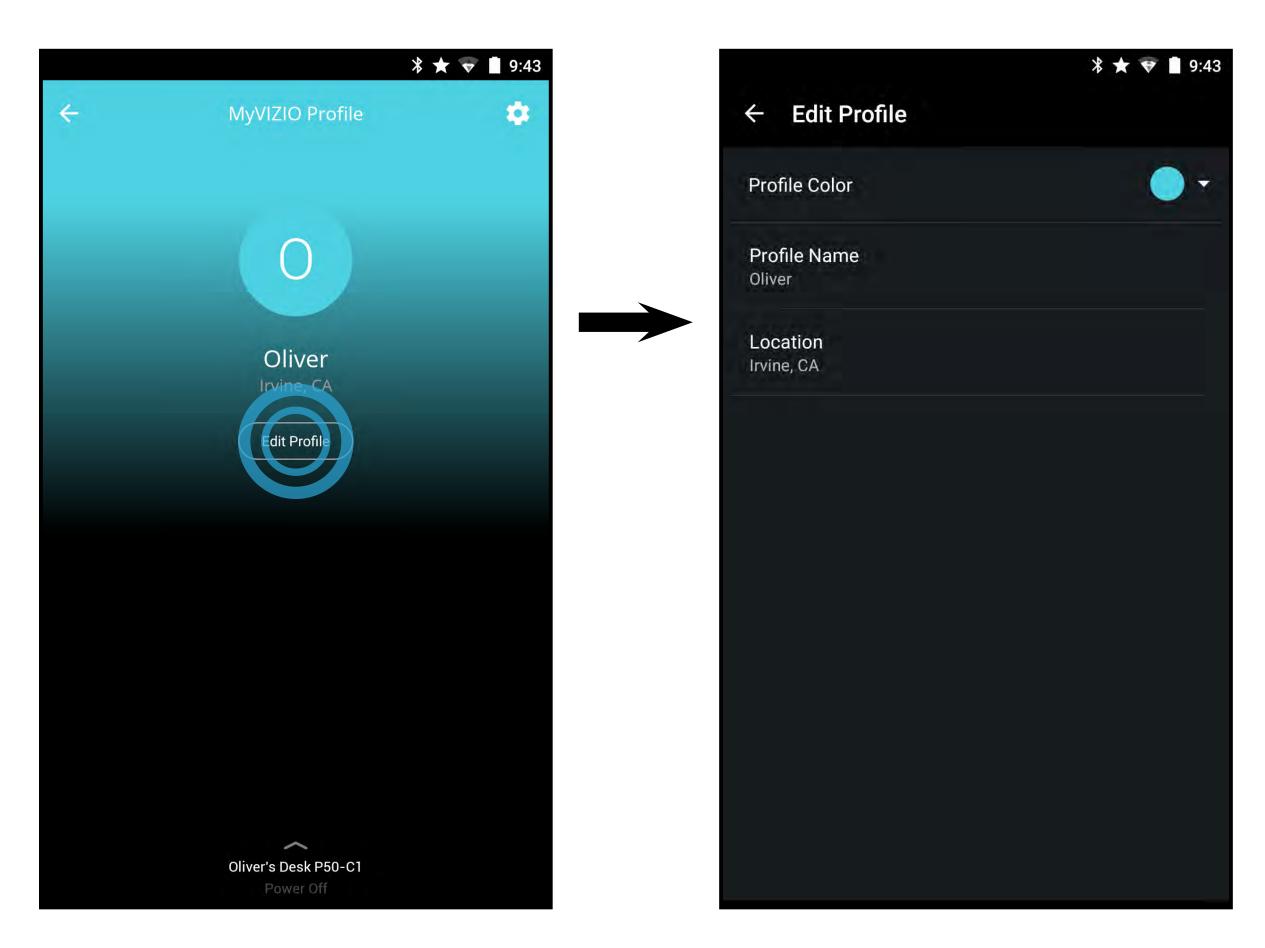

#### PICKING SOMETHING TO WATCH

After you get the hang of using the SmartCast app, it's time for you pick and choose something to watch.

1. Tap on TV Shows, Movies, Live TV, Kids, or Live Steam from the Home page.

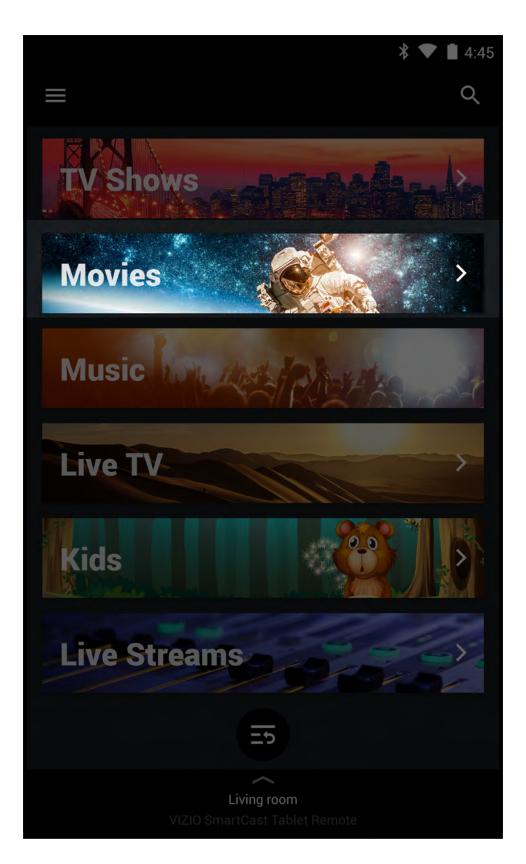

2. Depending on which category you pick, the content will be organized into several collections (scroll up and down to reveal additional collection). You can pick your content from the list or search for a title by tapping the search icon .

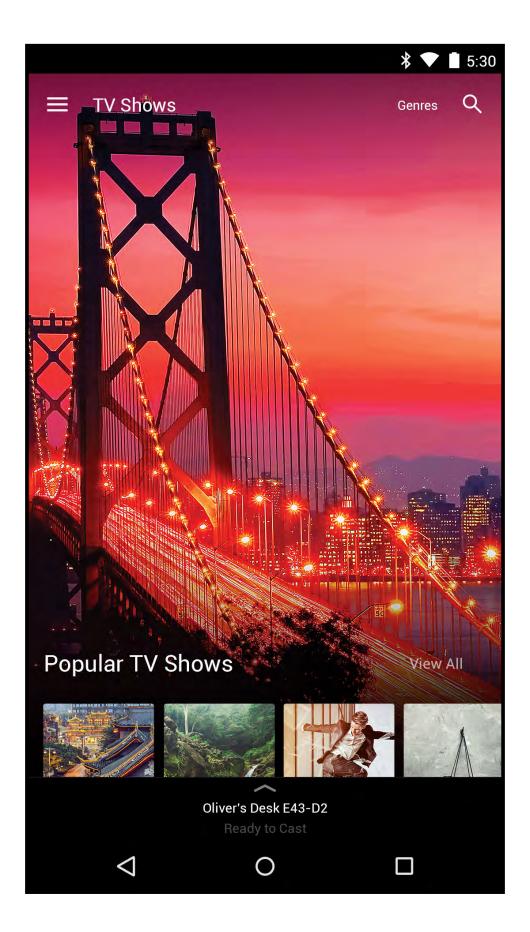

3. Tap on the title you want to watch to see information regarding the cast, meta scores, and etc.

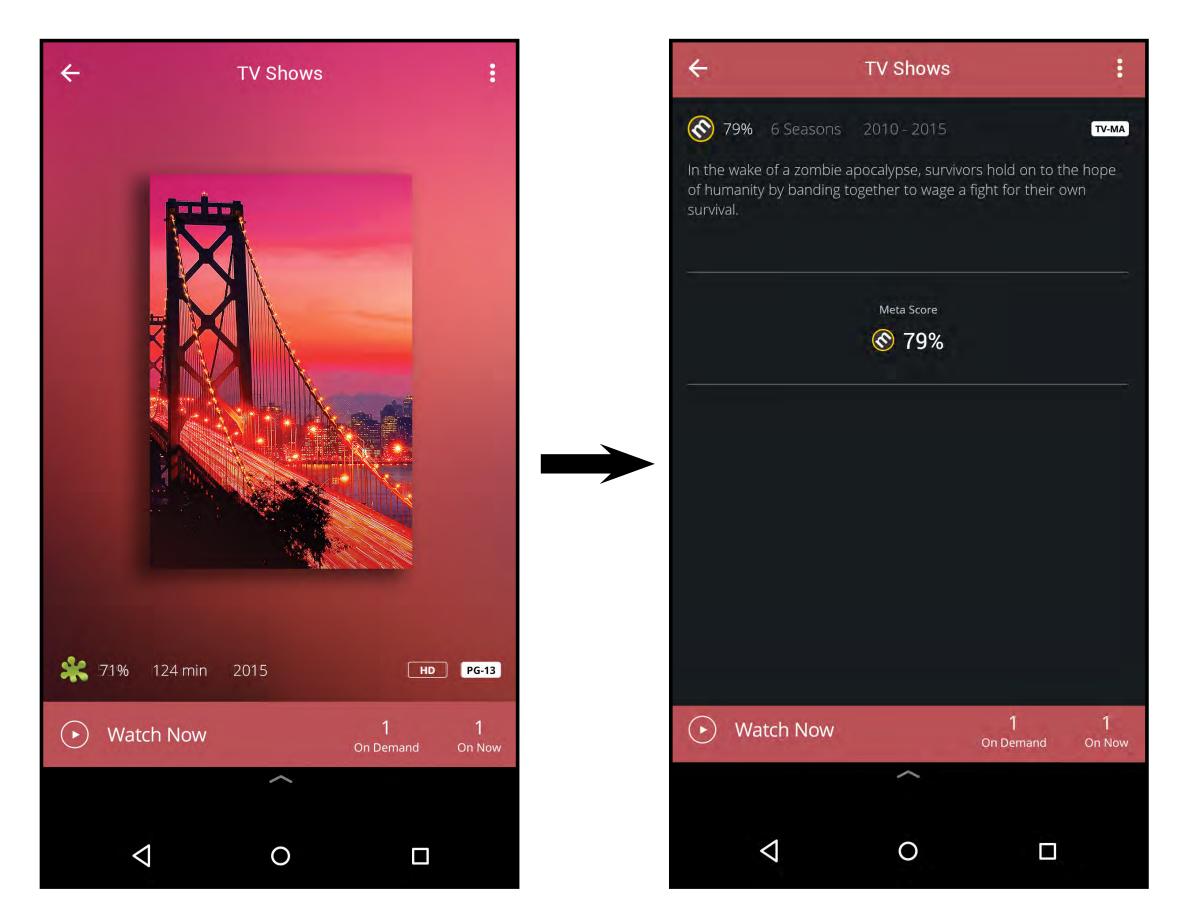

- 4. **A)** Tap on the play button.
  - **B)** Select On Demand or On Now (Online feed\*) and tap the play button.
  - **C) For On Demand:** Select a source and tap the play button.
  - **D)** Your title begins playing on your display. The Device Menu is displayed allowing you to control your display settings and content.

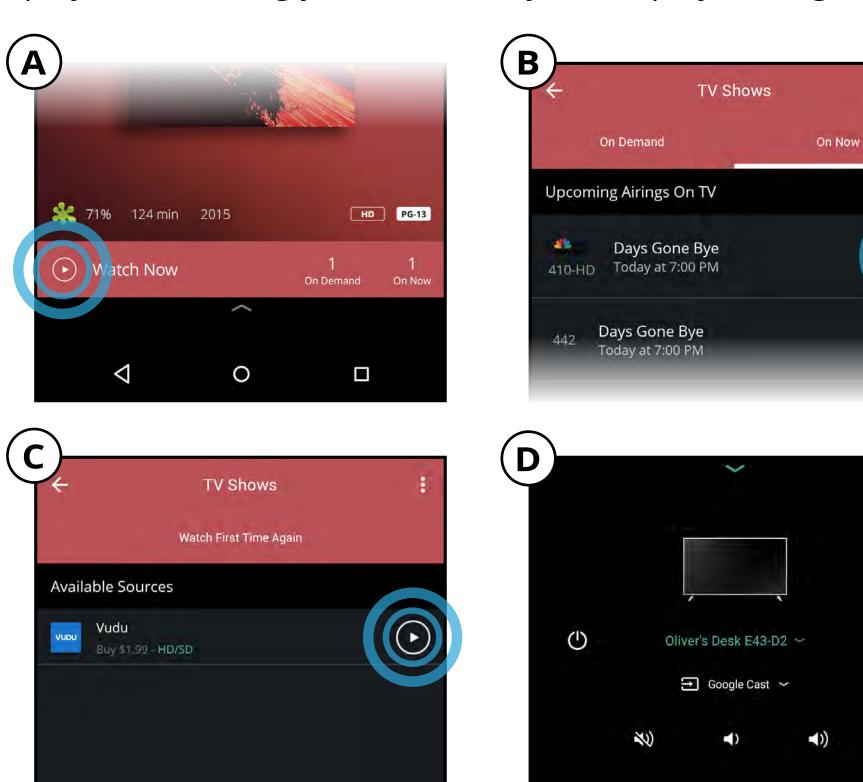

00:02:55

First Time Again

(i)

<sup>\*</sup> Separate user account may be required to access content.

#### PICKING SOMETHING TO LISTEN TO

If you are in the mood to listen to some music, you can also browse directly from the SmartCast app.

1. Tap on Music from the Home page.

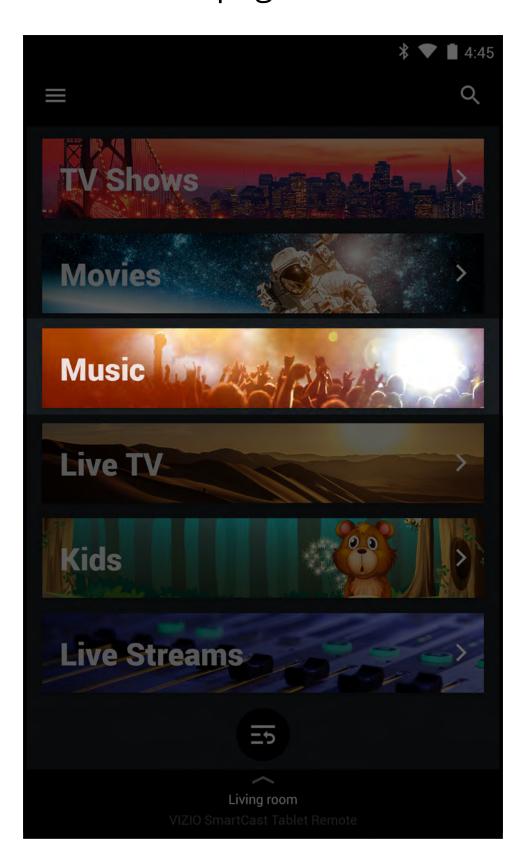

2. Music will be organized into several collections (scroll up and down to reveal additional collection). You can pick your content from the list or search for a title by tapping the search icon .

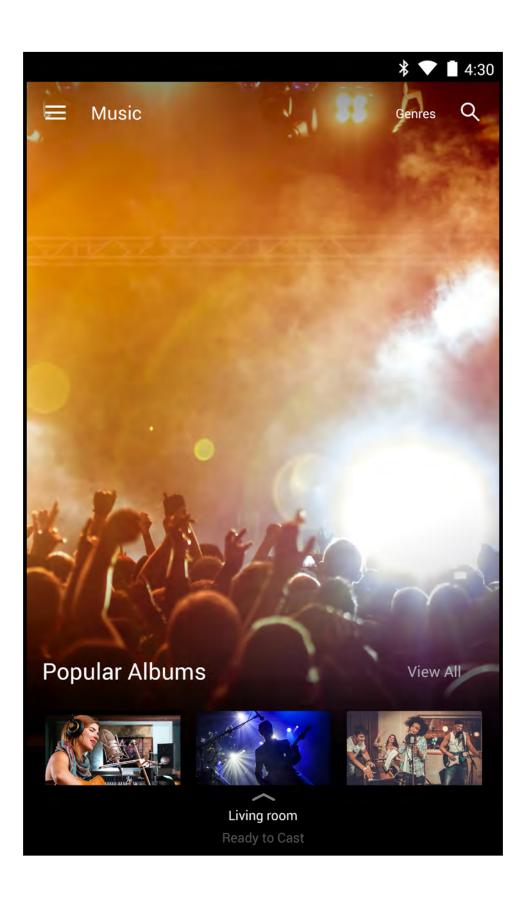

3. Tap on the content you want to listen to.

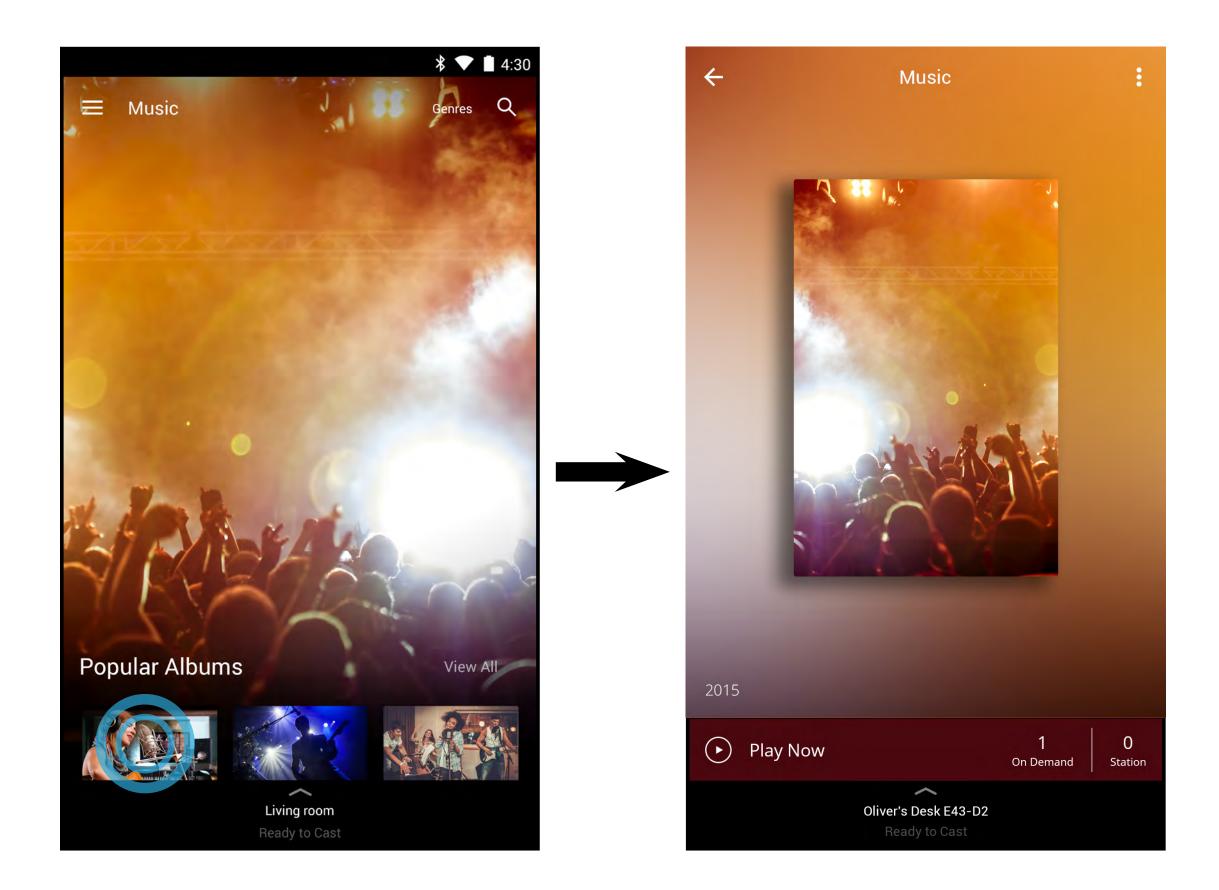

- 4. **A)** Tap on the play button.
  - **B)** Select On Demand or On Now (Online feed\*) and tap the play button.
  - C) For On Demand: Select a source and tap the play button. Your content begins playing on your SmartCast device. The Device Menu is displayed allowing you to control your device settings and content.

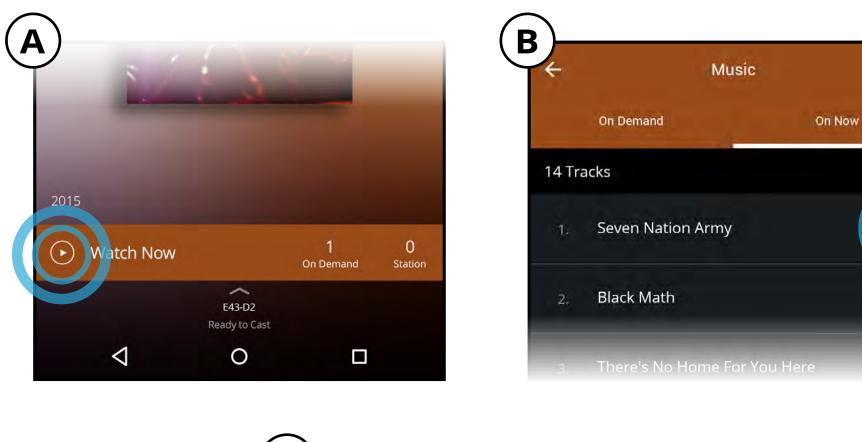

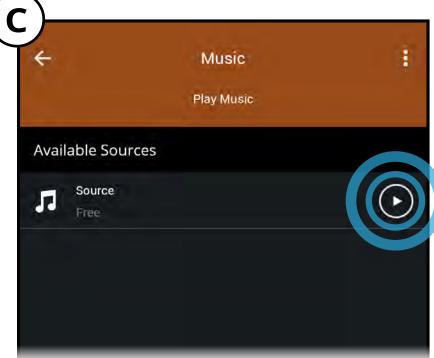

<sup>\*</sup> Separate user account may be required to access content.

#### **WATCHLISTS**

While you are browsing for content, you can add titles to a watchlist (My Watchlist) where you can easily access them whenever you want. You can also set alerts to notify you when new episodes are available to watch.

To add content to a watchlist:

1. From the Home page, tap on TV Shows, Movies, Kids, or Live Streams.

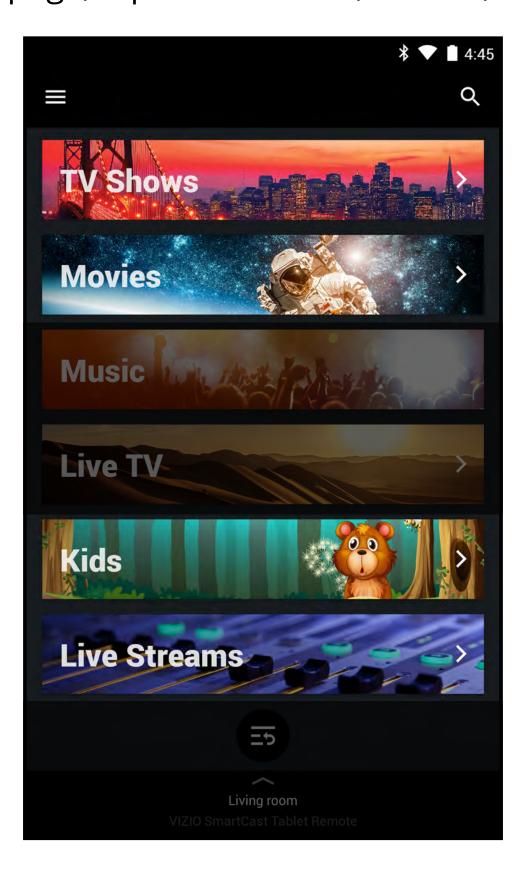

2. Tap on the title you want to add to your watchlist.

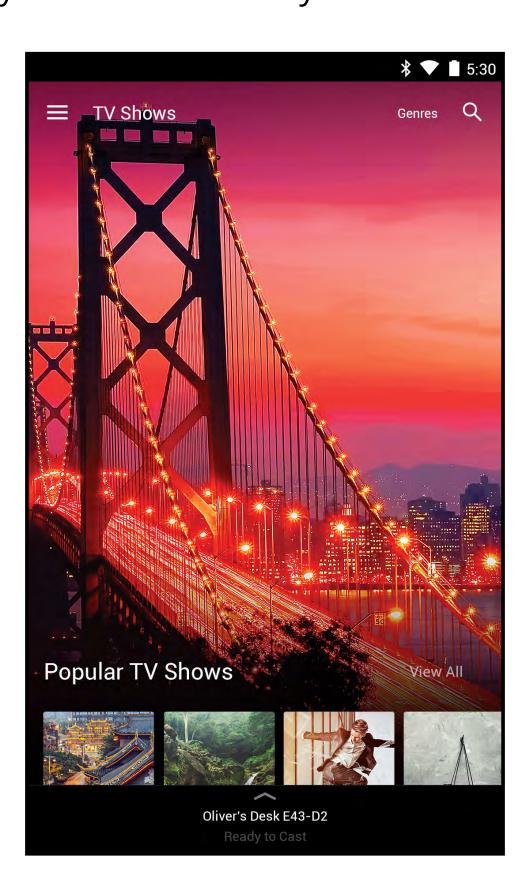

3. Tap on the button and select **Add to My Watchlist** to add the title to your watchlist.

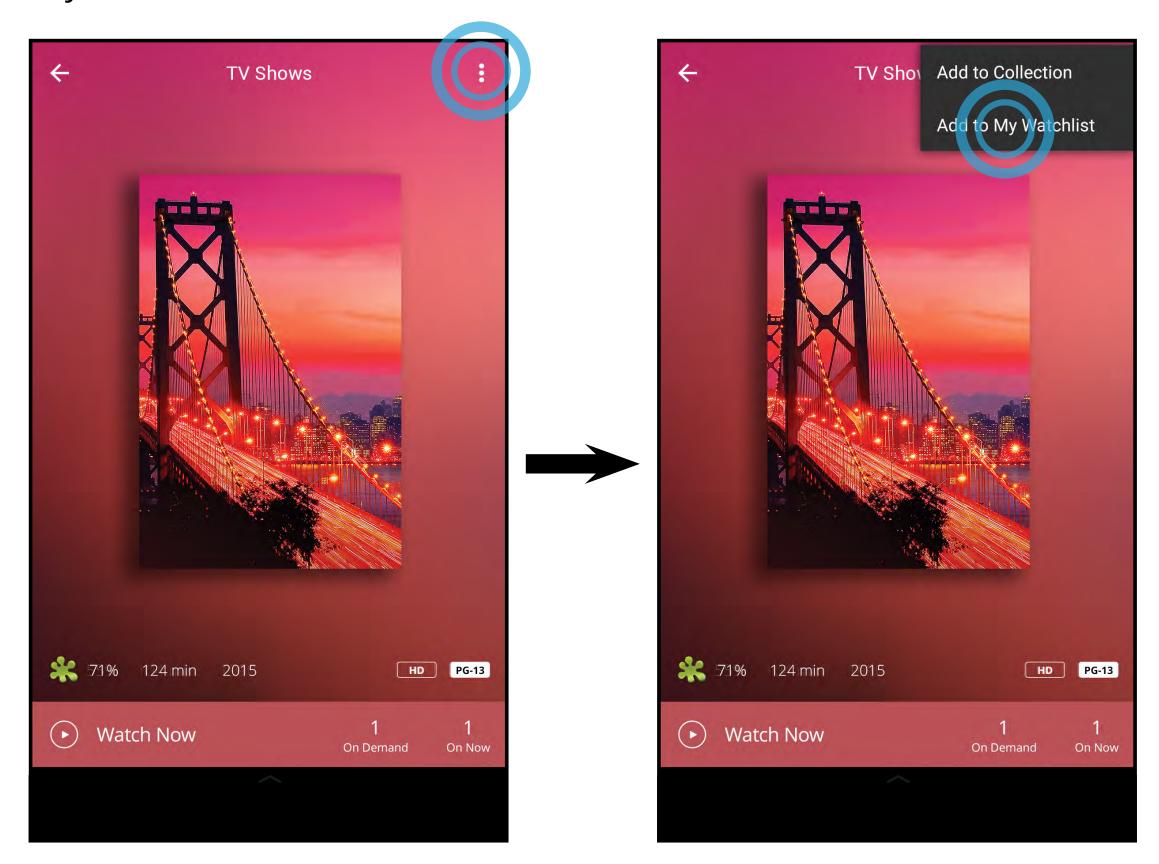

4. The **Add to Watchlist** menu appears. Here you can set an alert for the title, alerting when it will be aired. Tap on **Set Alert** to turn the notification on.

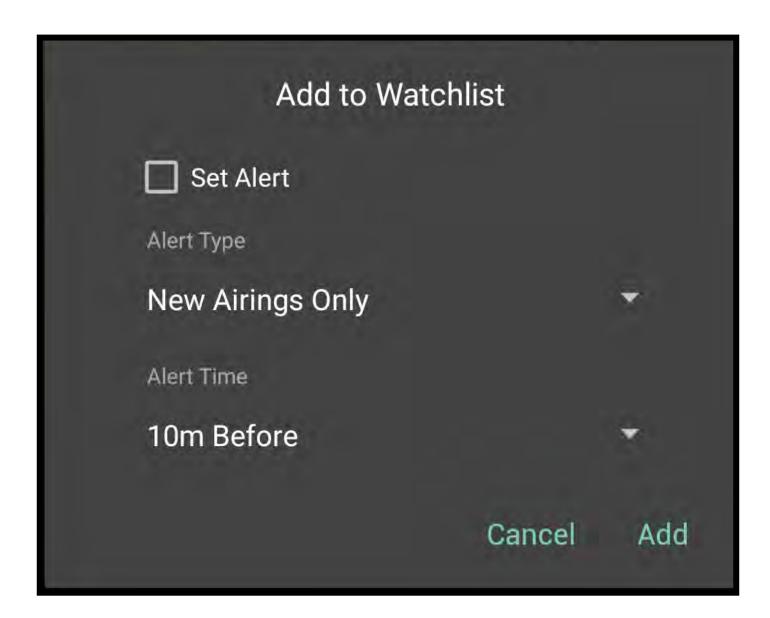

Alert Types: New Airings Only, Live Airings Only, Unwatched Airings Only, or All Airings.

Alert Time: 10 minutes, 15 minutes, 30 minutes, or 1 hour before the title airs.

To view, edit, and watch titles from your watchlist:

1. Tap on the button and select **My Watchlist**.

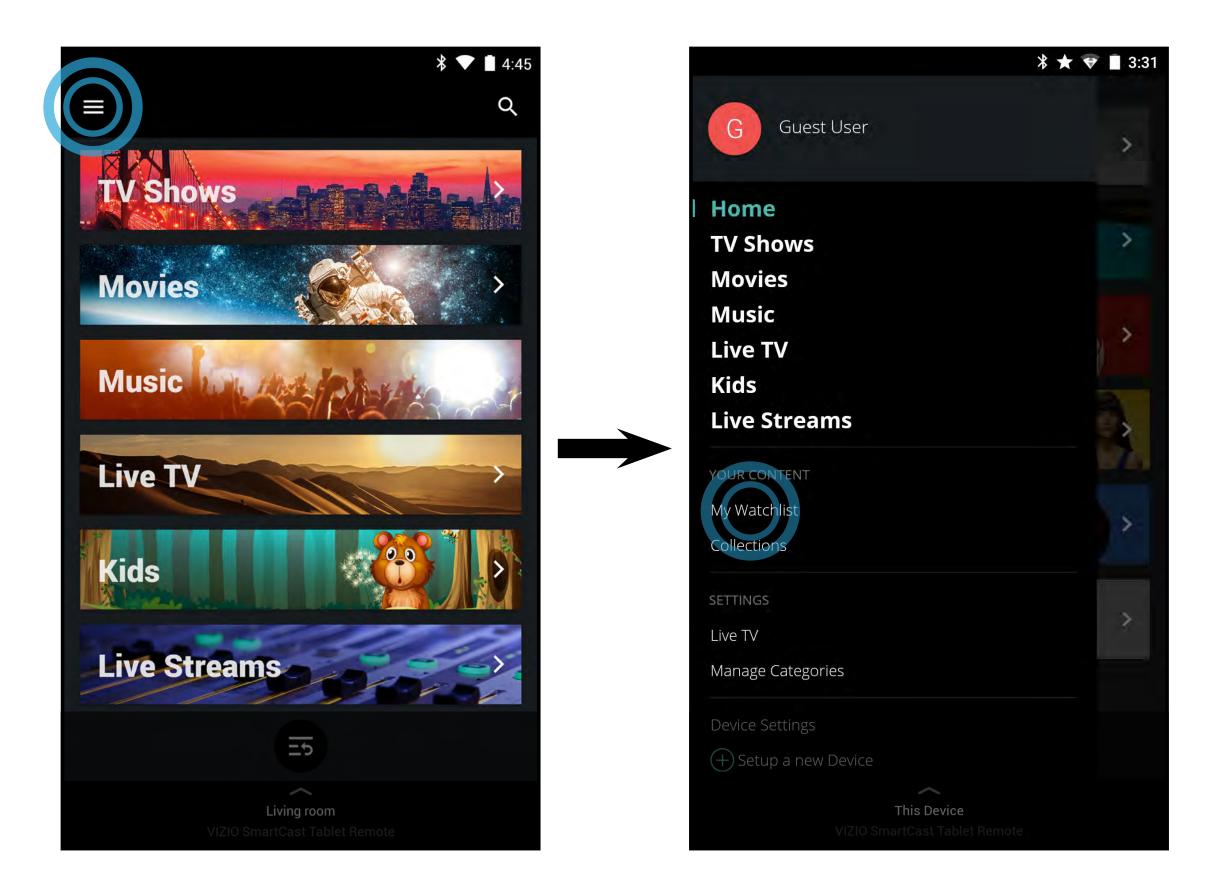

2. The My Watchlist menu is displayed. Tap on a title, select and source, and the content begins to play.

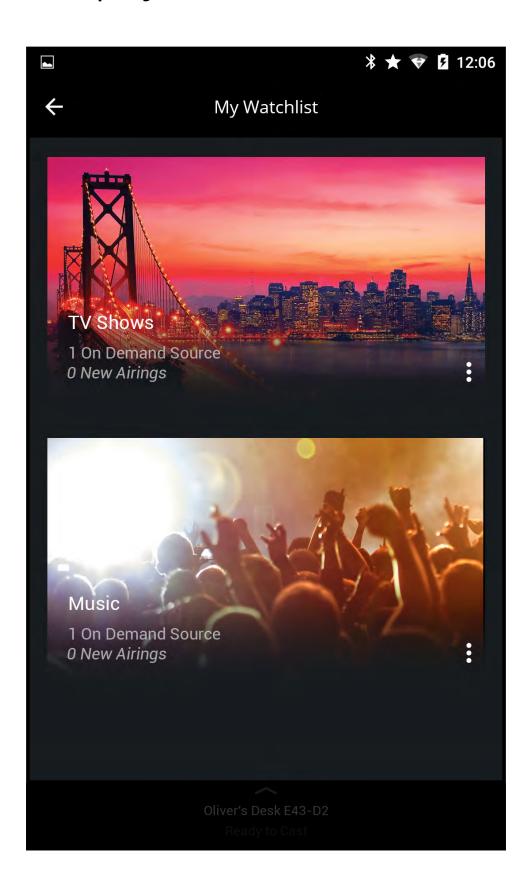

To edit alerts and remove a title from your watchlist:

1. From the My Watchlist menu, tap on the limit button on each title to edit alerts or remove it from the watchlist.

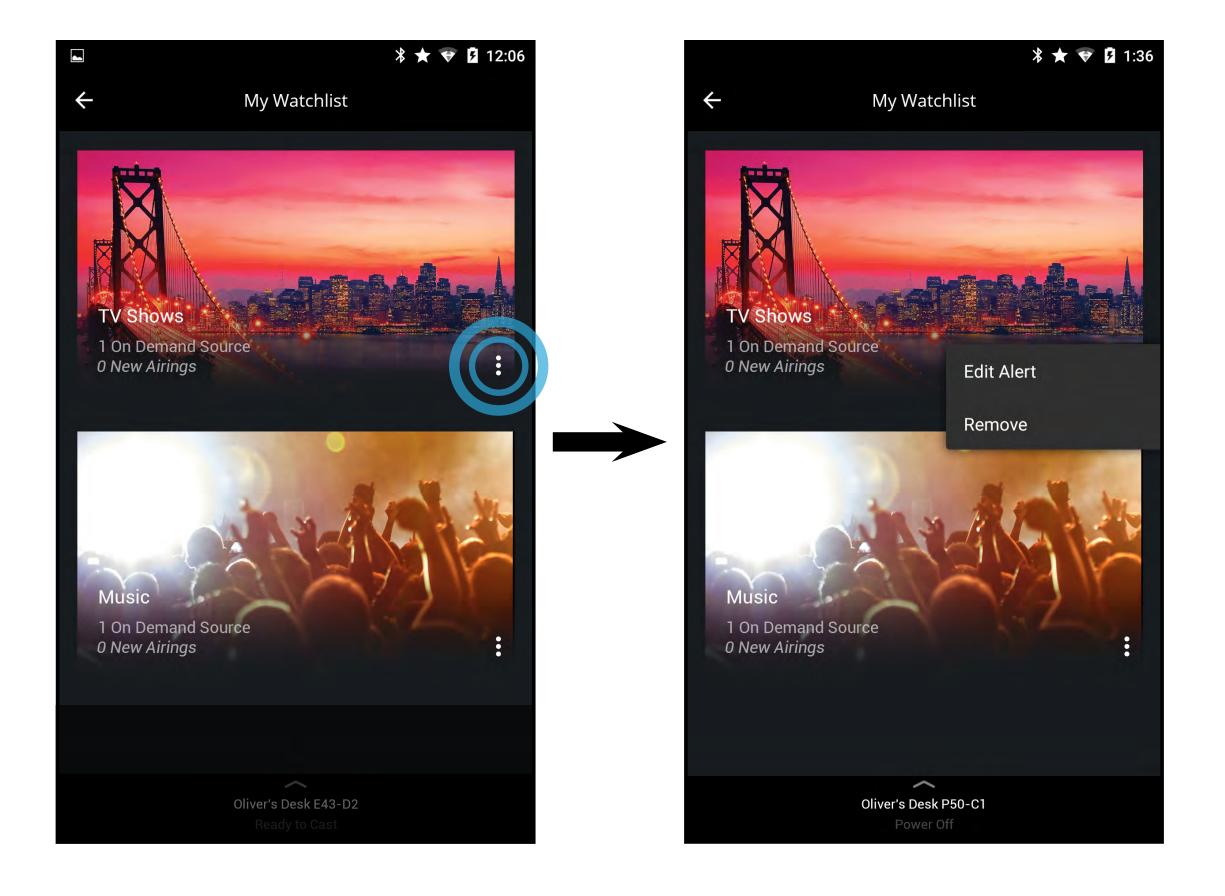

#### **COLLECTIONS**

Add movies, and TV shows to your Collections, to build personally categorized lists of content.

To add content to a Collections list:

1. Choose a title you want to add to a collection and tap on the and select **Add to Collection**.

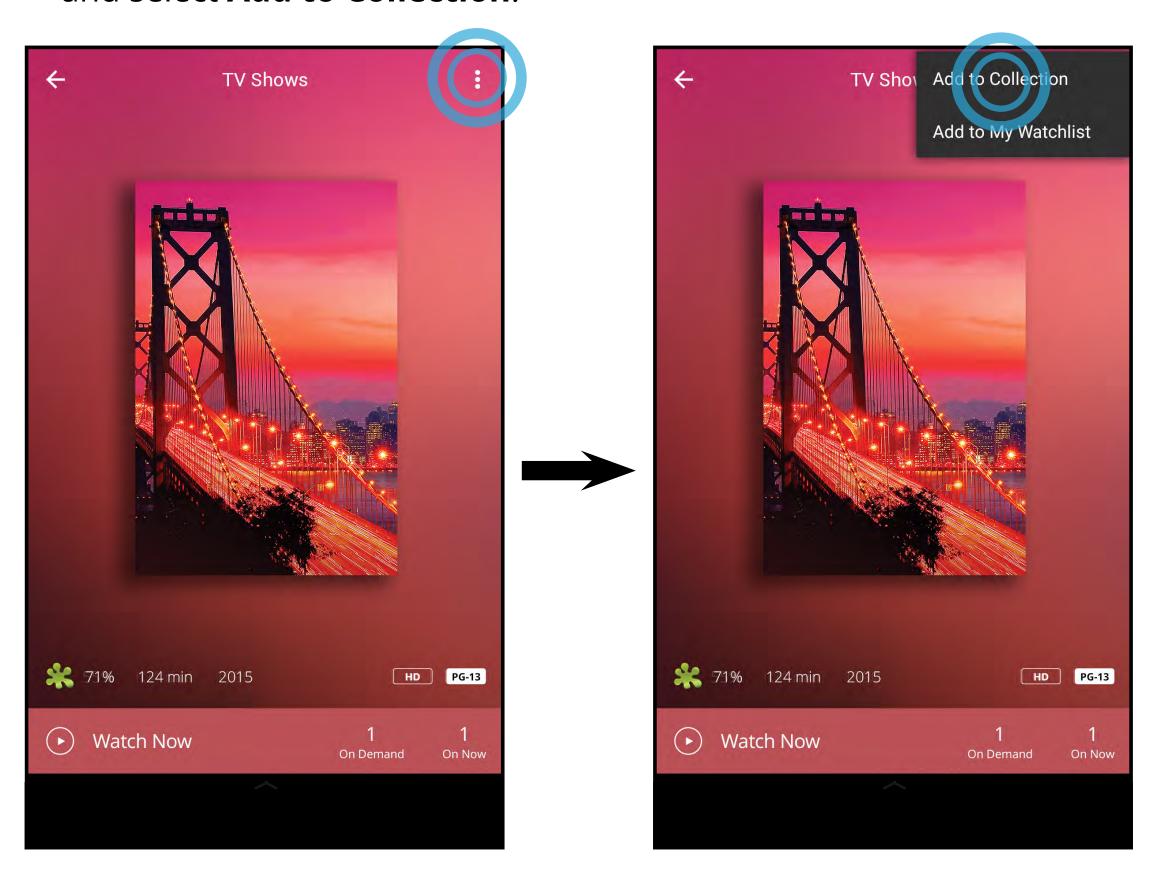

2. The Add to Collection menu appears. Here you can choose which collection you want to add the title to. Tap **Create new Collection** to create a new Collection list. Create a name and add a description and tap **DONE**. Repeat these steps to add additional titles to the collection.

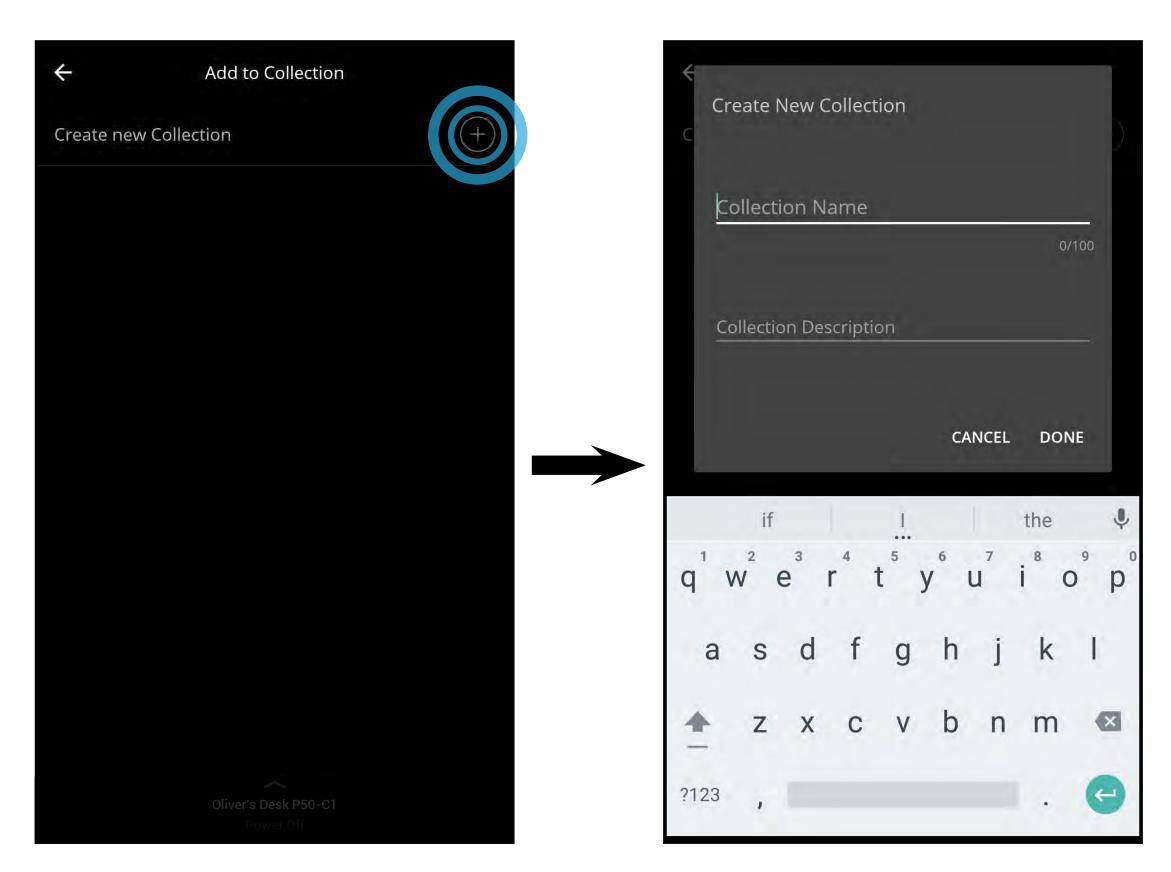

To view, edit, and watch titles from your Collections:

1. Tap on the button and select **Collections**.

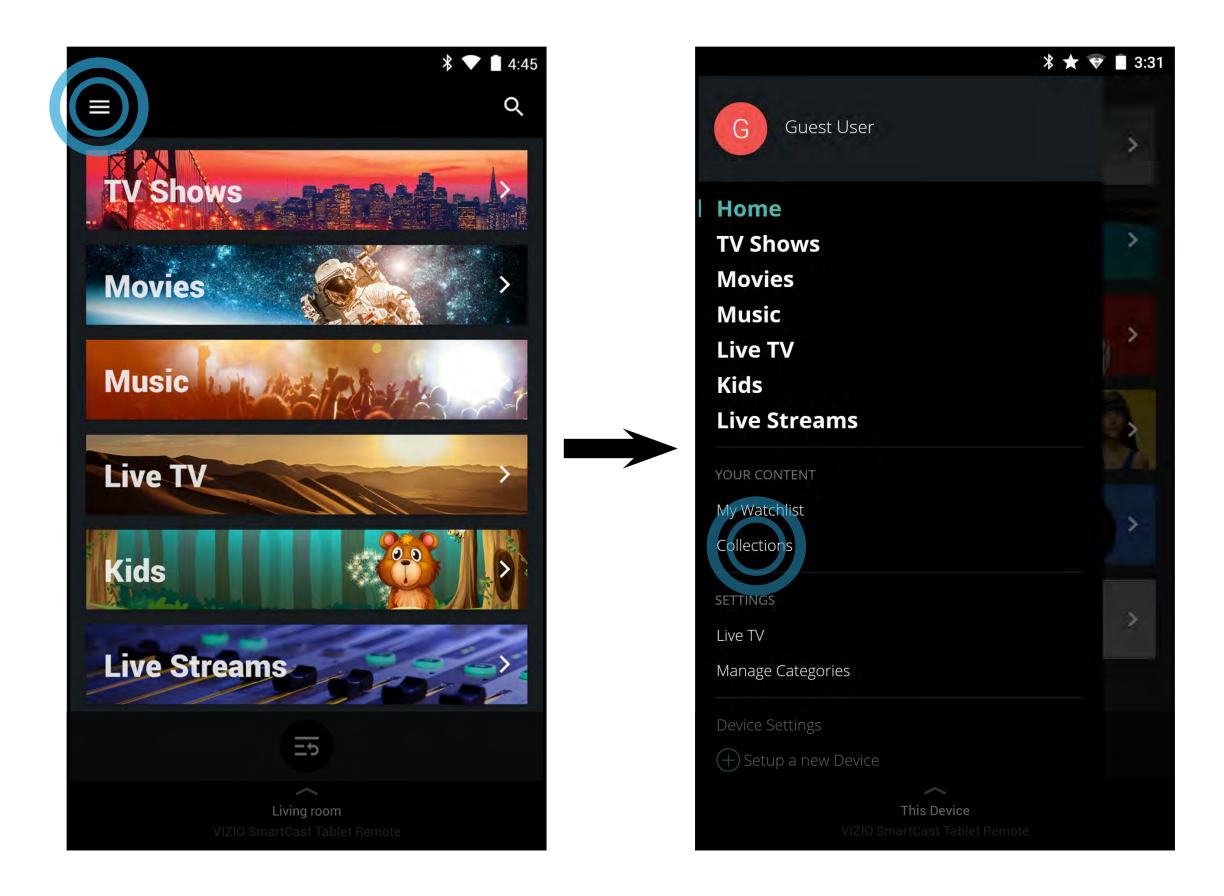

2. The Collections menu is displayed. Tap on a title, select and source, and the content begins to play.

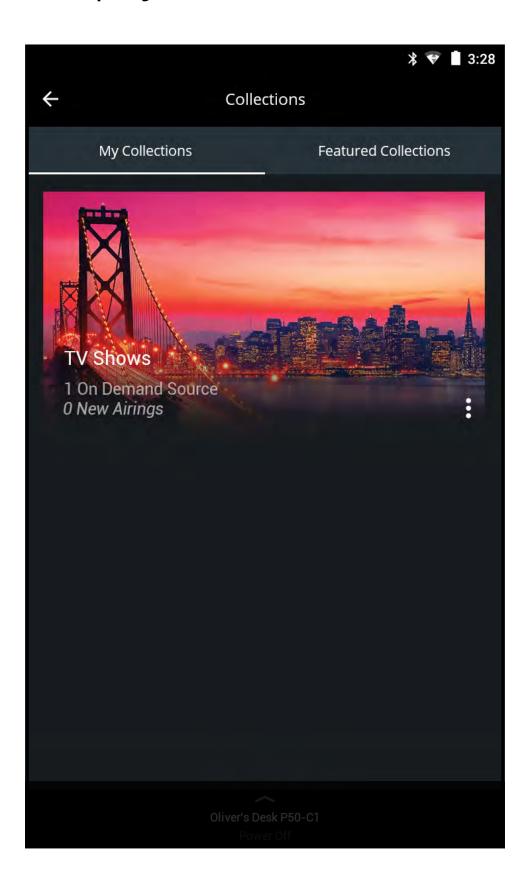

To remove titles from your Collection list(s):

1. From the Collections menu, tap on the Collection that contains the title you want to remove.

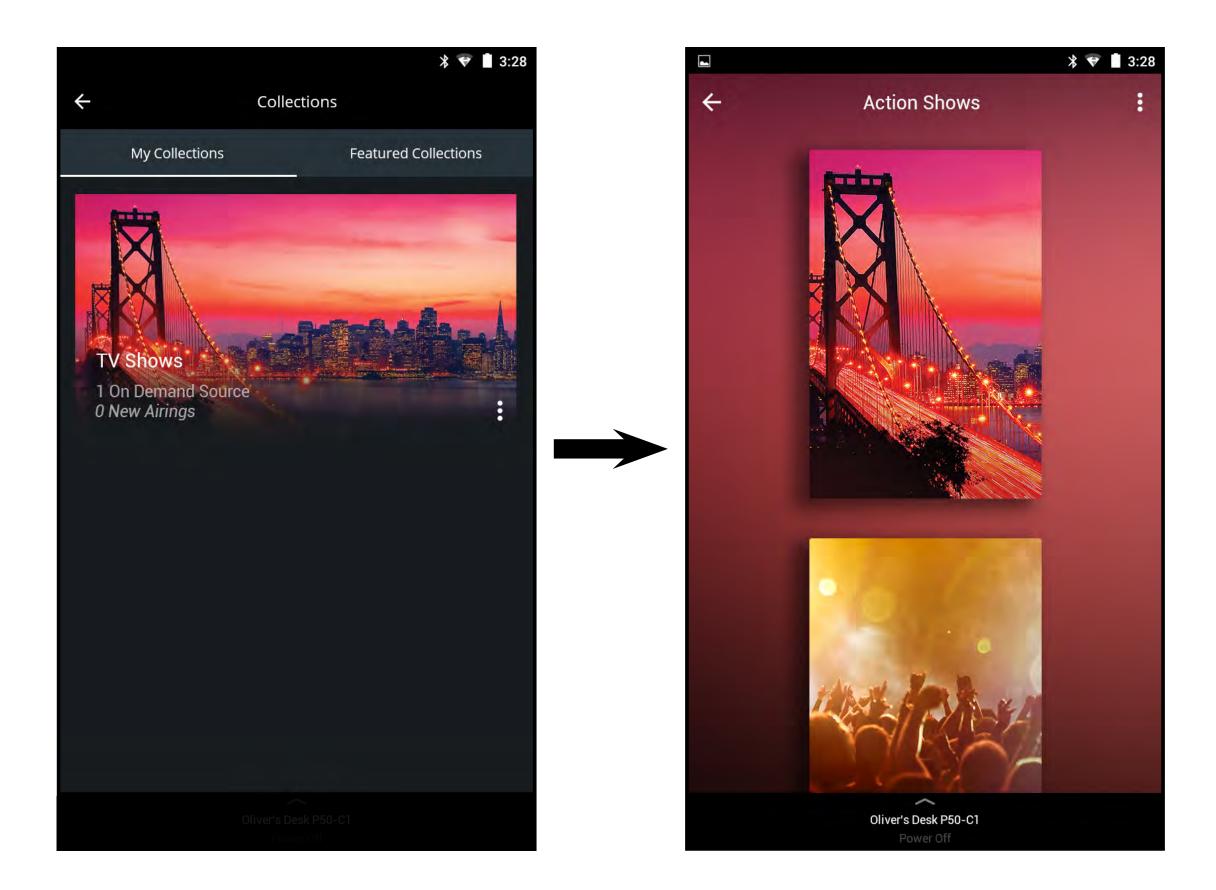

2. Tap to remove the title from the collection.

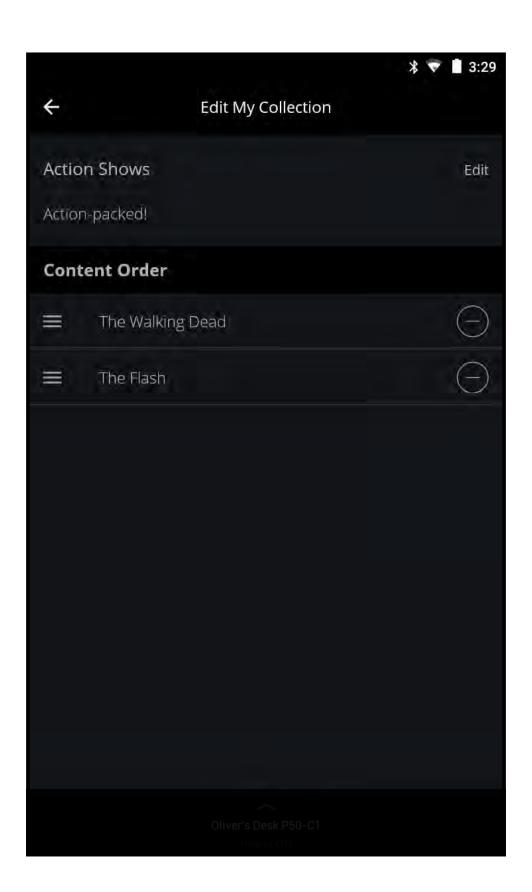

#### **WATCHING LIVE TV\***

If you have a cable, satellite, or over-the-air TV connection, you can use the VIZIO SmartCast App to search, discover, and browse live TV channels.

To set up a TV connection to the SmartCast App:

1. From the Home page, tap on the button and select **Live TV**.

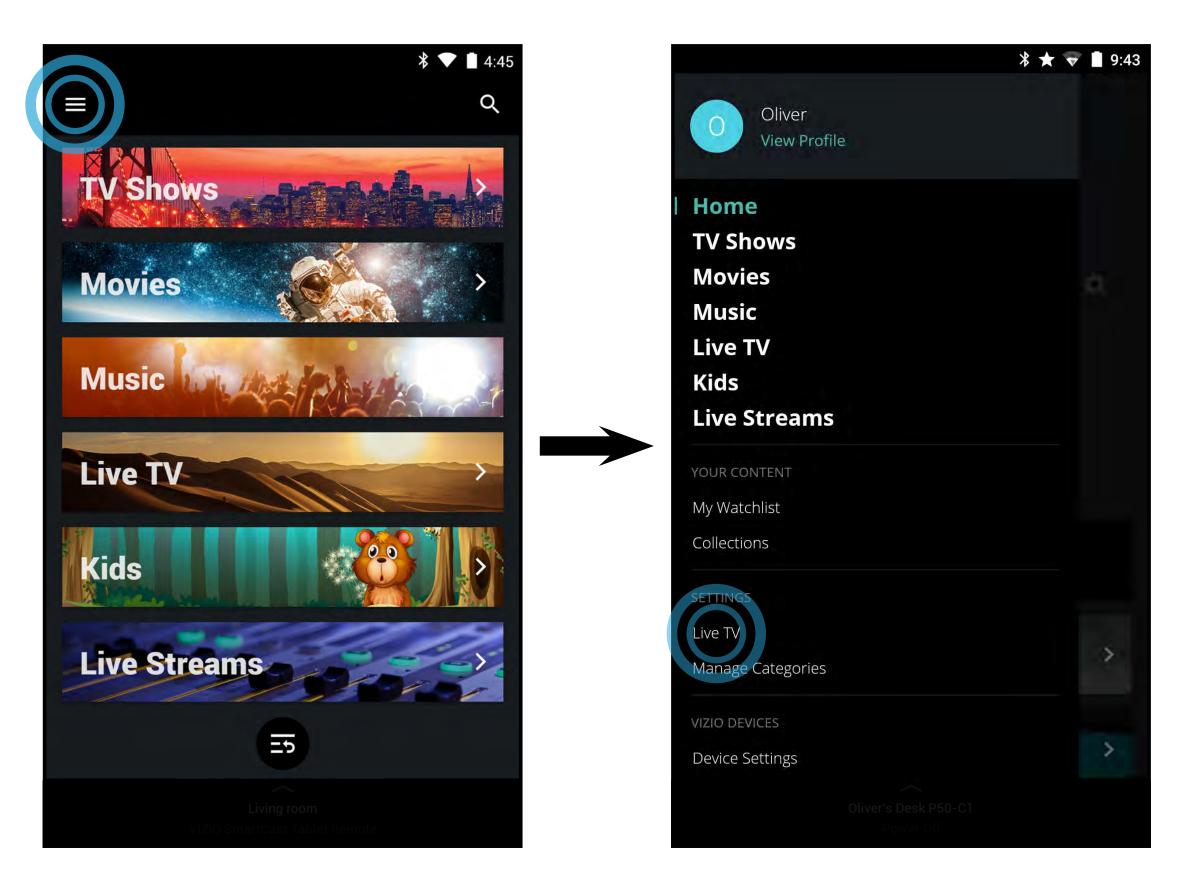

2. The VIZIO SmartCast App automatically scans for any devices on the same network. Select your device from the list. If your device is not found, try rescanning by tapping **Rescan Network** or add your device manually by tapping **Add a Channel Lineup for an Unsupported Device**.

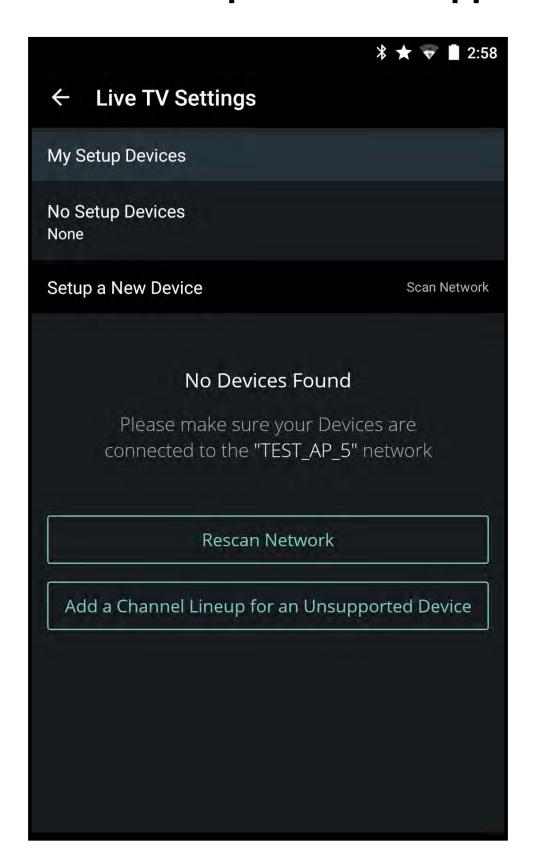

<sup>\*</sup> Live TV listings compatible with IP-based set-top boxes from DirecTV and Dish Network services, with more services to be added. See vizio.com/smartcast for details.

3. If you chose **Add a Channel Lineup for an Unsupported Device**, follow the on-screen instructions to complete the setup.

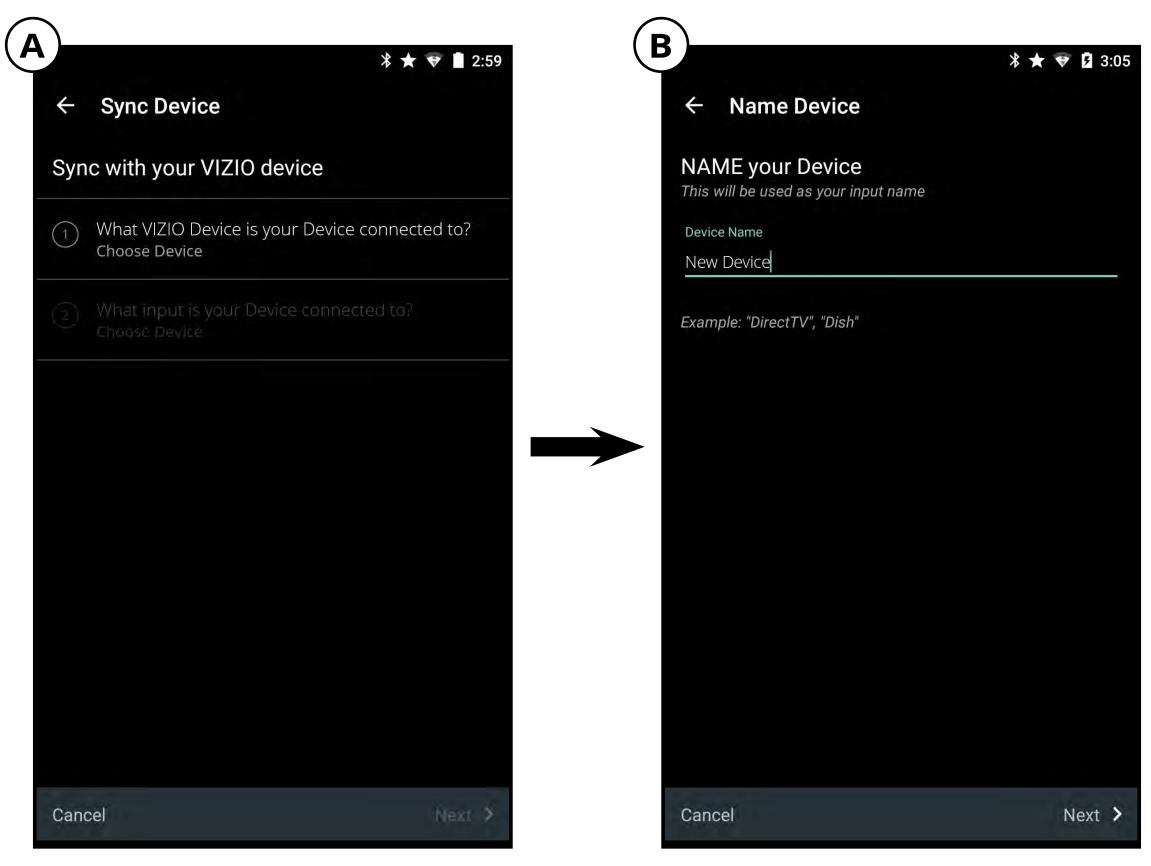

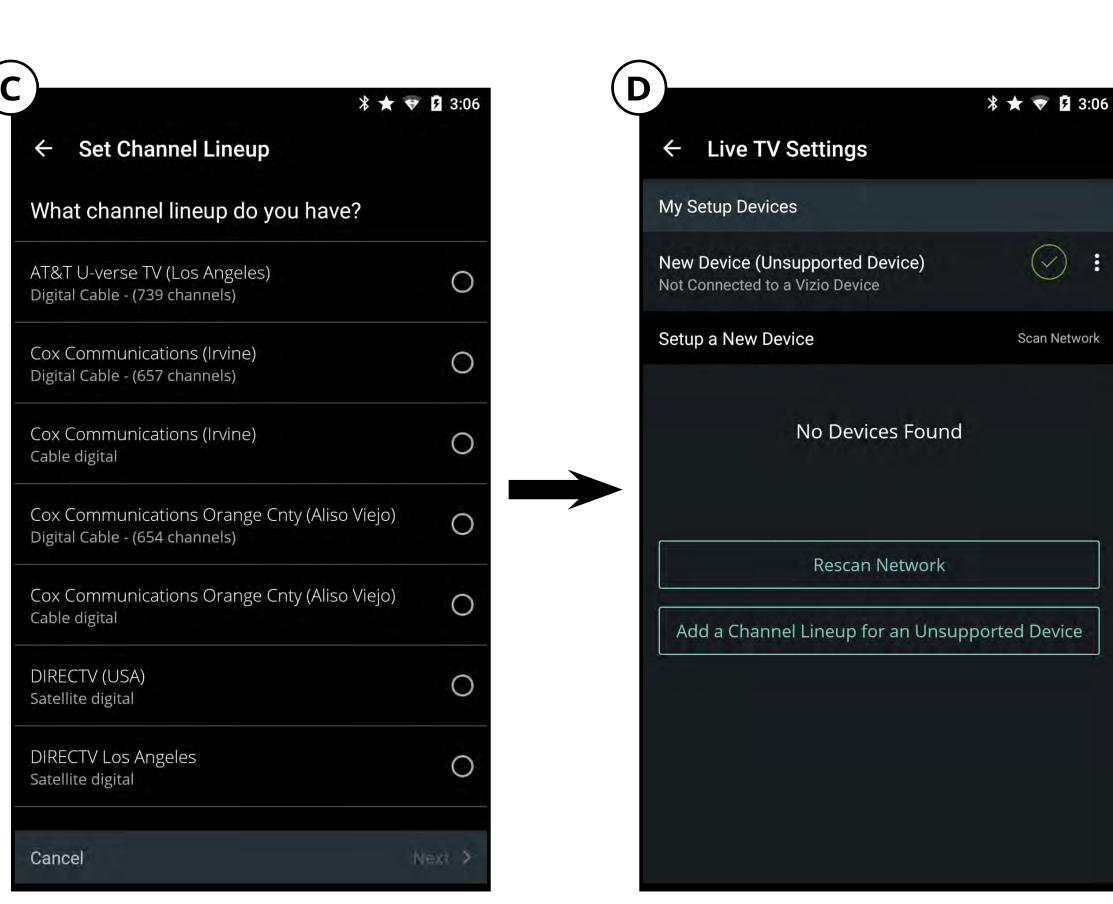

After you setup a TV connection, you can browse through the broadcast schedule, add programs to your Favorites and Watchlists.

To browse through the Live TV broadcast schedule:

1. From the Home page, tap on **Live TV** or select Live TV from the **menu**.

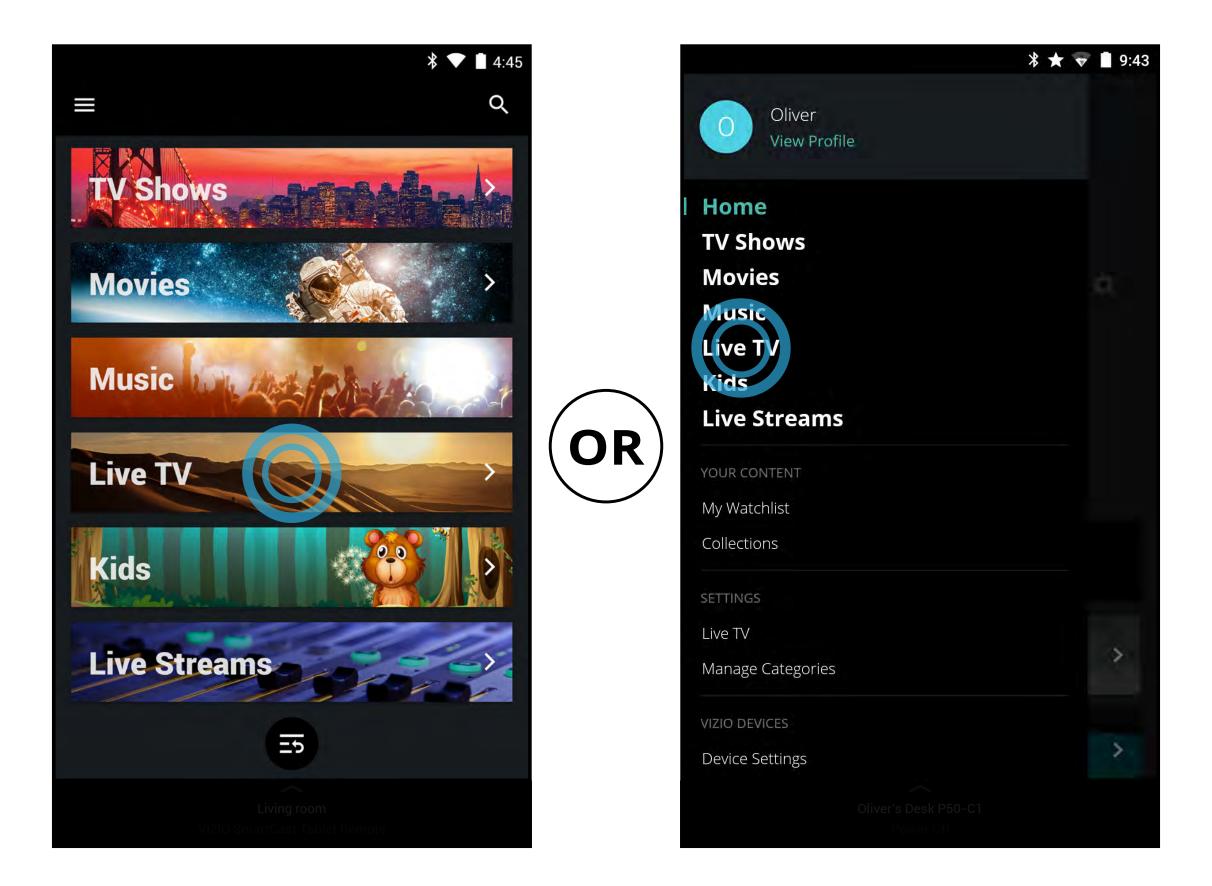

2. Tap on the schedule button to display the full broadcast schedule. Swipe left and right to see the complete broadcast schedule for the day on each channel. Tap the play button to begin watching.

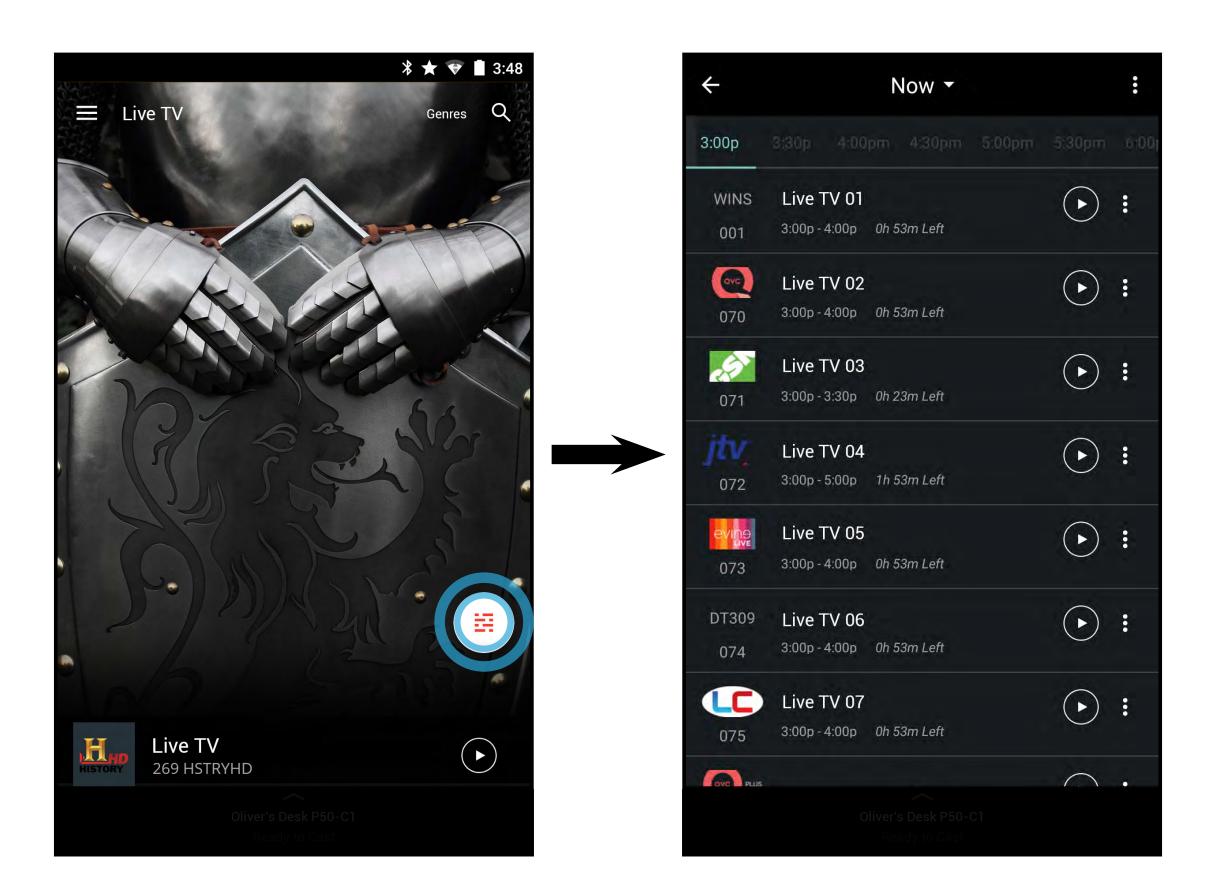

To add content programs to your Favorites or Watchlists:

From the schedule page, tap on the 📘 button.

Tap Add To/Remove From Favorites to add/remove the program from your favorites list.

Tap Add To My Watchlists to add the program to your watchlist. To remove the program from your watchlist, see *Watchlists* on page 26.

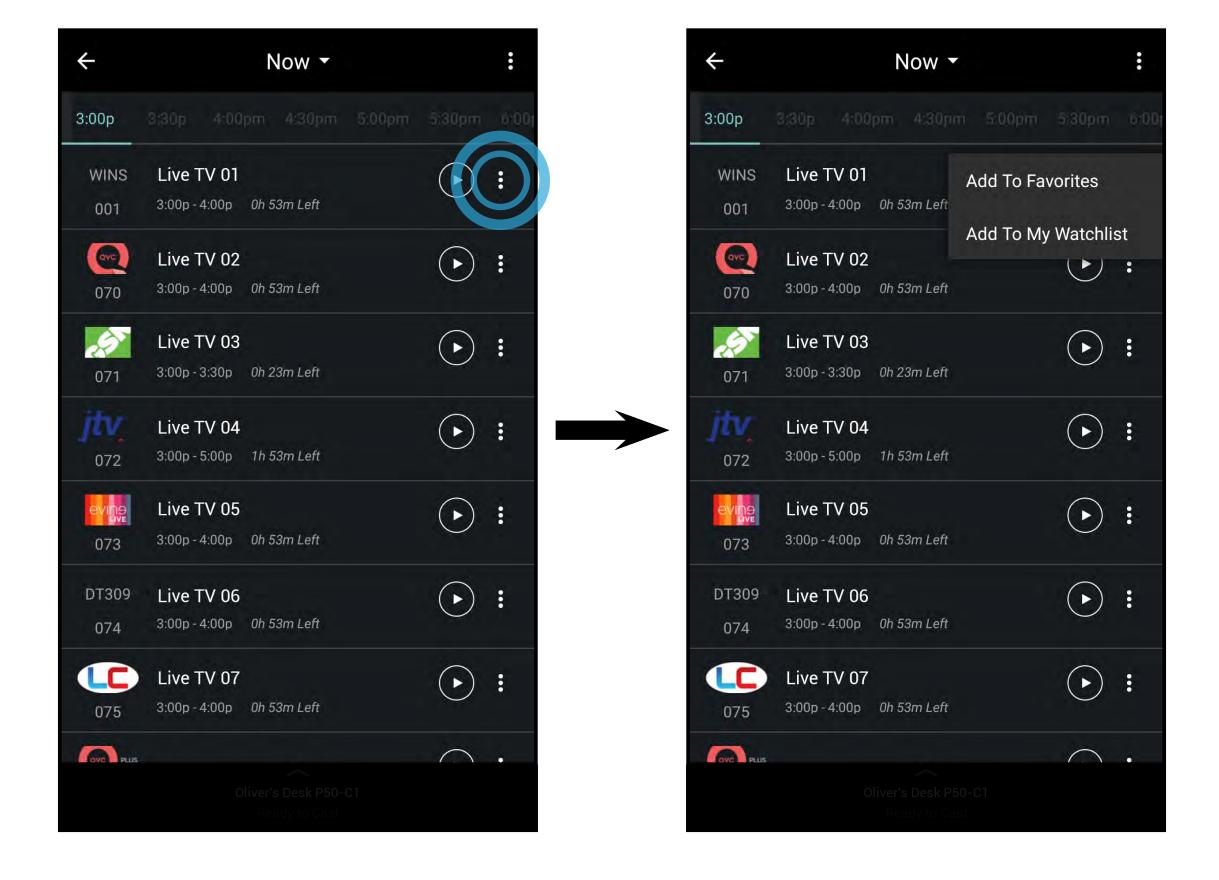

#### **MANAGING CATEGORIES**

You can add, remove, and rearrange the content categories on the Home page to your preference. All but the Movies and TV Shows categories can be removed.

To add or remove a category:

1. From the Home page, tap on the button and select **Manage** Categories.

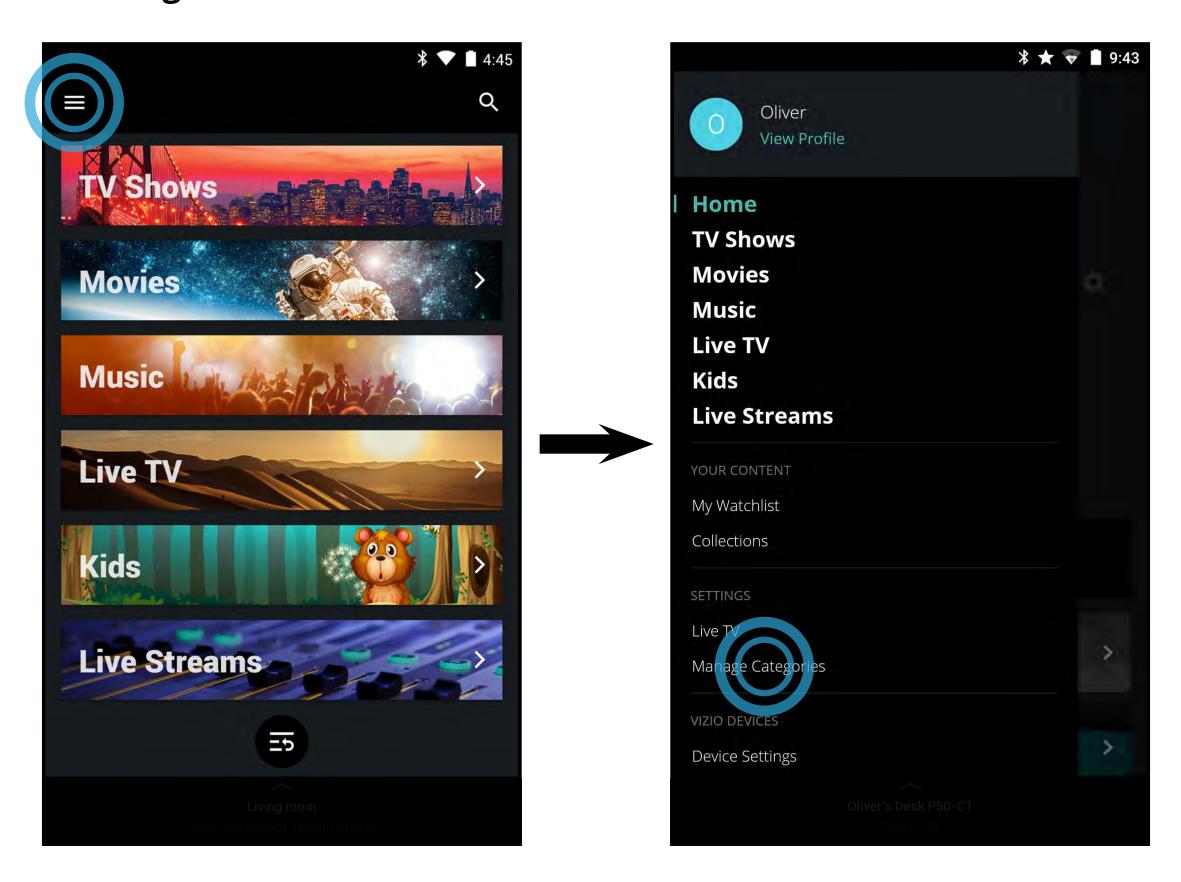

2. Tap on the button and remove a category. Tap on the button to add a category.

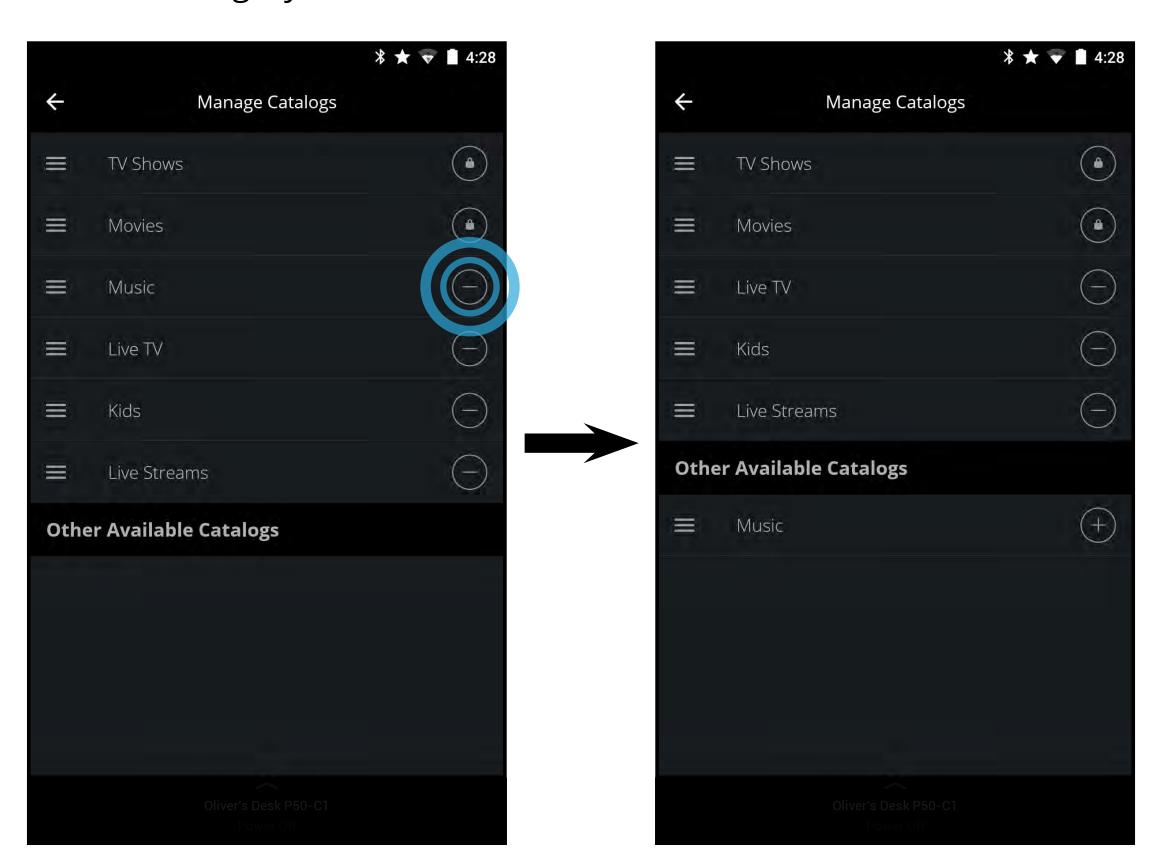

# Device Settings

#### **SETTING UP ADDITIONAL SMARTCAST DEVICES**

To add additional SmartCast devices:

1. From the Home page, tap on the button and select **Device Settings**.

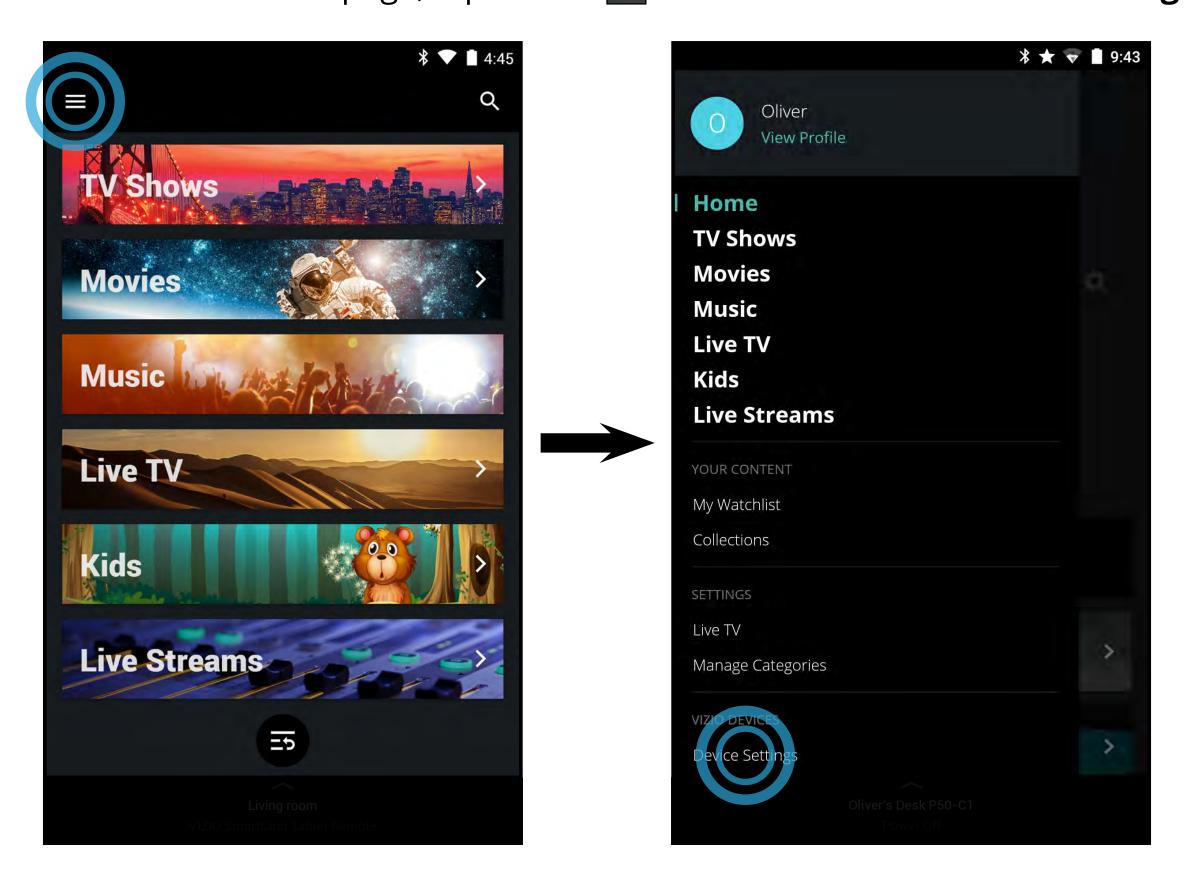

2. The **VIZIO Devices** menu is displayed. Tap **ADD NEW DEVICE** and follow the on-screen instructions to pair your SmartCast device.

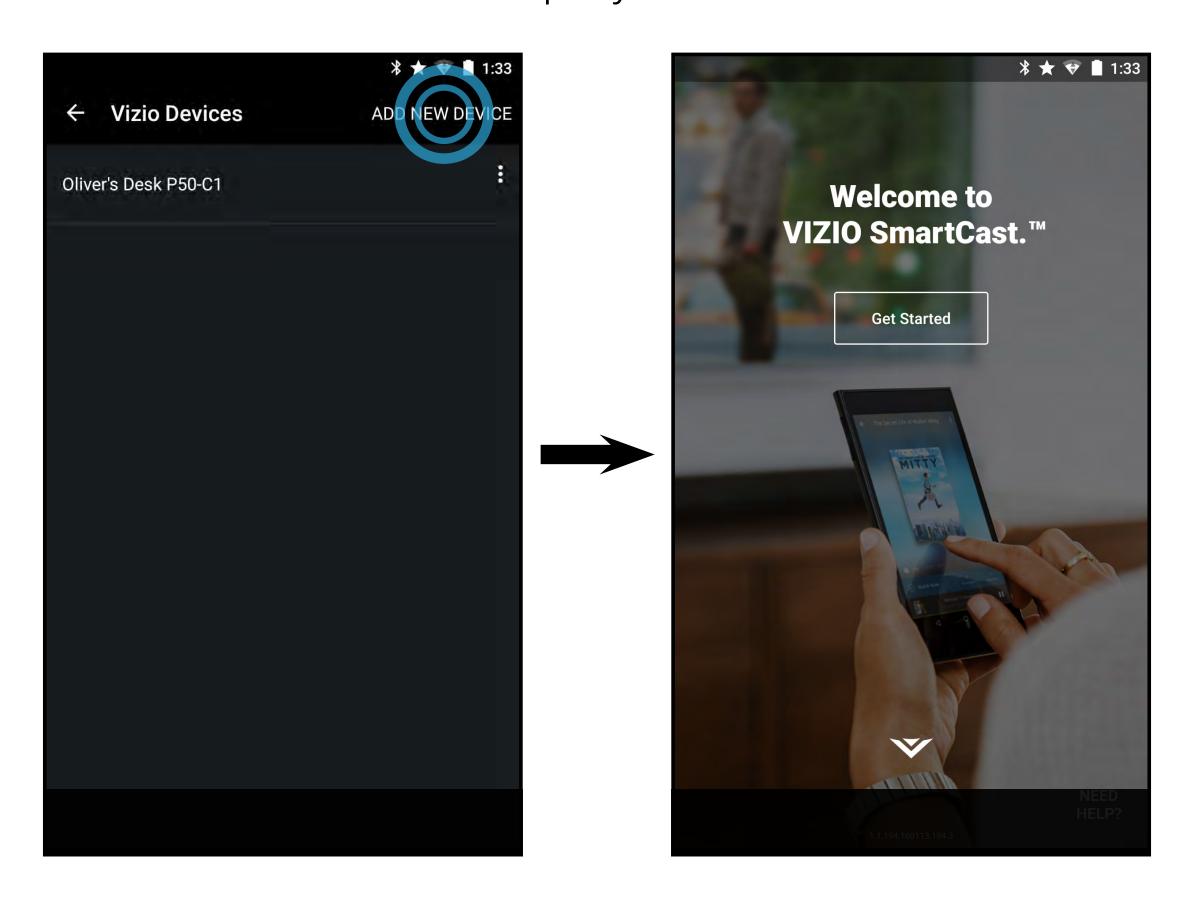

#### To remove a SmartCast device:

• From the **VIZIO Devices** menu, tap on the button and tap **Remove** to remove the SmartCast device from the SmartCast App.

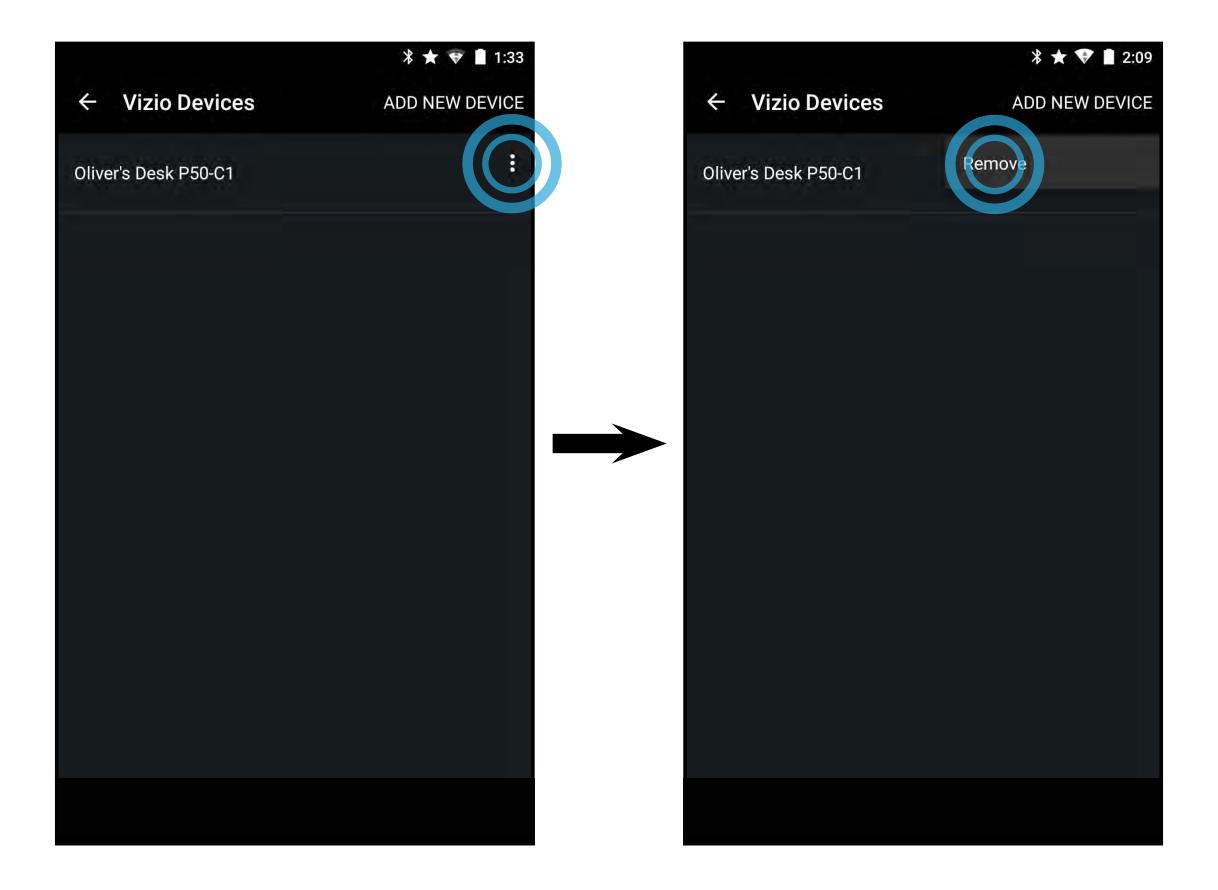

# To modify SmartCast device settings:

From the VIZIO Devices menu, tap on the SmartCast device listed.
 See VIZIO SmartCast Display Settings on page 40 for detailed descriptions of each setting.

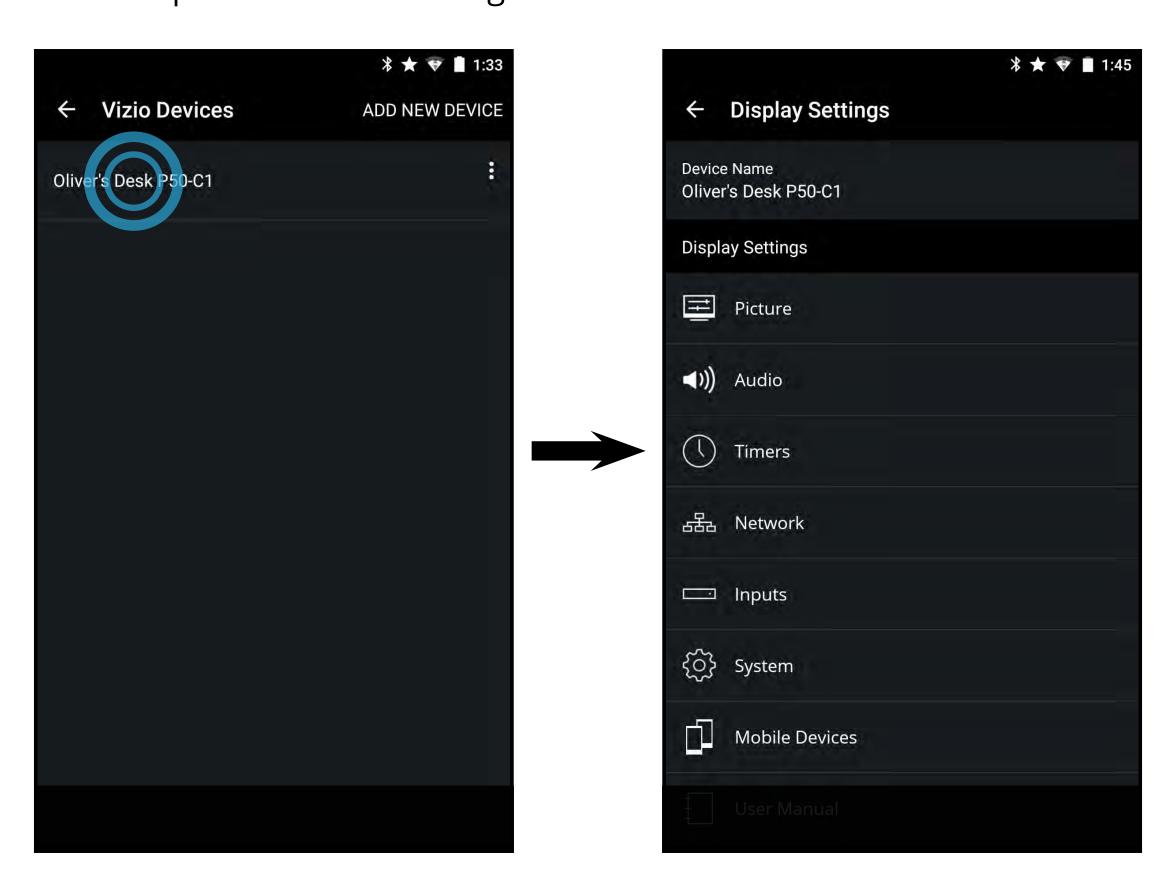

To change your SmartCast device name:

• From the **Display Settings** menu, tap on **Device Name** and enter a new name. Tap **Save** when you are done.

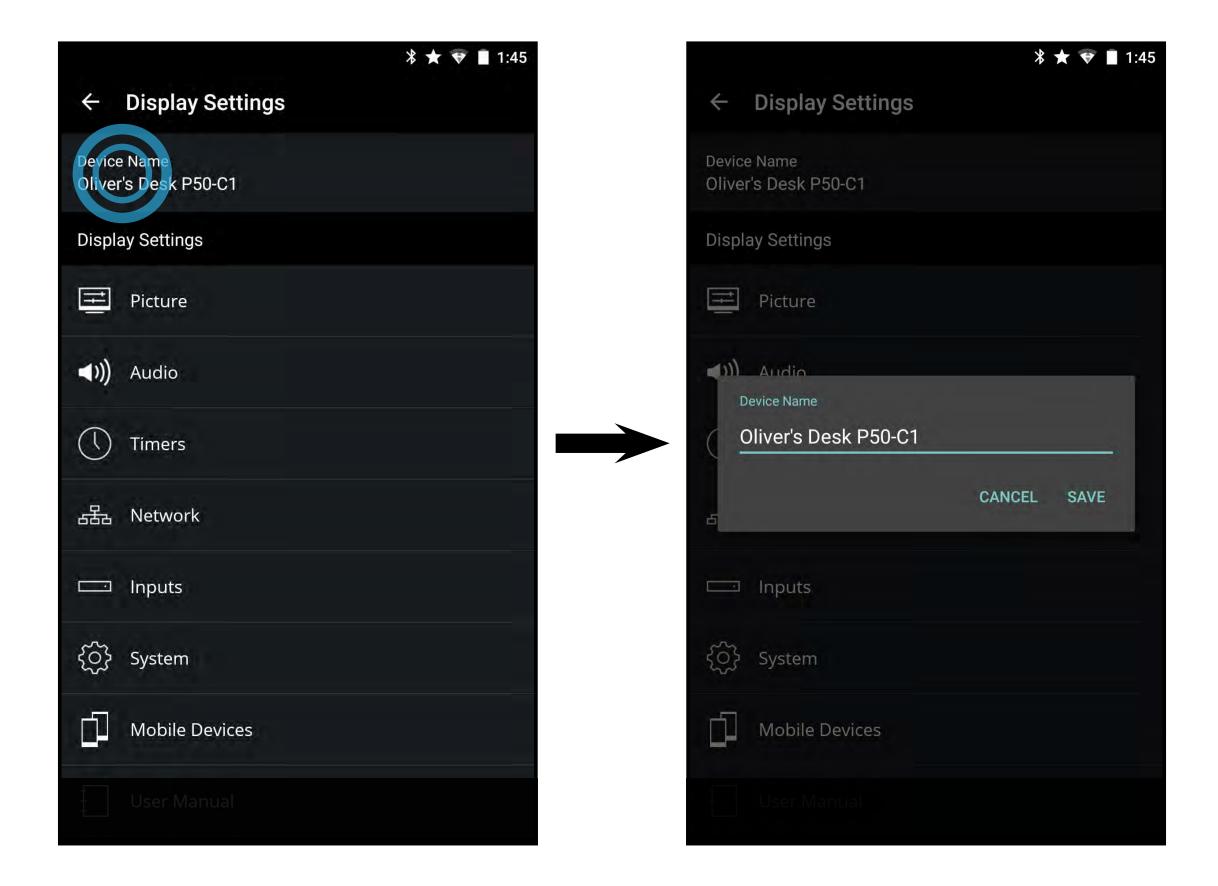

# **ADJUSTING PICTURE SETTINGS**

In addition to letting you browse, watch, and listen to content, the VIZIO SmartCast App lets you adjust your SmartCast Display settings directly from the App.

To access the Picture settings menu:

From the **Display Settings** menu, tap on **Picture**. The Picture menu is displayed.

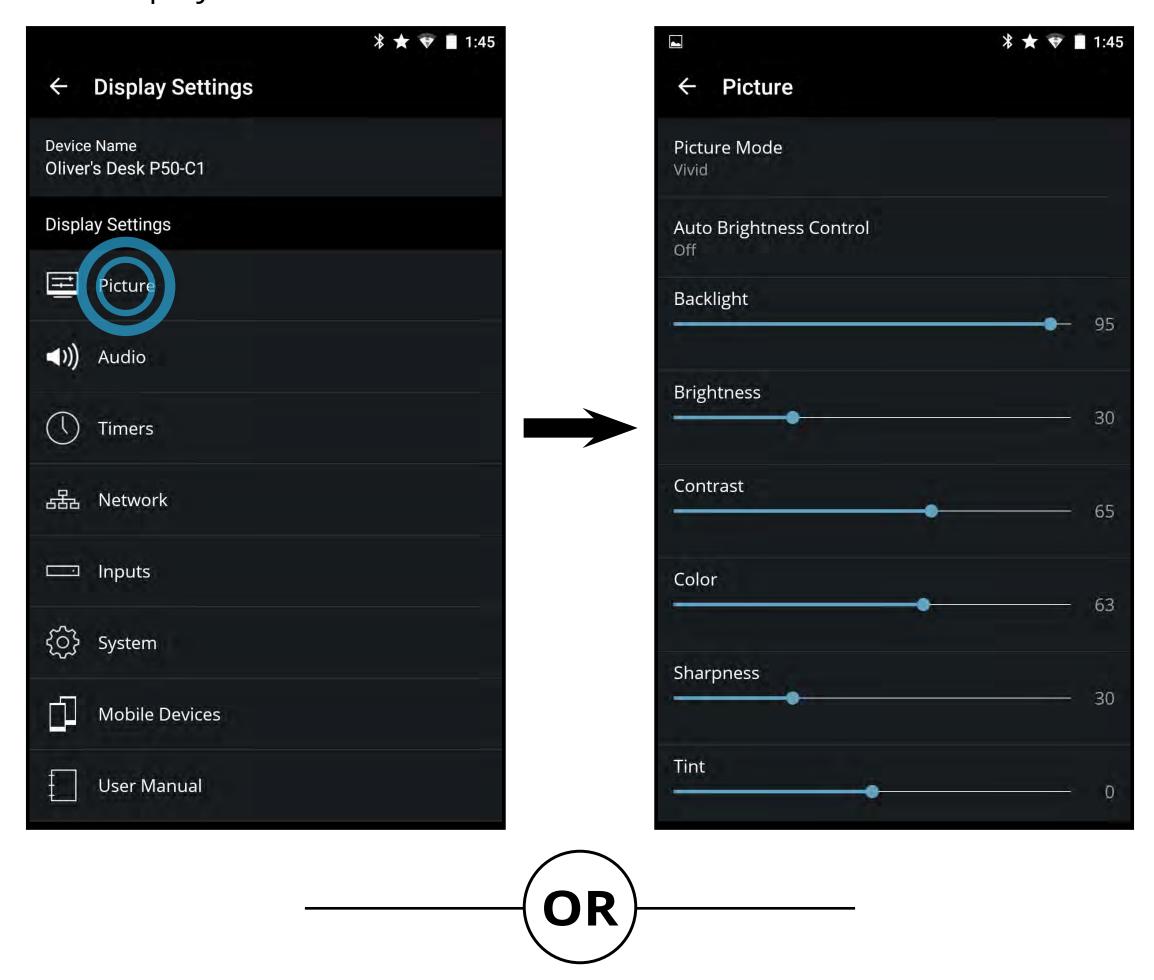

• From the **Device Menu**, tap on the button. The **Display Settings** menu is displayed. Then tap on **Picture** to access the Picture menu.

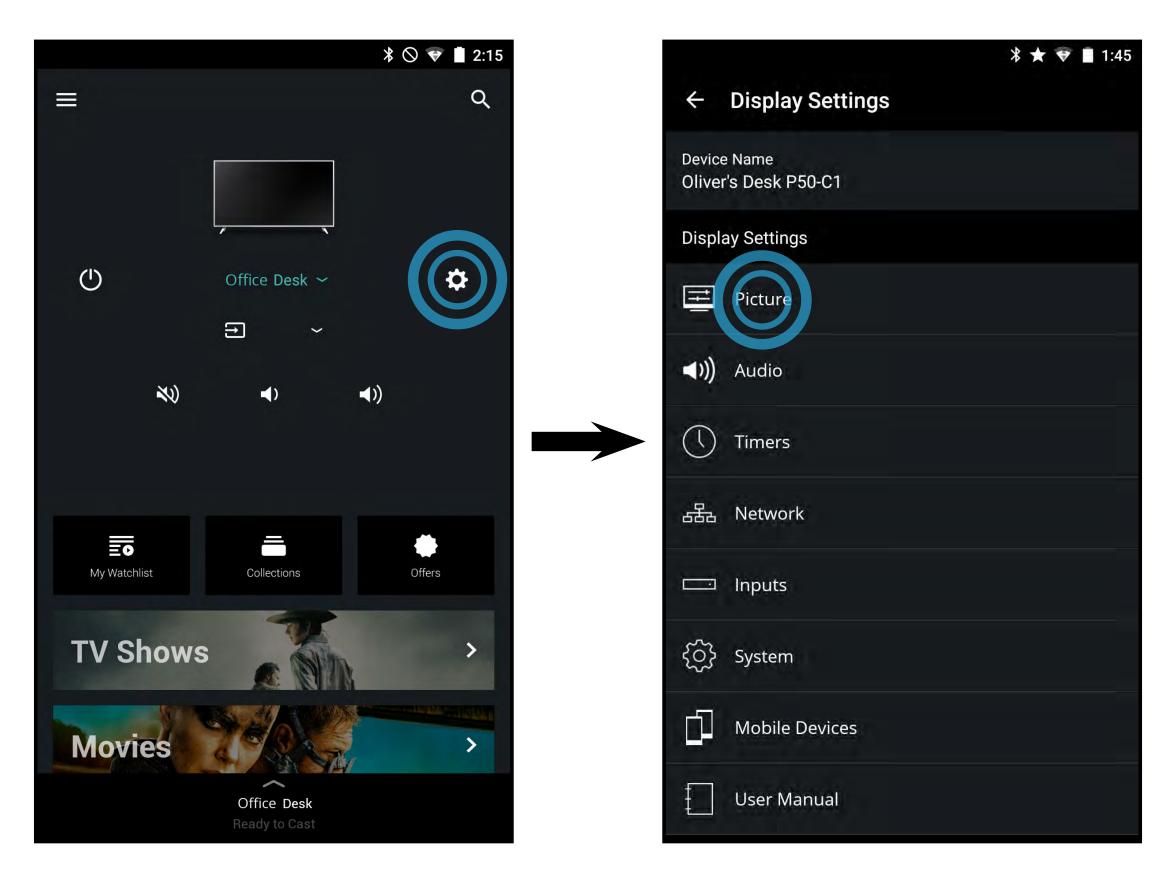

Your VIZIO Display can be adjusted to suit your preferences and viewing conditions. Tap on each setting to see the available settings. Adjust settings with sliders by sliding your finger left to decrease and right to increase.

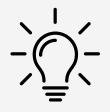

Changes made while on any preset picture mode will add an asterisk on the top right corner of the preset mode

To adjust the picture settings:

#### Picture Mode

- **Standard** mode sets the picture settings to the default settings.
- **Calibrated** mode sets the picture settingstovaluesidealforwatching TV in a brightly-lit room.
- Calibrated Dark mode sets the picture settings to values ideal for watching TV in a dark room.
- **Vivid** mode sets the picture settings to values that produce a brighter, more vivid picture.
- Game mode reduces throughput delays and optimizes the picture settings for displaying game console output.
- **Computer** mode optimizes the picture settings for displaying computer output.

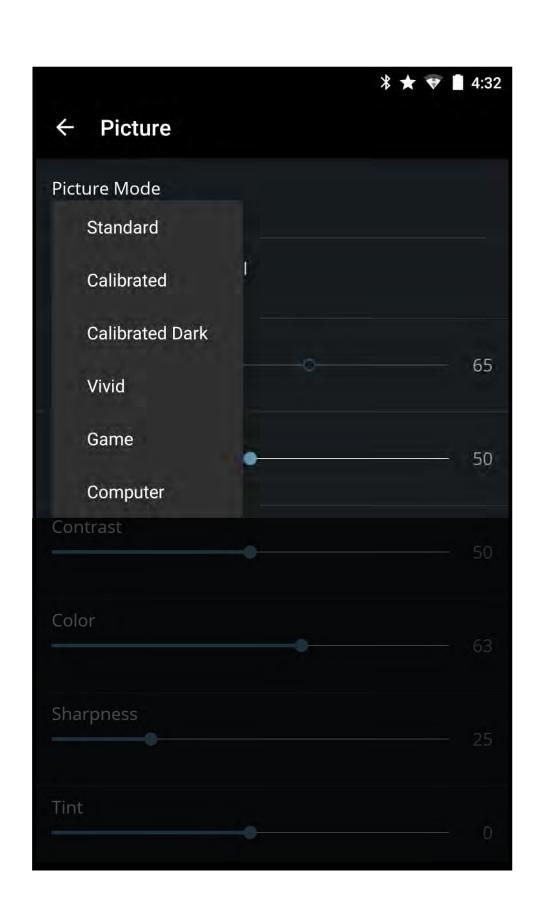

## Auto Brightness Control

 Select Off, Low, Medium, or High. The auto brightness control feature detects the light levels in the room (using the ambient light sensor) and automatically adjusts the backlight for the best picture. Picture Mode

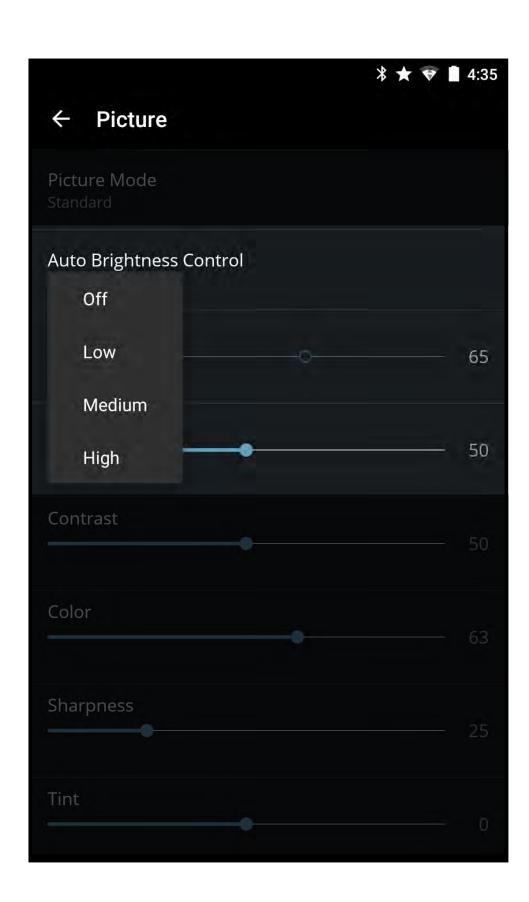

## Backlight

 Adjusts the LED brightness level to affect the overall brilliance of the picture. Backlight cannot be adjusted on some picture modes.

## Brightness

 Adjusts the black level of the picture. When this setting is too low, the picture may be too dark to distinguish details. When this setting is too high, the picture may appear faded or washed out.

## Contrast

 Adjusts the white level of the picture. When this setting is too low, the picture may appear dark. When this setting is too high, the picture may appear faded or washed out. If the setting is too high or too low, details may be difficult to distinguish in dark or bright areas of the picture.

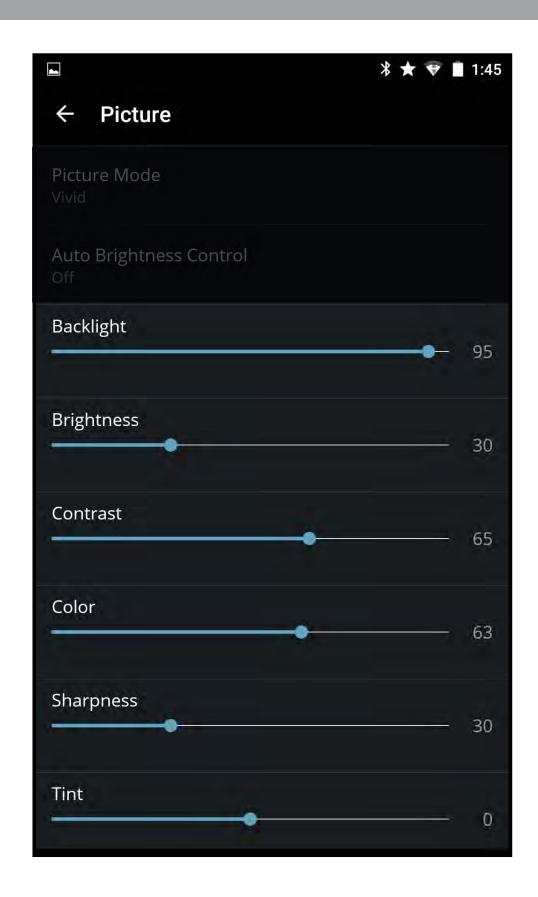

#### Color

Adjusts the intensity of the picture colors.

### Sharpness

 Adjusts the edge sharpness of picture elements. It can be used to sharpen non-HD (high definition) content; however, it will not produce detail that does not otherwise exist.

### Tint

- Adjusts the hue of the picture. This setting is useful in adjusting the flesh tones in the picture. If flesh appears too orange, reduce the level of color before adjusting tint.
- **Color Temperature** Adjusts the 'warmness' and 'coolness' of the white areas of the picture.
  - Select **Cool** produces a blue-hued picture.
  - Select **Computer** for a optimized picture for use as a PC monitor.
  - Select **Normal** for a optimized picture for television viewing.

#### Black Detail

 Adjusts the average brightness of the picture to compensate for large areas of brightness. Select Off, Low, Medium, or High.

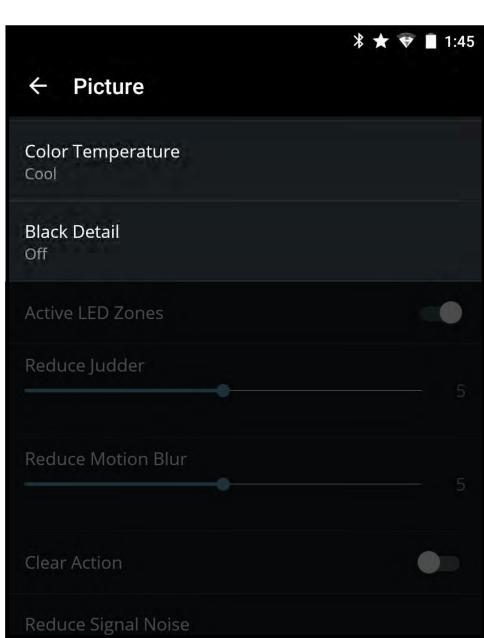

#### Active LED Zones

• Dynamically improves the contrast ratio of the picture by adjusting the backlight. The adjustment is controlled by the content on the screen. Swipe left to **Disable** and right to **Enable**.

# Reduce Judder

 Activates Smooth-Motion motion estimation/motion compensation, which suppresses motion judder, or "studdering" of the image when the camera moves across a scene horizontally. As the setting increases, judder is reduced.

#### Reduce Motion Blur

 Increase frame rate to reduce motion blur of 60hz video. As the setting increases, motion blur is reduced.

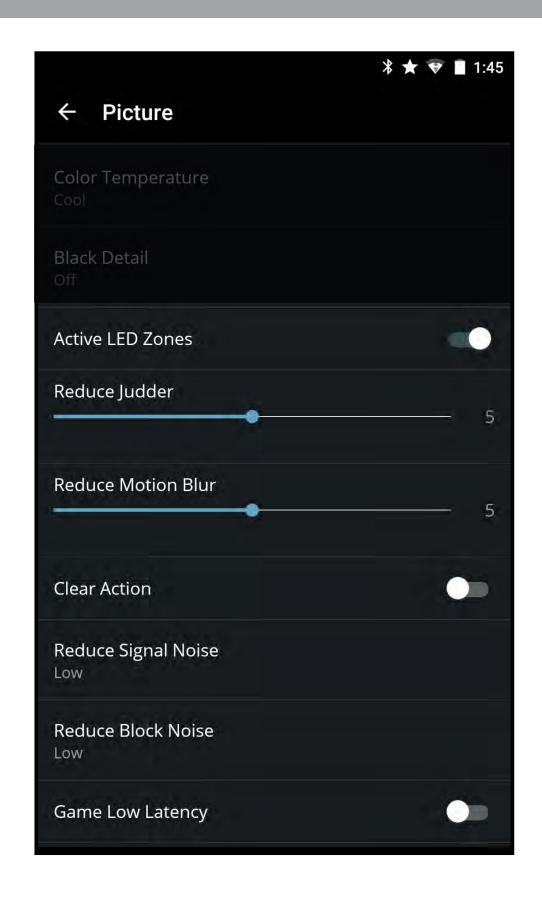

#### Clear Action

 When enabled, reduces blur in scenes with fast action. Some sensitive viewers may notice flickering. Swipe left to **Disable** and right to **Enable**.

# Reduce Signal Noise\*

• Diminishes artifacts in the image caused by digitizing of image motion content. Select **Off**, **Low**, **Medium**, or **High**.

### Reduce Block Noise\*

 Reduces pixelation and distortion for mpeg files. Select Off, Low, Medium, or High.

### Game Low Latency

 Reduces video delay (lag) when gaming. Swipe left to **Disable** and right to **Enable**.

## Picture Size

• Increases/decreases the vertical and horizontal size of the displayed picture.

### Picture Position

 Adjusts the vertical/horizontal positions of the picture to ensure the image is centered and completely fills the screen.

#### Film Mode

• Optimizes the picture for watching film. Select **Off** or **Auto**.

## Color Space\*\*

• Select Color Space for the source. Video sources uses YCbCr. PCs use RGB.

#### • Gamma

• Set the shape of the Gamma curve. Use lower Gamma values for bright room conditions and higher values for dark room conditions.

<sup>\*</sup> Not available on HDMI 5 input.

<sup>\*\*</sup> Only available on HDMI inputs.

# **Adjusting the Picture Mode Edit Settings**

Picture Mode Settings allow you to make precise adjustments to the picture and to create picture modes to save groups of picture settings.

#### Save Picture Mode

• Save a custom picture mode.

#### Lock Picture Mode

 Prevent changes to custom picture modes.

#### Delete Picture Mode

• Delete a custom picture mode. Inputs assigned to that custom picture mode will be set to Calibrated picture mode. (Available after a custom picture mode is saved)

Picture Mode Edit

Color Calibration

#### Reset Picture Mode\*

Reset the picture mode settings to the factory default values.

## Saving a Custom Picture Mode

Custom picture modes allow you to save a group of custom settings for various viewing conditions and video sources. Changes made while on any preset picture mode will add an asterisk (\*) on the top right corner of the present mode.

**Note:** Custom picture modes are not automatically saved.

To save a custom picture mode:

- 1. From the Picture Mode Edit menu, select **Save Picture Mode**.
- 2. Use the on-screen keyboard to enter a name for your custom picture mode.
- 3. Tap **Save** when you are done.

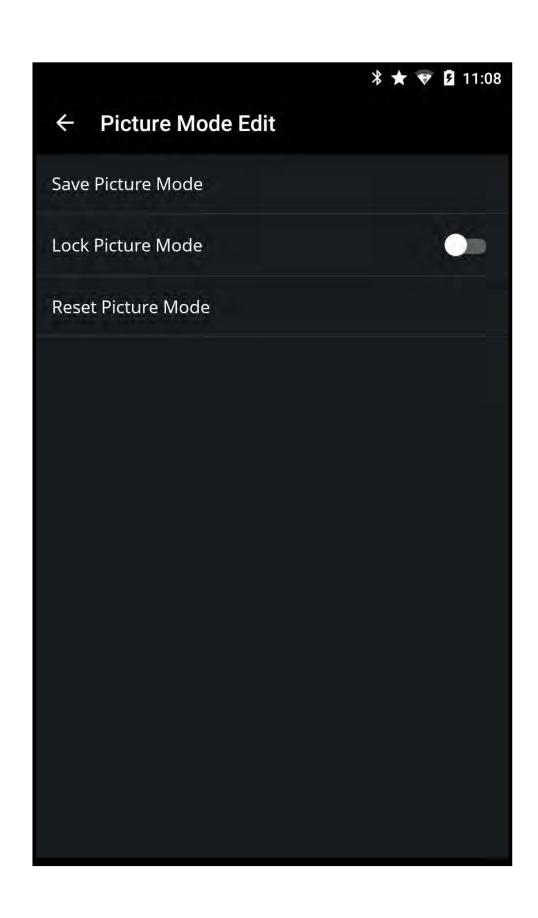

# Locking/Unlocking a Custom Picture Mode

Custom picture modes can be locked/unlocked with a unique PIN to prevent accidental changes to their settings.

To lock all custom picture modes:

- 1. From the Picture Mode Edit menu, swipe the **Lock Picture Mode** switch to the right to lock a picture mode. (Swipe left to unlock)
- 2. Use the on-screen number pad to enter a unique 4-digit PIN.
- 3. Tap **Save** when you are done. **Note:** Turn the display off and on for feature to go into effect.

To unlock all custom picture modes:

- 1. From the Picture Mode Edit menu, swipe the **Lock Picture Mode** switch to the right to lock a picture mode. (Swipe left to unlock)
- 2. Use the on-screen number pad to enter your 4-digit PIN.
- 3. Make any desired changes to the picture modes.
- 4. Re-lock the picture modes, if desired. You must create a new 4-digit PIN.

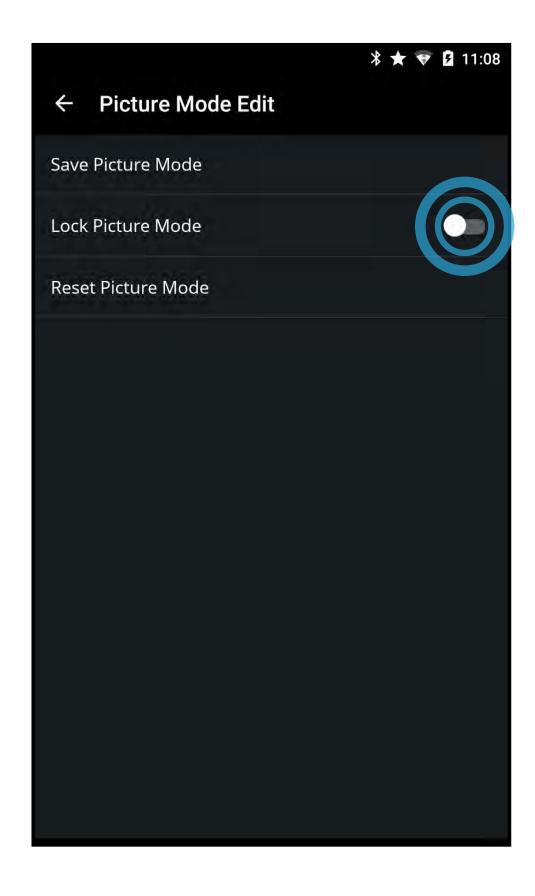

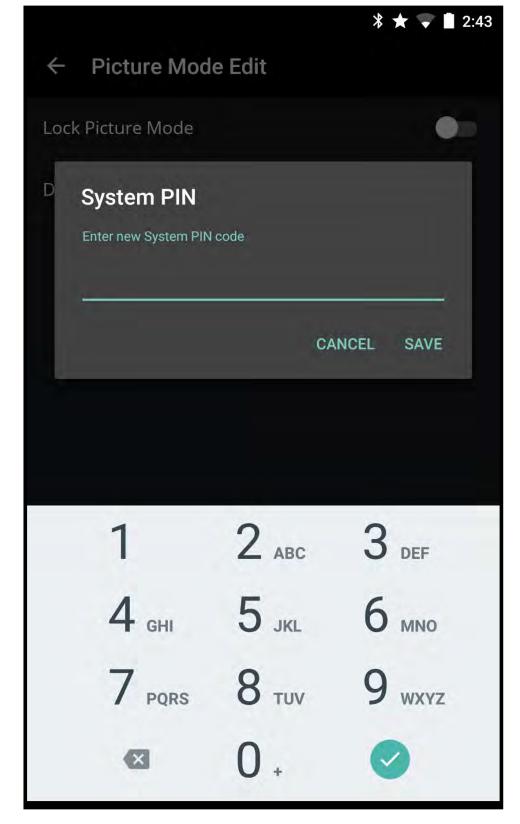

## **Deleting a Custom Picture Mode**

Custom picture modes that are no longer needed can be deleted.

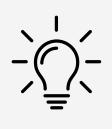

Inputs assigned to a deleted custom picture mode become assigned to the Calibrated picture mode.

To delete custom picture modes:

- From the Picture Mode Edit menu, Tap **Delete Picture Mode**. A dialogue window is displayed.
- 2. Tap on **Yes** to delete the custom picture mode.

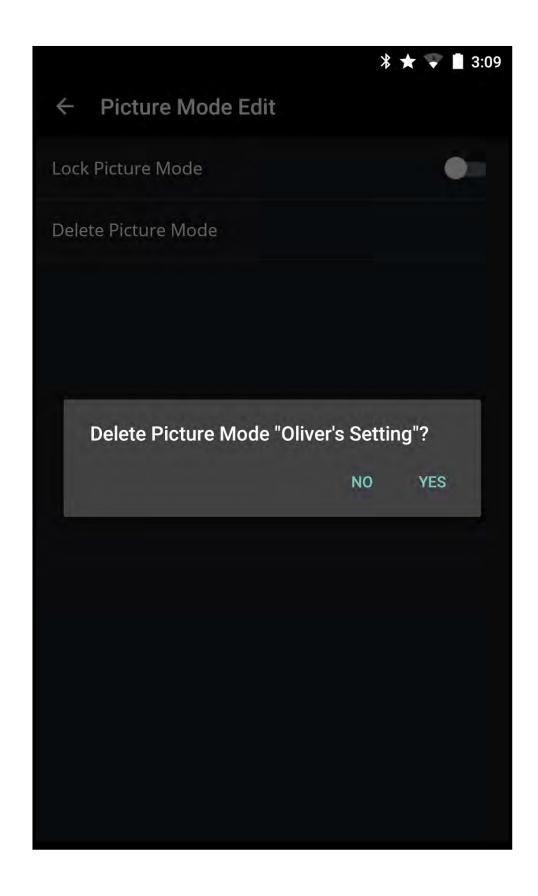

# Resetting a Picture Mode

Reset the picture mode settings (for a preset picture mode) to the factory default values.

To reset a customized preset picture mode:

- 1. From the Picture Mode Edit menu, Tap **Reset Picture Mode**. A dialogue window is displayed.
- 2. Tap on **Yes** to reset the preset picture mode to the factory default values.

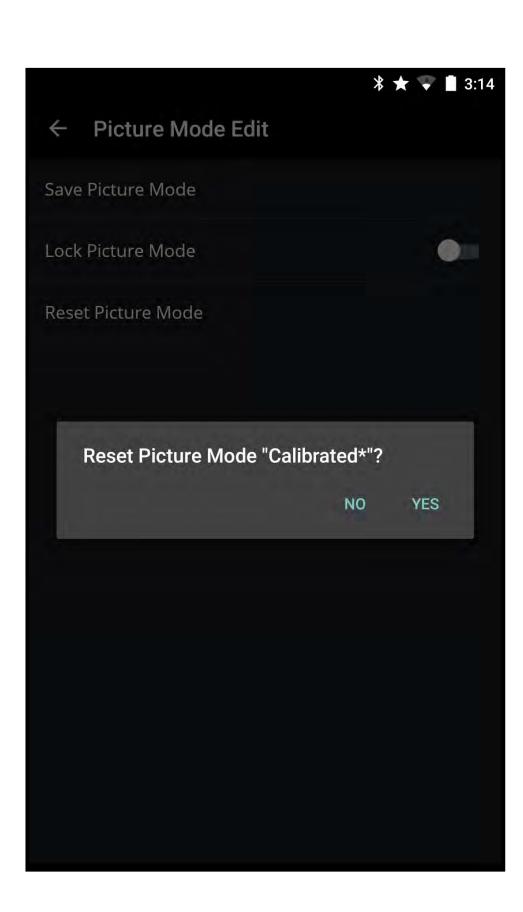

## **Adjusting the Color Calibration Settings**

Use the color calibration settings to calibrate the image using HSB, offset, gain, and 11 point white balance. You can also reset the color tuner values and perform calibration tests.

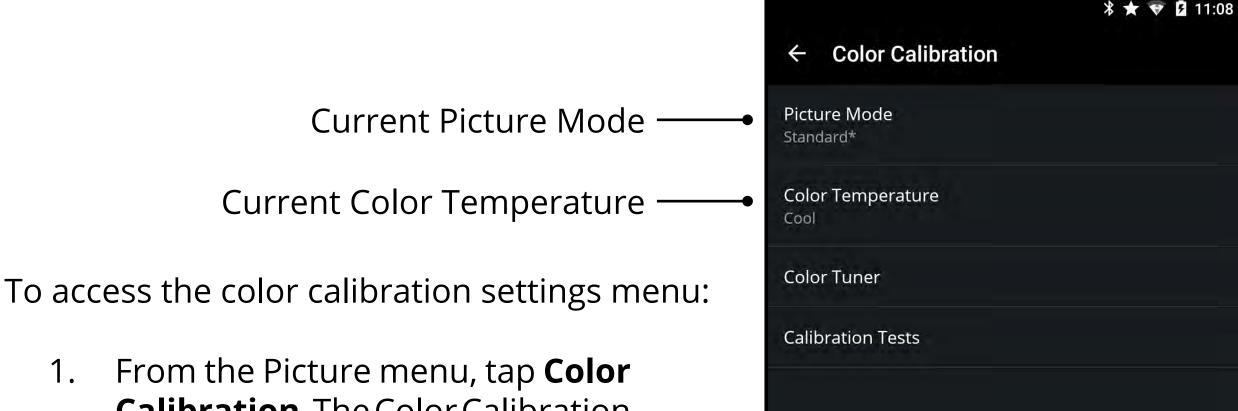

- From the Picture menu, tap **Color Calibration**. The Color Calibration
  - Color Tuner settings allow you to adjust the HSB color and 11 point white balance, turn color channels off for testing.
  - Calibration Tests allow you to turn display SMPTE, Flat, Ramp, and Uniformity Analyzer test patterns.

## Adjusting the Color Tuner Settings

menu is displayed.

To adjust the color tuner:

- From the Color Calibration 1. menu, tap **Color Tuner**. The Color Tuner menu is displayed.
- Tap **Color Tuner**, the Color Tuner 2. submenu is displayed.
- 3. Adjust settings with switches by swiping left to disable and right to enable. Adjust settings with sliders by sliding your finger left to **decrease** and right to **increase**.

To adjust the 11 point white balance:

- 1. From the **Color Tuner** menu, tap 11 Point White Balance. The 11 Point White Balance menu is displayed.
- Tap each setting and adjust 2. settings with sliders by sliding your finger left to decrease and right to **increase**.

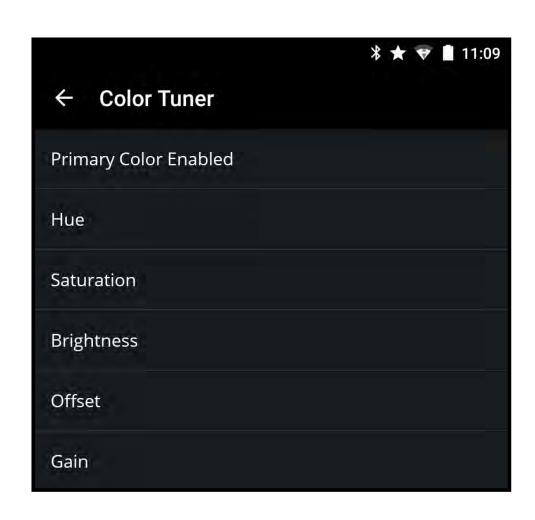

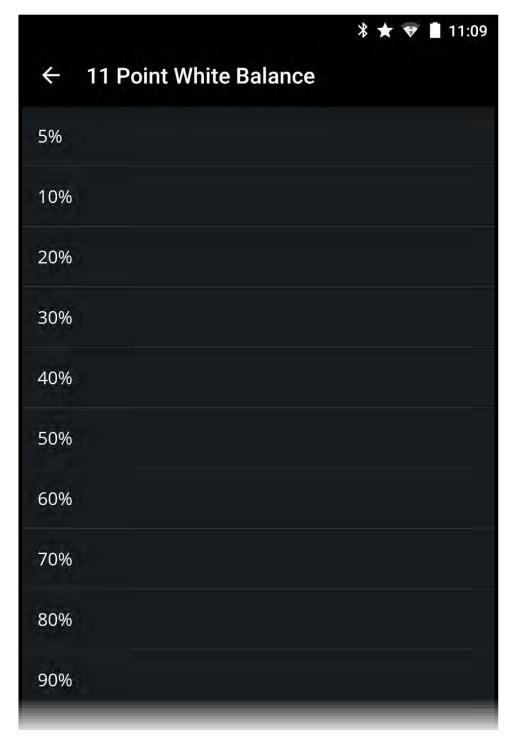

# **Enabling/Disabling Calibration Tests**

To enable/disable calibration tests:

- From the Color Calibration menu, tap Calibration Tests. The Calibration Tests menu is displayed.
- 2. Select the test pattern you wish to enable. Adjust settings with switches by swiping left to **disable** and right to **enable**.

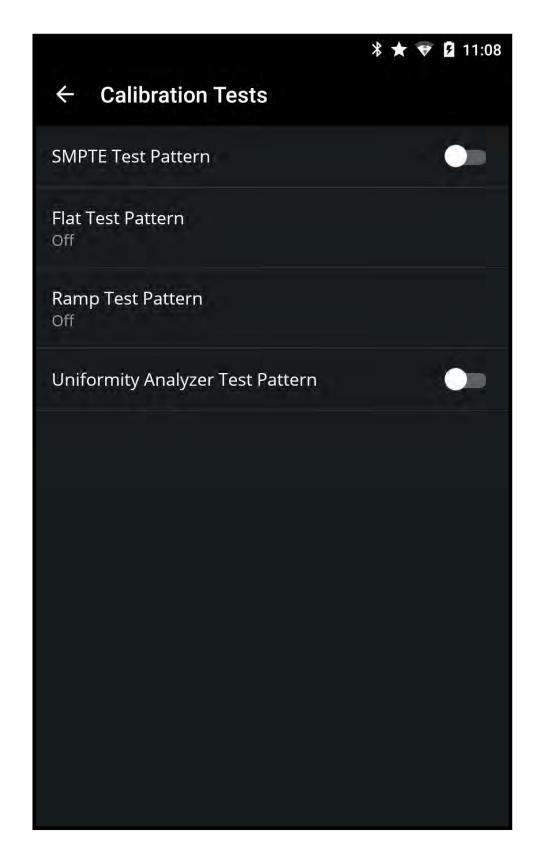

# **ADJUSTING AUDIO SETTINGS**

To access the Audio settings menu:

From the **Display Settings** menu, tap on **Audio**. The Audio menu is displayed.

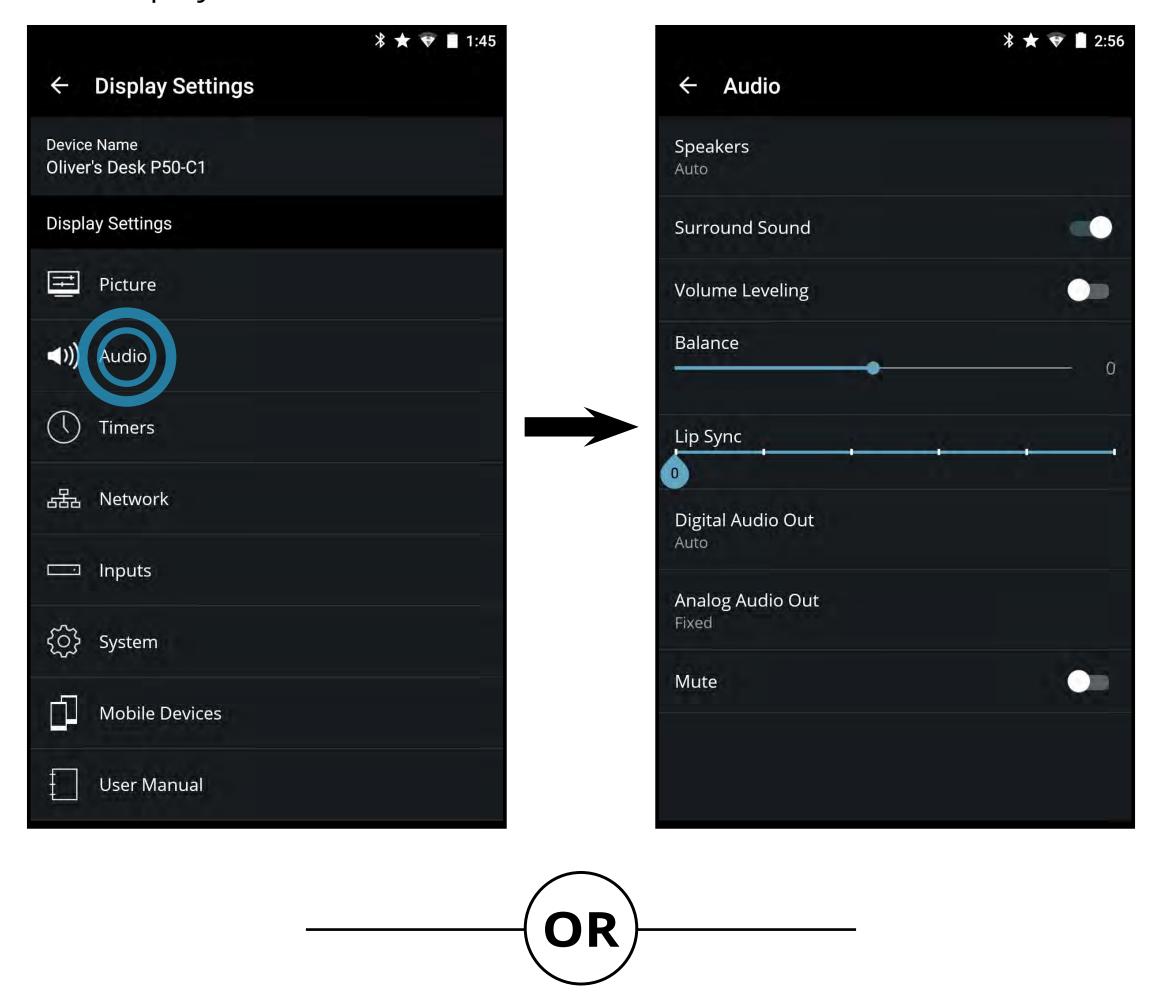

• From the **Device Menu**, tap on the button. The **Display Settings** menu is displayed. Then tap on **Audio** to access the Audio menu.

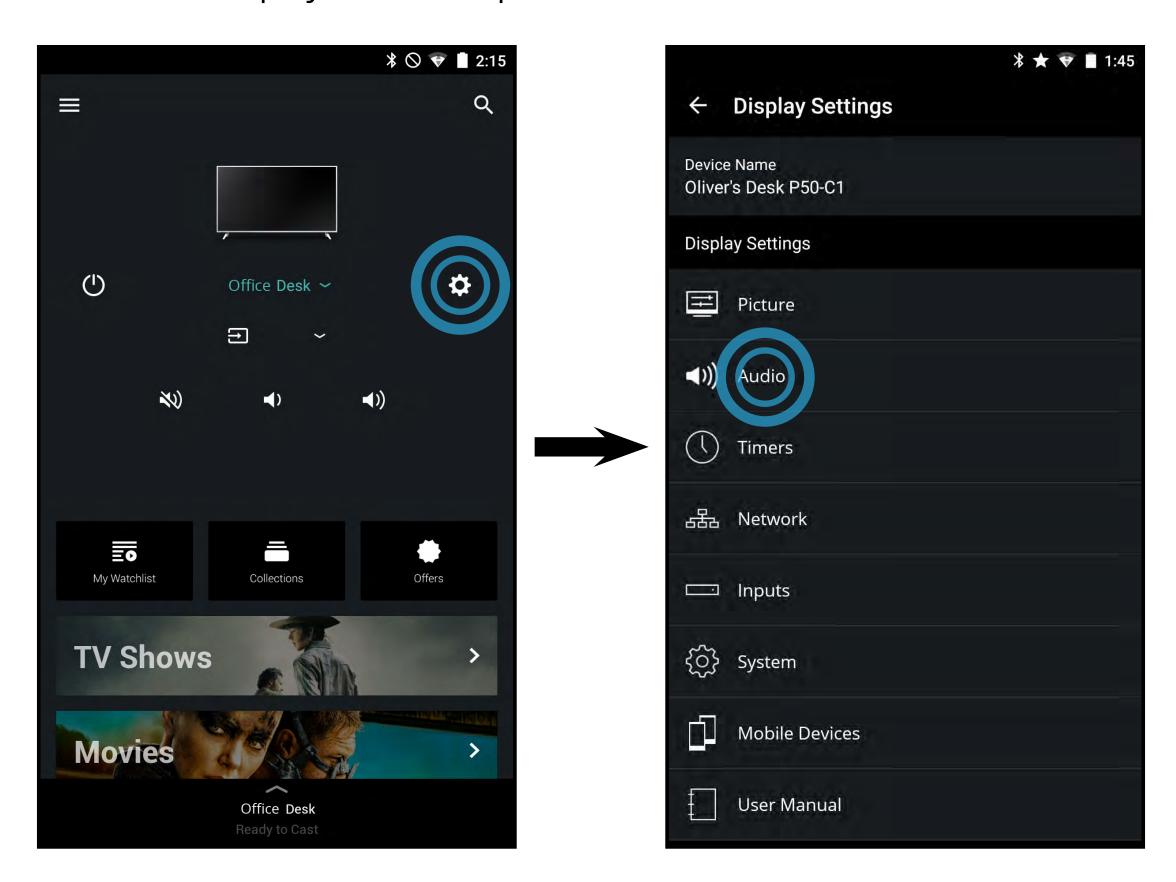

# To adjust the audio settings:

- Speakers (Display Speakers) Turns the built-in speakers on or off. Select **Auto** to have the display automatically detect if there are any devices (such as a sound bar) connected to the Audio Out output ports.
- **Surround Sound** Surround sound uses DTS TruSurround™ to deliver an immersive surround sound experience from the display's internal speakers. TruSurround completes the entertainment experience by providing deep, rich bass and by delivering crisp details and clear, intelligible dialog. Swipe the switch **left** to disable and **right** to enable.

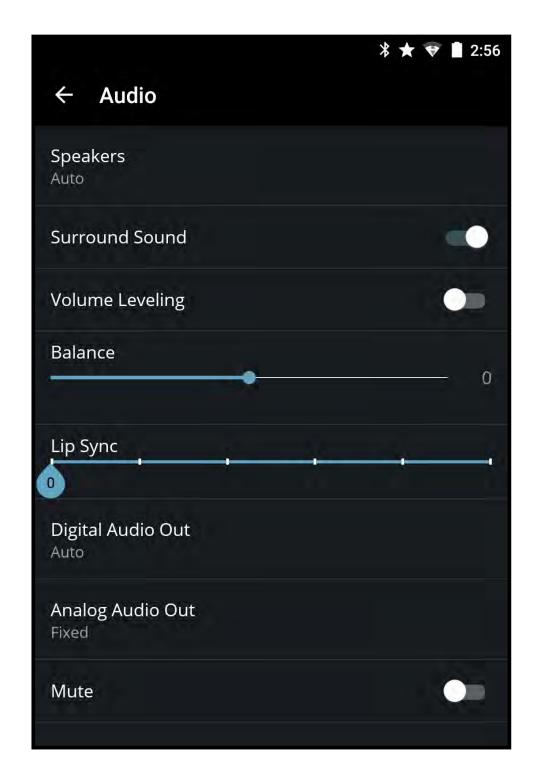

- Volume Leveling Volume leveling uses DTS TruVolume™ to maintain consistent volume levels during transitions between program content, AV formats, and input sources. Swipe the switch left to disable and right to enable. In a few cases, volume leveling may artificially suppress volume increases, making it difficult to hear dialog or flattening sudden noises. If this occurs, turn volume leveling off.
- **Balance** Adjusts the loudness of the audio output from the left and right speakers.
- **Lip Sync** Adjusts the synchronization between the display image and the accompanying audio track.
- Digital Audio Out Changes the type of processing for digital audio out and HDMI ARC output when connected to a home theater audio system.
   Select PCM or Bitstream.
- **Analog Audio Out** Sets the volume control properties for the RCA connector when connected to a home theater audio system. Select Variable if you are controlling the volume with the TV's volume controls, or select Fixed if an external audio device (sound bar or AV receiver) will control the volume.
- Mute Mute all audio from the display.

# **ADJUSTING TIMER SETTINGS**

To access the Timers settings menu:

From the **Display Settings** menu, tap on Timers. The **Timers** menu is displayed.

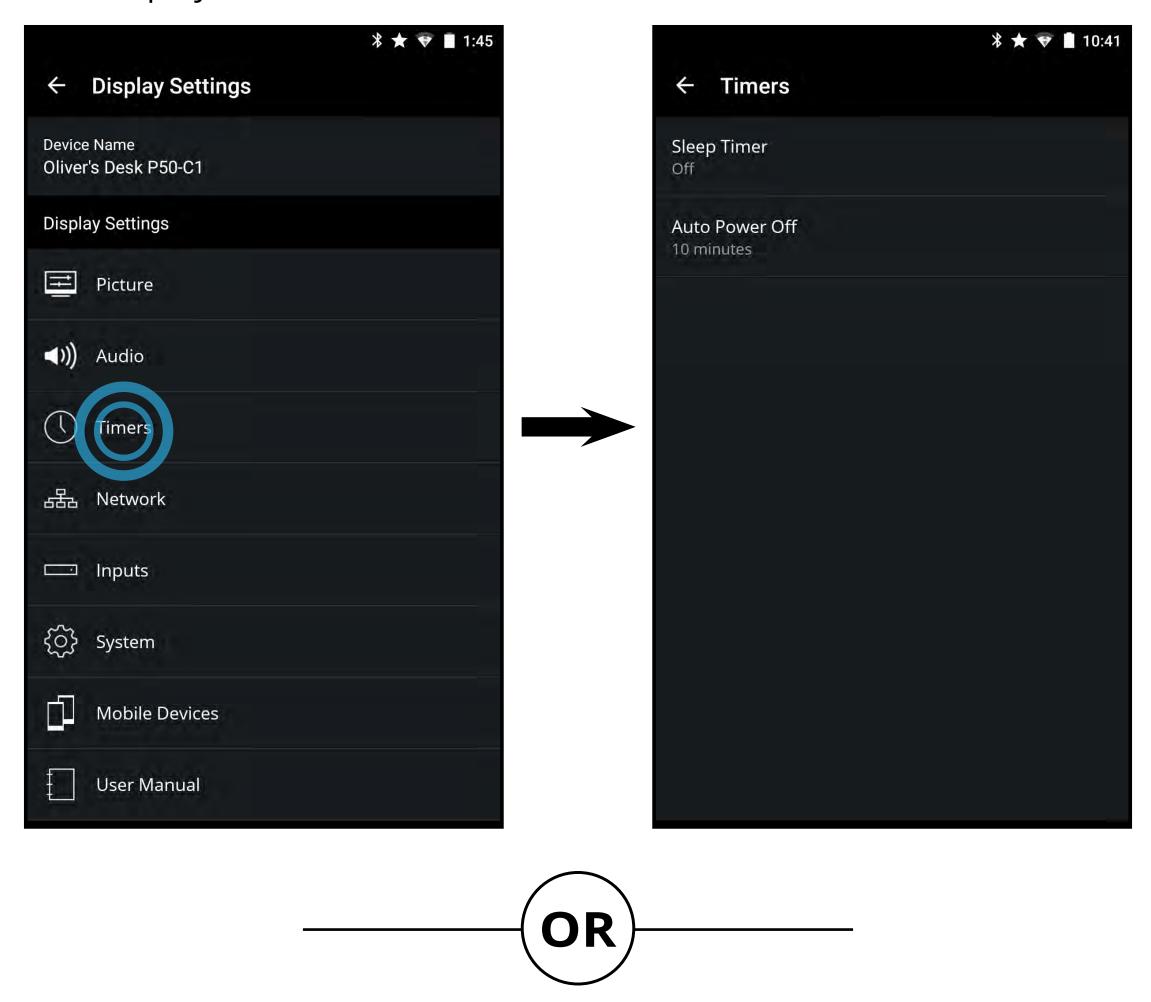

• From the **Device Menu**, tap on the button. The **Display Settings** menu is displayed. Then tap on Timers to access the **Timers** menu.

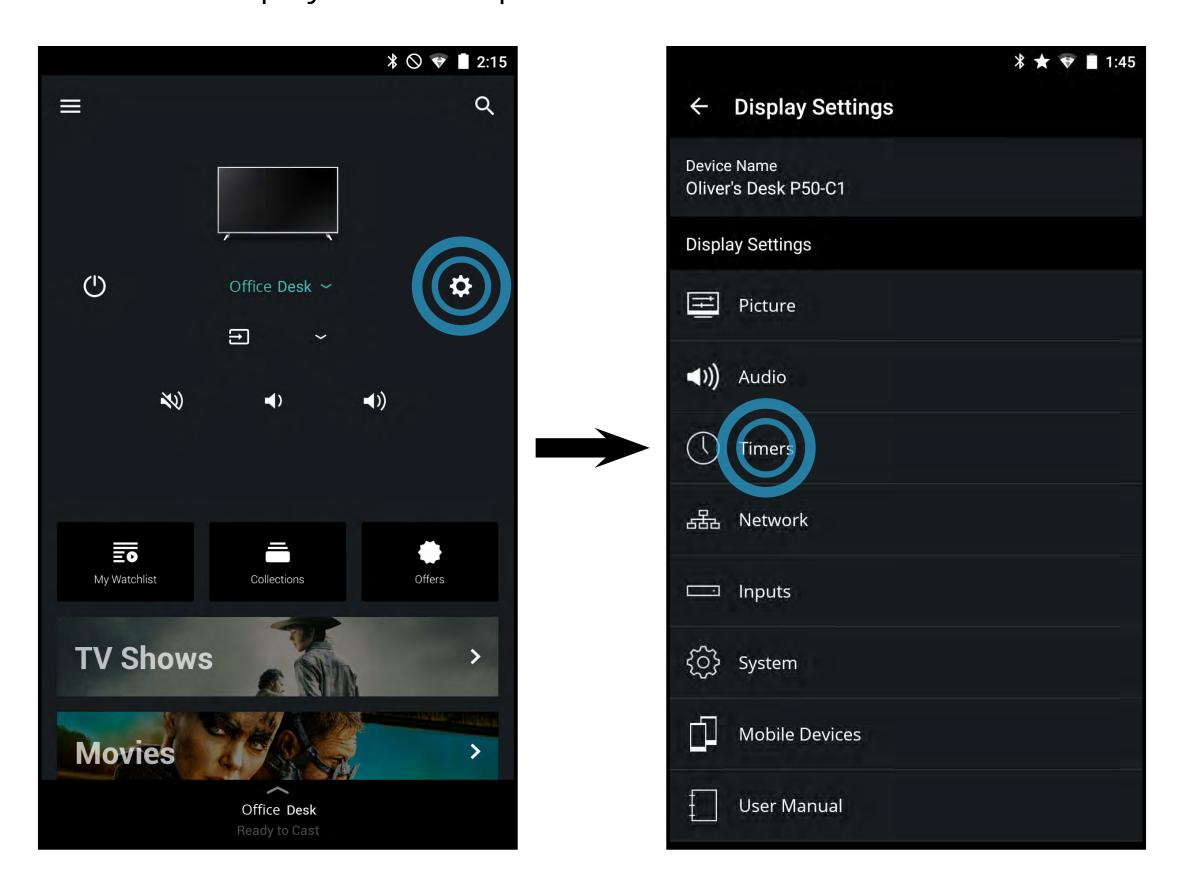

# **Activating the Sleep Timer**

When activated, the display's sleep timer will turn the display off after a set period of time.

To activate the sleep timer:

- 1. From the **Timers** menu, tap Sleep Timer.
- 2. Select the period of time after which you want the display to go to sleep: **30**, **60**, **90**, **120**, or **180 minutes**. If you do not want the sleep timer to activate, select **Off**.

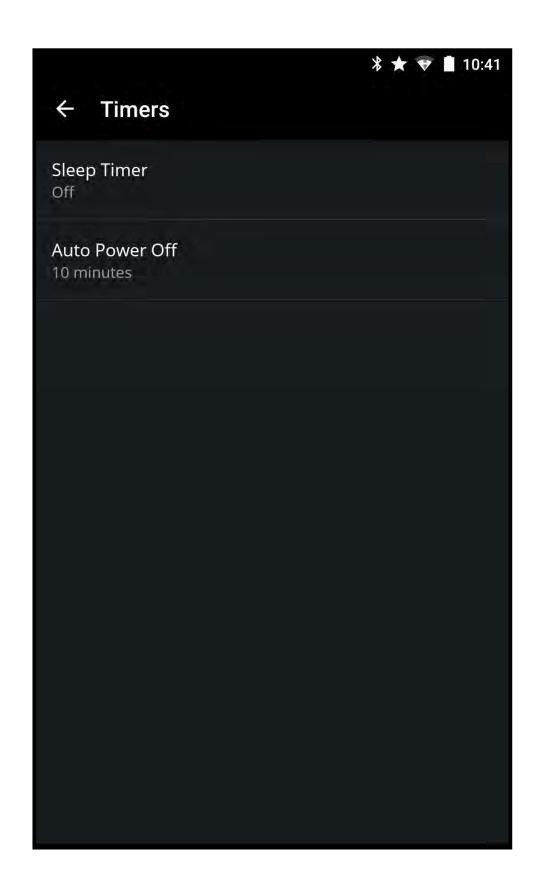

# **Setting the Auto Power Off Feature**

To help save energy, your display is set by default to turn off after 10 minutes without a video or audio signal. This feature can be deactivated.

To enable/disable the Auto Power Off feature:

- 1. From the **Timers** menu, tap **Auto Power Off**.
- 2. If you do not want the display to turn off when there is no video or audio signal, change the setting to **Off**. Otherwise, select **10 minutes**.

# **ADJUSTING NETWORK SETTINGS**

To access the Network settings menu:

• From the **Display Settings** menu, tap on **Network**. The Network menu is displayed.

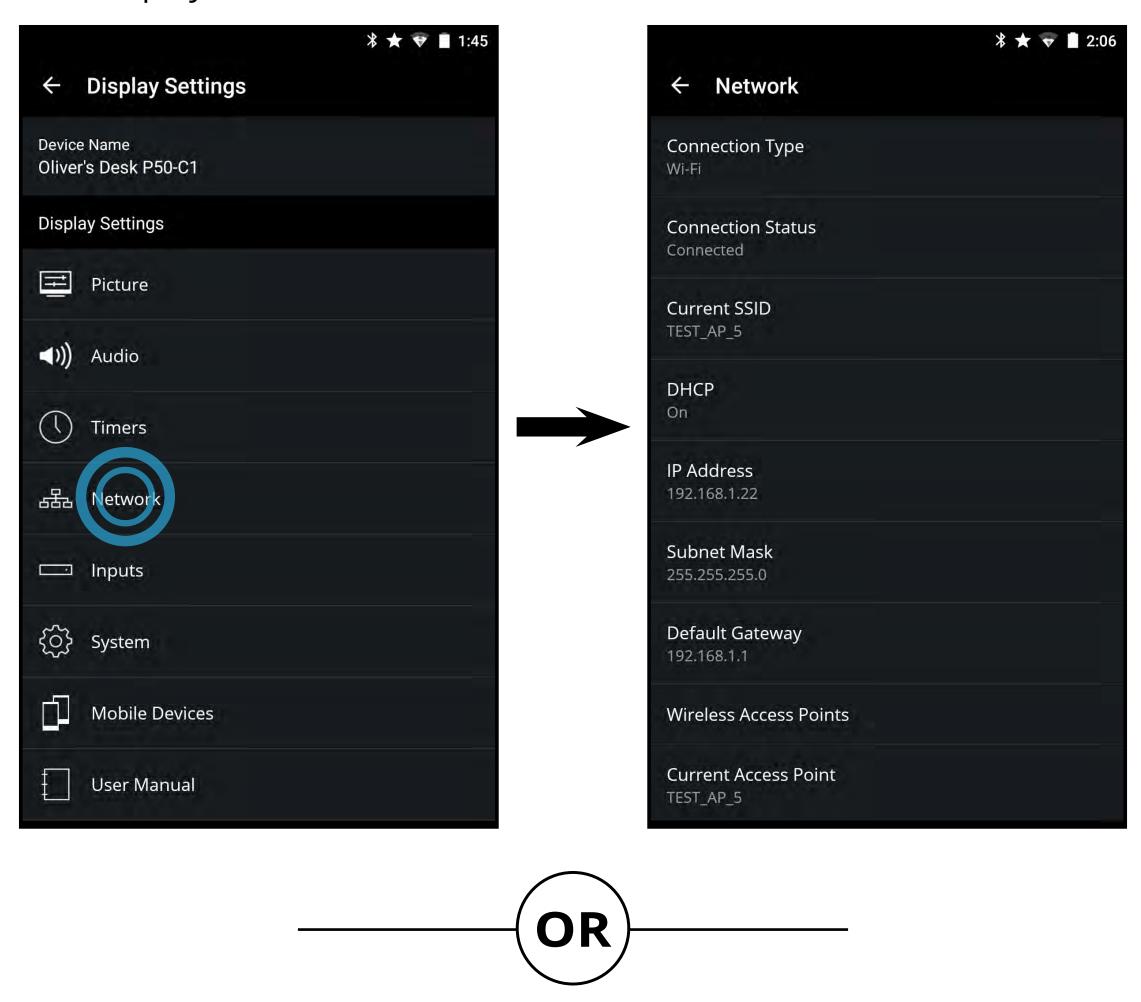

• From the **Device Menu**, tap on the Dutton. The **Display Settings** menu is displayed. Then tap on **Network** to access the Network menu.

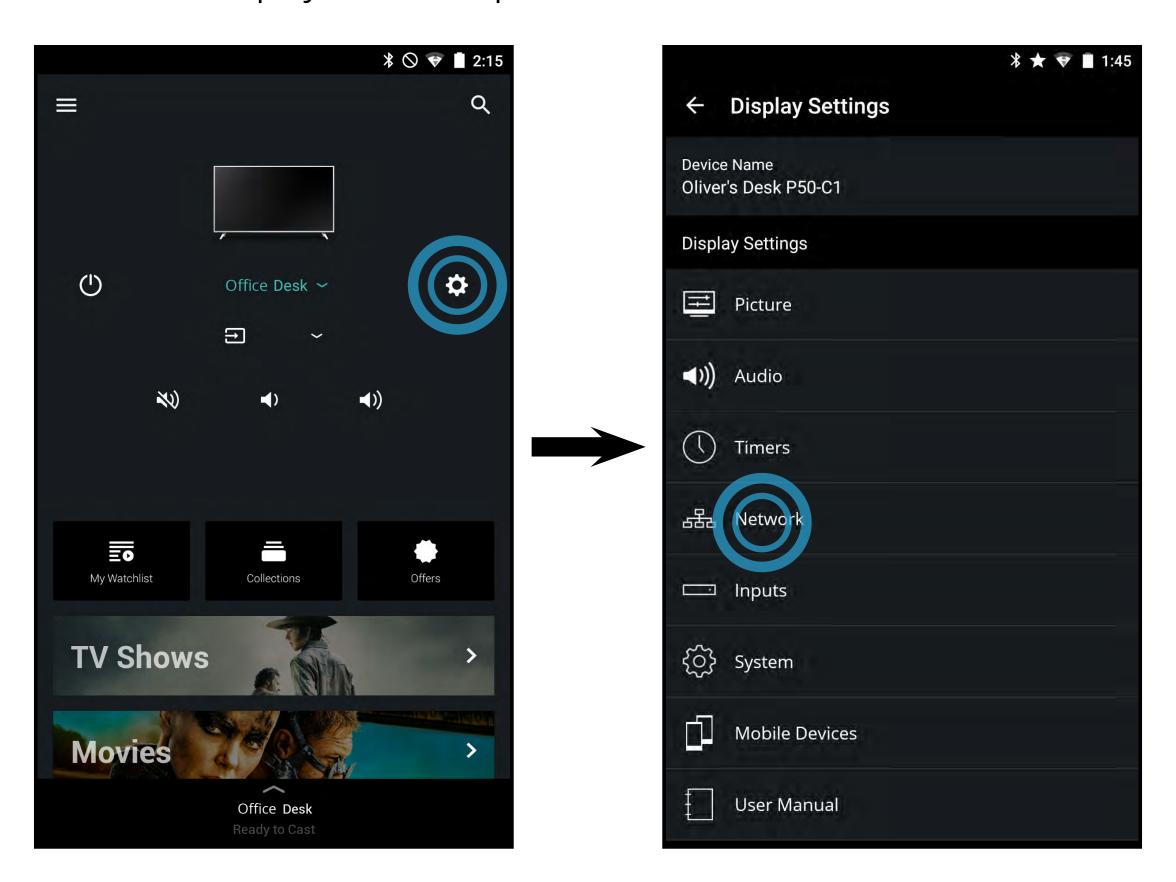

# **Using the Network Connection menu**

Your display is Internet-ready, featuring both an Ethernet port and built-in high-speed Wireless-AC.

## Connecting to a Wireless Network

To connect to a wireless network whose network name (SSID) is being broadcast:

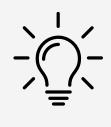

If your display is connected to a network with an Ethernet cable, you will not see the wireless network connection menu. You must disconnect the Ethernet cable to set up a wireless network connection.

- From the Network menu, tap Wireless Access Points. The Wireless Access Points menu is displayed.
- 2. Tap the name of your wireless network (this is the network's SSID).
- 3. Use the on-screen keyboard to enter your network's password, then tap **CONNECT**.

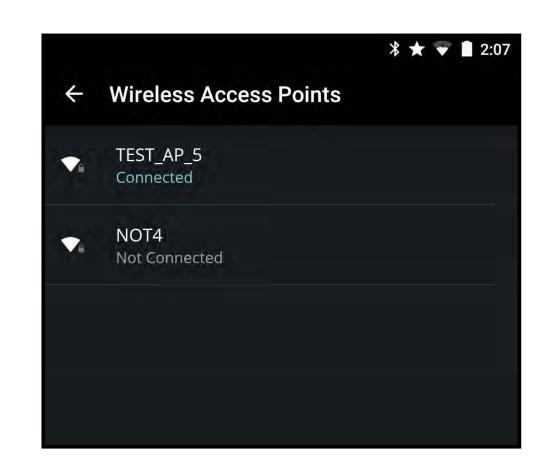

# **Changing the Manual Setup Settings**

Advanced users can fine-tune the network settings using the Manual Setup feature.

To manually change the settings:

- 1. From the **Network** menu, tap **Manual Setup**. The Manual Setup menu is displayed.
- 2. To change the settings manually, tap on **DHCP** and select **Off**.
- 3. Tap to adjust each setting:
  - IP Address The IP Address assigned to the display.
  - Subnet Mask The subnet mask.
  - Default Gateway Your network's default gateway address.
  - **Pref. DNS Server** Your preferred domain name server address.
  - Alt. DNS Server Your alternative domain name server address.
- 4. Tap **SAVE** in the top right corner to save any changes.

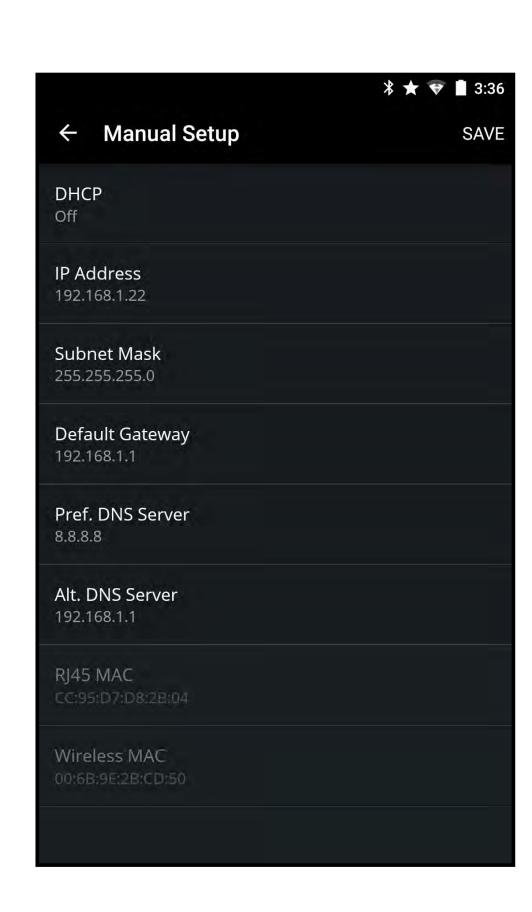

## Finding the MAC Addresses for Network Setup

The security settings on your router may require you to enter the display's MAC address in the router's settings.

To find the display's MAC address:

- From the **Network** menu, tap **Manual Setup**. The Manual Setup menu is displayed.
- 2. Find the MAC address for the display at the bottom of the list. The MAC addresses for the connections in use are displayed:
  - RJ45 MAC The Ethernet/RJ45 MAC address may be needed to set up your network when you have connected the display to your network with an Ethernet (Cat 5) cable.

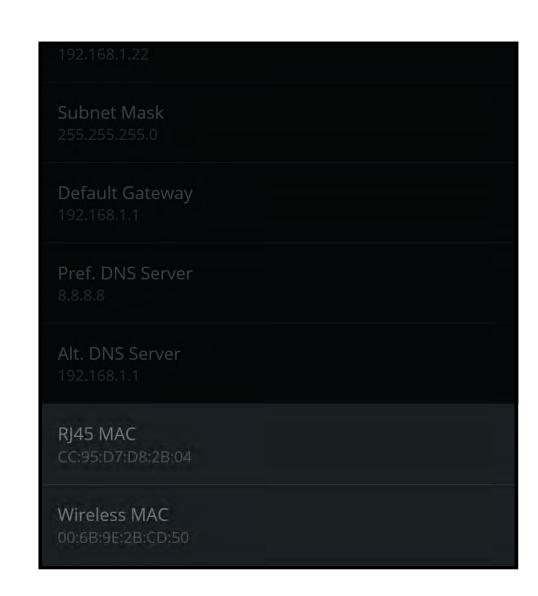

• Wireless MAC - The wireless (Wi-Fi) MAC address may be needed to connect your display to your network using Wi-Fi.

# **Connecting to a Hidden Network**

To connect to a wireless network whose network name (SSID) is not being broadcast:

- From the **Network** menu, tap
   Hidden **Network**. The Hidden
   Network window is displayed.
- Use the on-screen keyboard to enter your network's name (SSID) and password, then tap CONNECT.

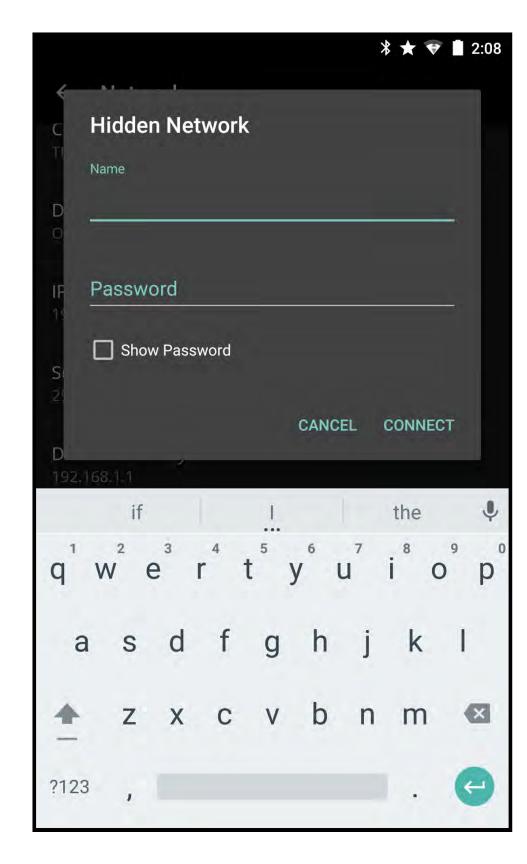

# **Testing your Network Connection**

To test your network connection:

- From the **Network** menu, tap
   **Test Connection**. The Test
   Connection menu is displayed.
- 2. When the test is complete, your connection results are displayed.

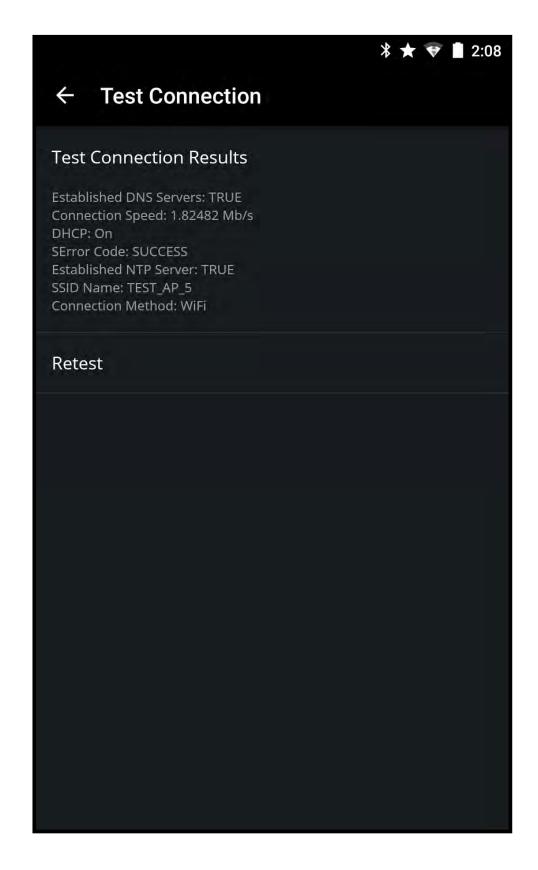

#### **RENAMING DEVICES ON THE INPUT MENU**

To access the Inputs menu:

From the **Display Settings** menu, tap on **Inputs**. The Inputs menu is displayed.

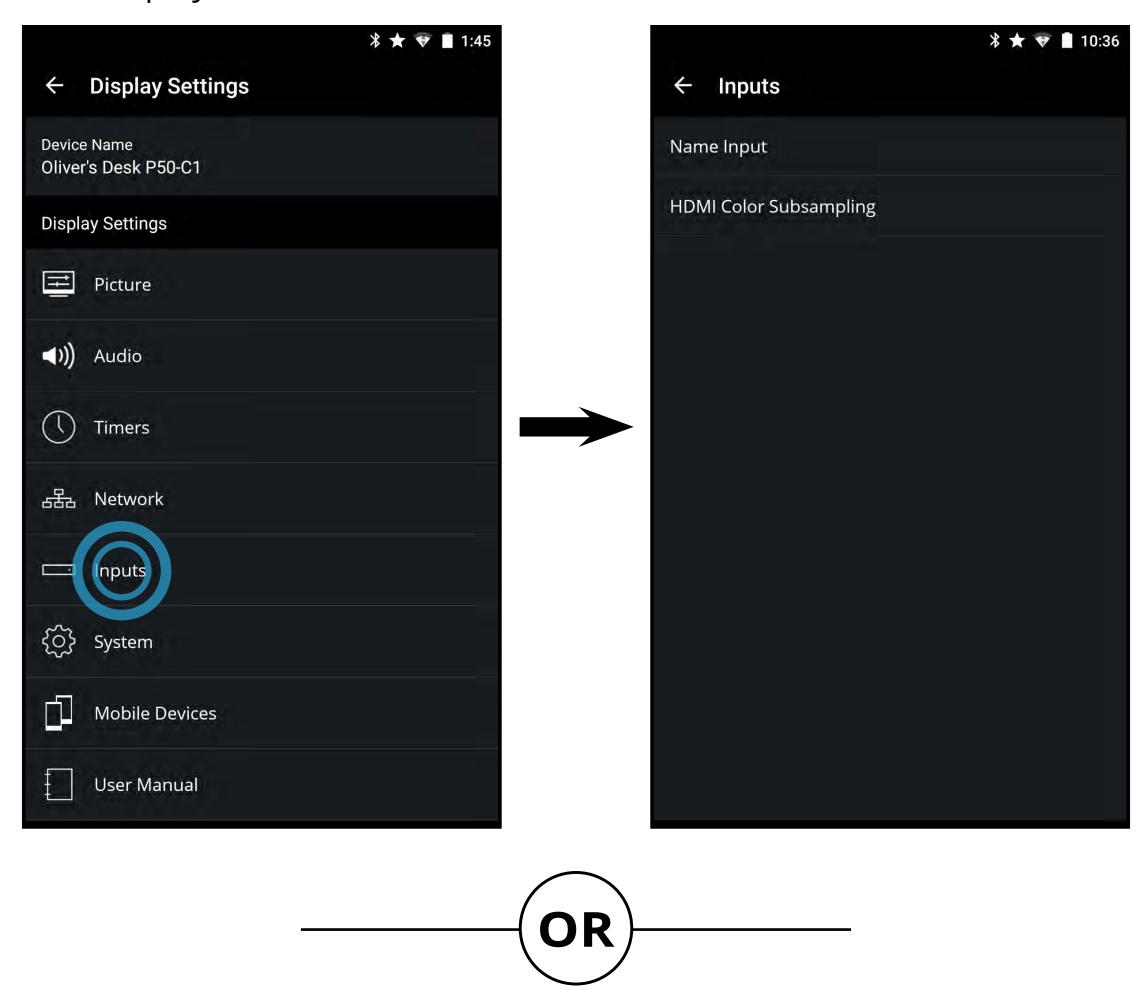

• From the **Device Menu**, tap on the button. The **Display Settings** menu is displayed. Then tap on **Inputs** to access the Inputs menu.

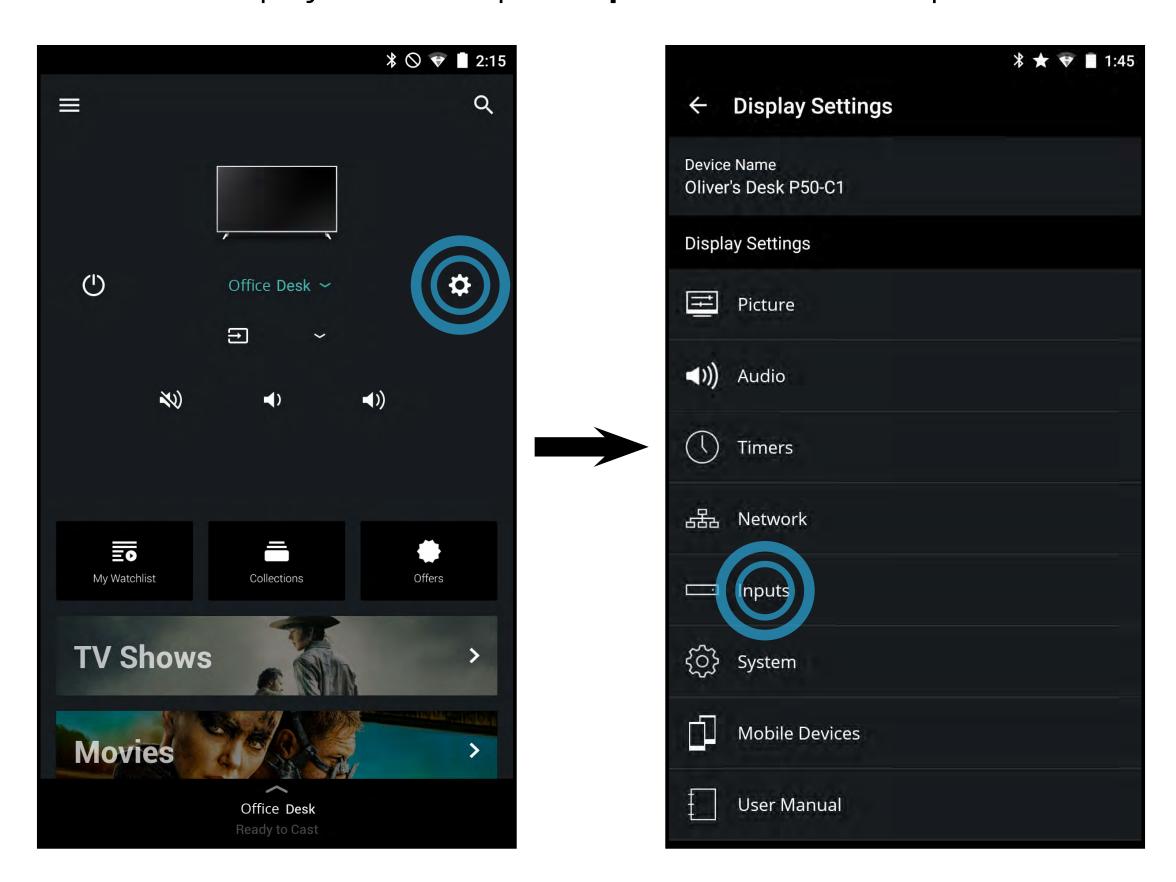

## **Renaming Devices on the Input Menu**

You can rename the inputs to make them easier to recognize on the Input menu. For example, if you have a DVD player connected to the Component input, you can rename that input to display "DVD Player".

To change the name of an input:

- 1. From the **Inputs** menu, tap **Name Input**. The Name Input
  menu is displayed.
- 2. Tap on the input you want to rename. The rename window appears.
- 3. Use the on-screen keyboard to enter your custom label. When you are done tap **Save**.

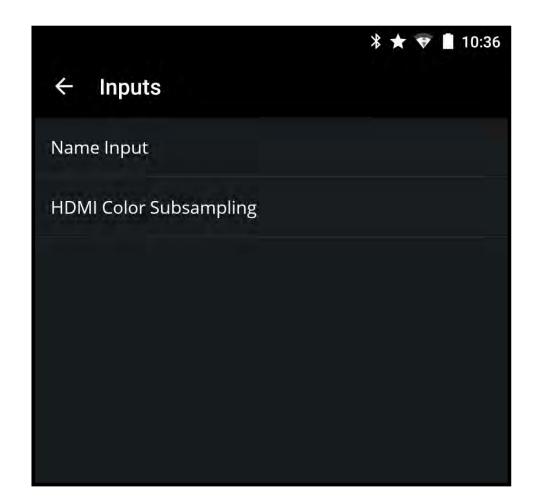

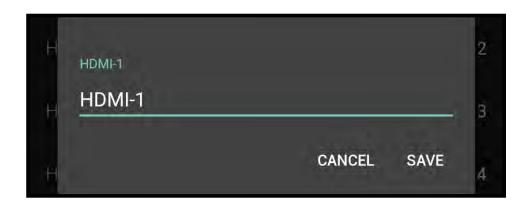

## **Enabling HDMI Color Subsampling**

When connecting a HDMI 2.0 device, HDMI Color Subsampling needs to be enabled to support 4K resolution at 60hz.

To enable/disable HDMI Color Subsampling:

- 1. From the **Inputs** menu, tap **HDMI Color Subsampling**. The

  HDMI Color Subsampling menu
  is displayed.
- 2. Find HDMI input that your HDMI 2.0 device is connected to and swipe the switch right to enable and left to disable HDMI Color Subsampling.

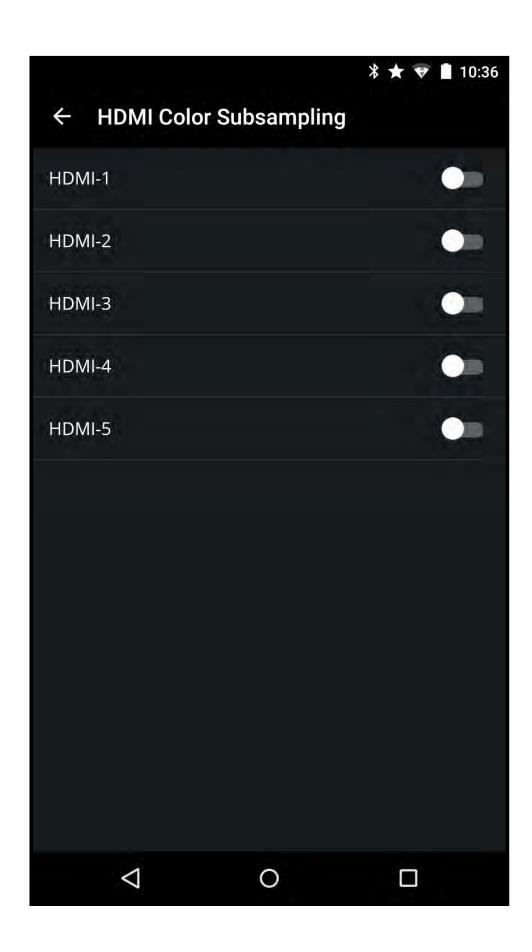

#### **CHANGING THE DISPLAY SYSTEM SETTINGS**

To access the System Settings menu:

From the **Display Settings** menu, tap on **System**. The System menu is displayed.

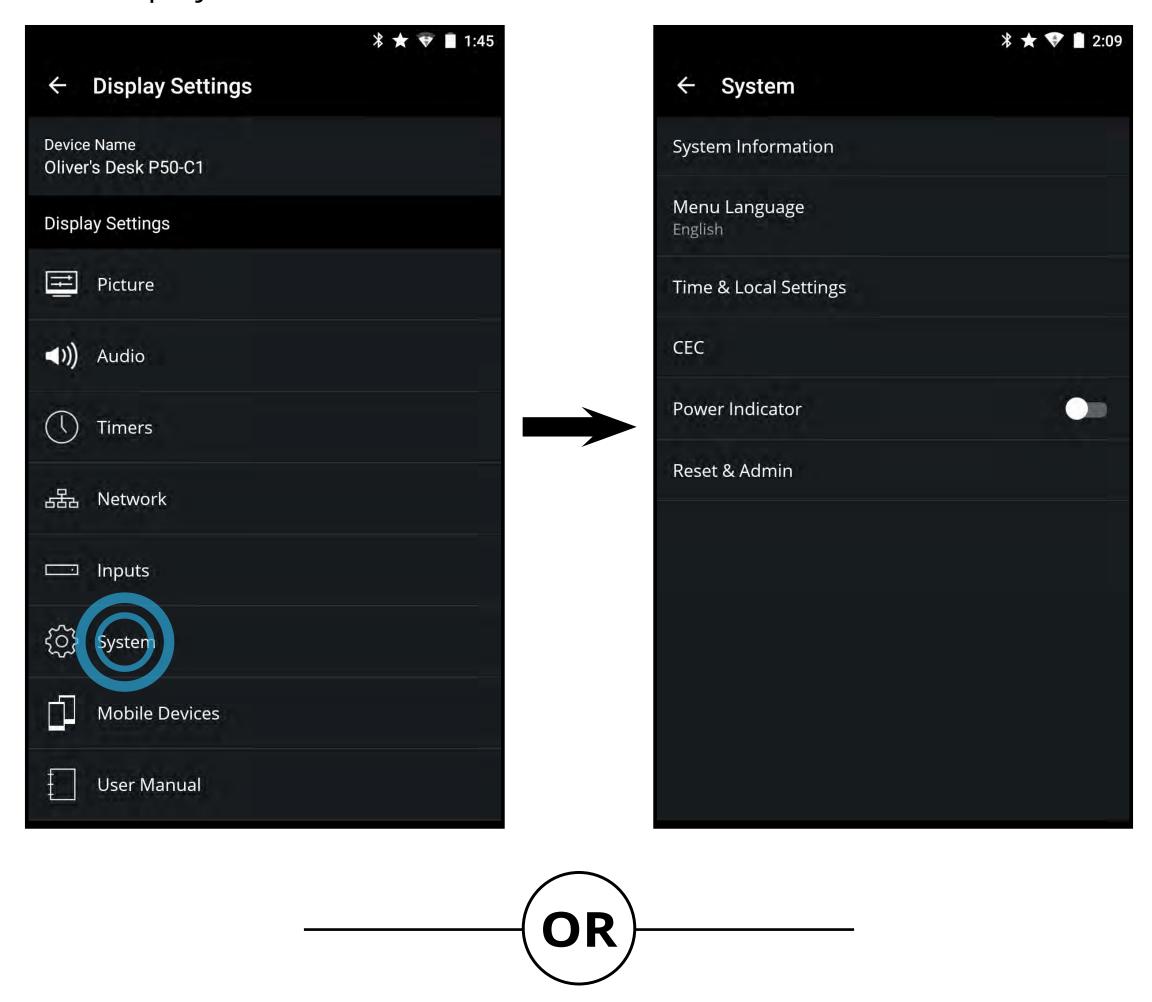

• From the **Device Menu**, tap on the button. The **Display Settings** menu is displayed. Then tap on **System** to access the System menu.

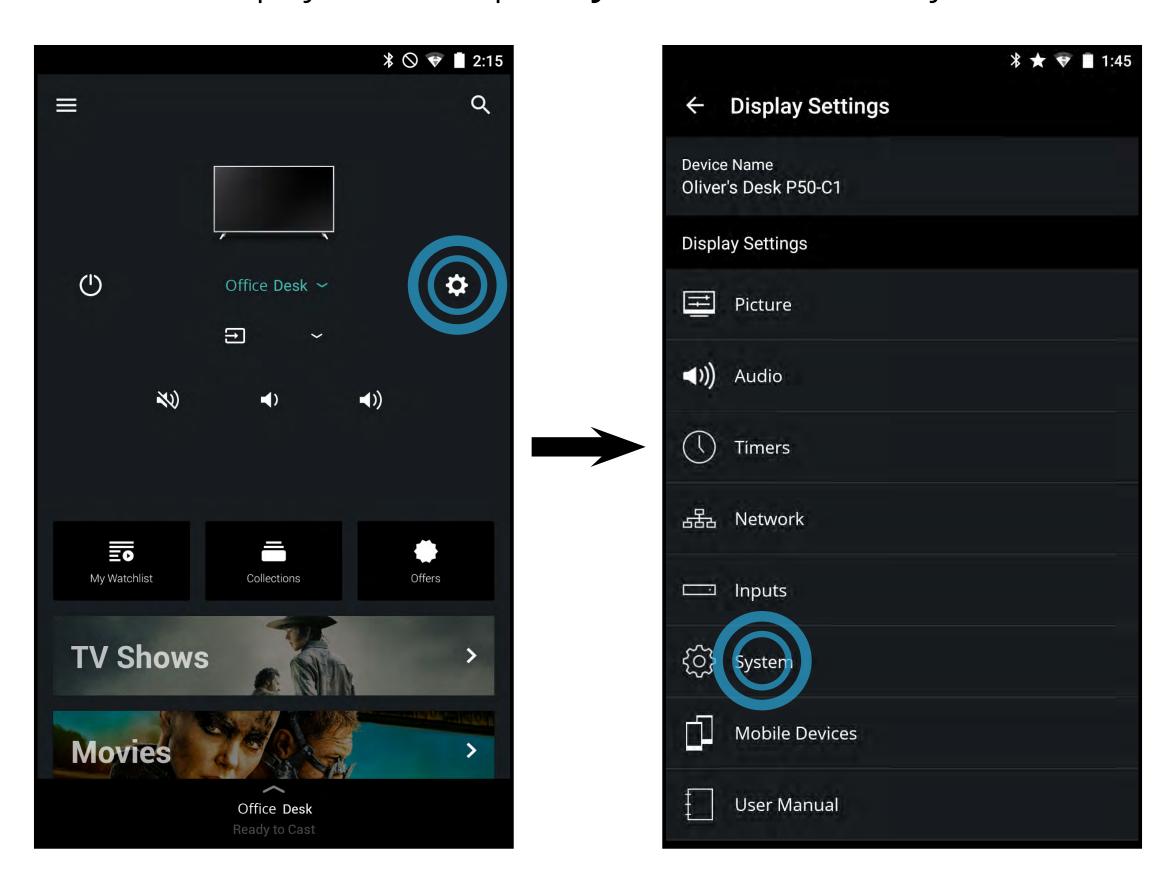

## Using the System menu, you can:

- View system information
- Change the on-screen menu language
- Set country
- Set time zone and local settings
- Adjust CEC settings
- Adjust mode settings
- Adjust when the power indicator is illuminated
- Reset the display settings & set up administrative controls

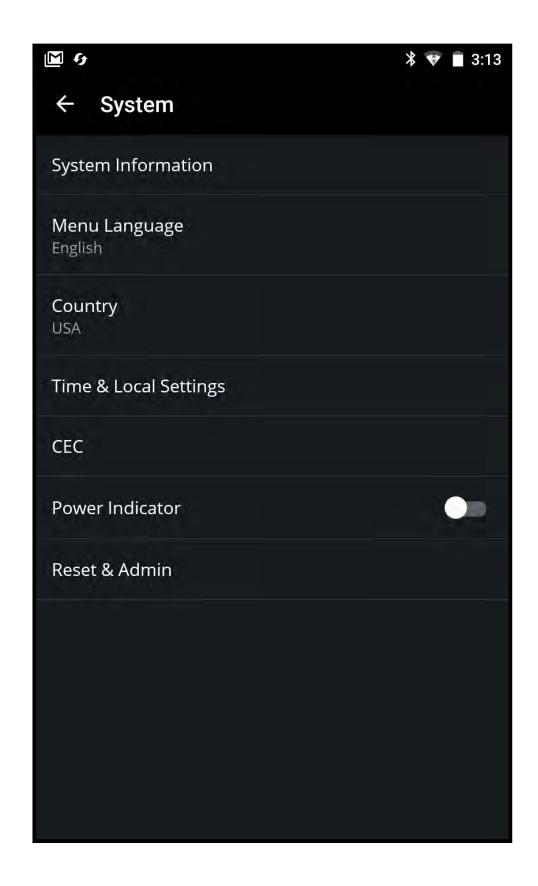

## **Viewing System Information**

To view a summary of the display settings:

- From the **System** menu, tap **System Information**. The System Information menu is displayed.
  - System Information
  - Network Information
  - ULI Information
  - Service Reset For service technician use only
  - Service Check For service technician use only

# **Changing the On-Screen Menu Language**

Your display can display the on-screen menu in different languages.

To change the on-screen menu language:

- 1. From the **System** menu, tap **Menu Language**.
- 2. Tap on your preferred language (English, Español, or Français).

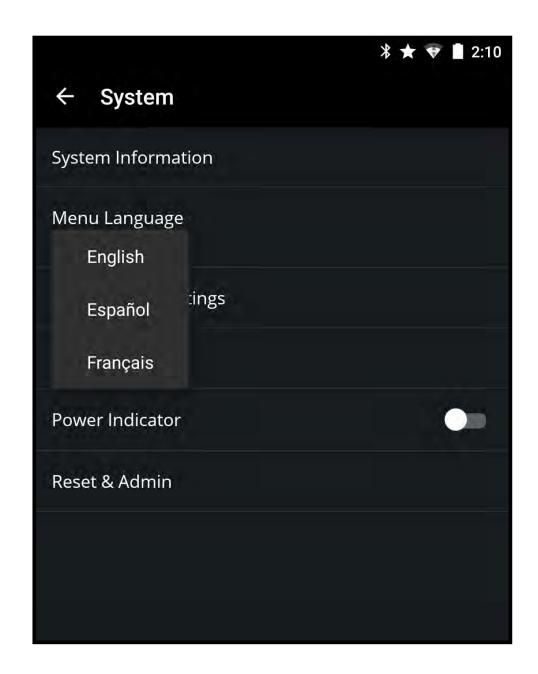

# **Set Country**

Select your country of choice.

To change the on-screen menu language:

- 1. From the **System** menu, tap **Country**.
- 2. Tap on your country (USA, Canada, or Mexico).

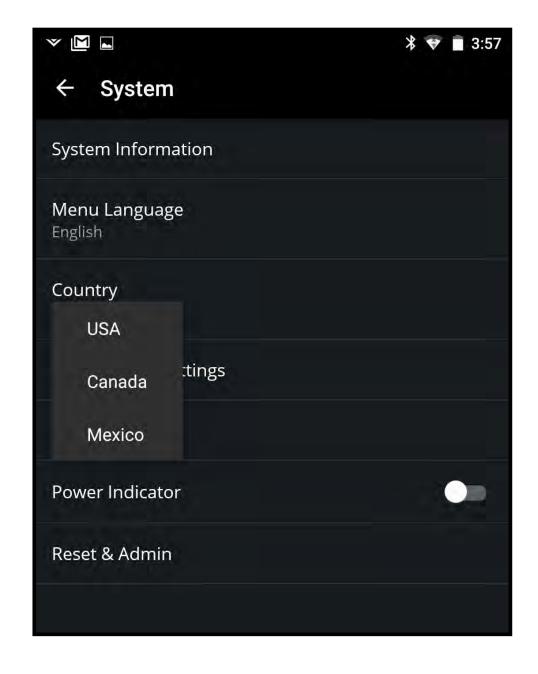

# **Setting the Time and Local Settings**

To ensure the correct time is displayed, set the display's time zone:

- From the **System** menu, tap **Time & Local Settings**. The Time & Local Settings menu is displayed.
  - **Use Internet Time** Swipe the switch to the right to have the display sync the time online.
  - **Date & Time -** Set the date and time.
  - Time Zone Set the time zone.
  - **Daylight Savings Time** turn daylight savings time on, off, or auto.
  - **Time Format -** Set time format to 12 or 24 hour format.

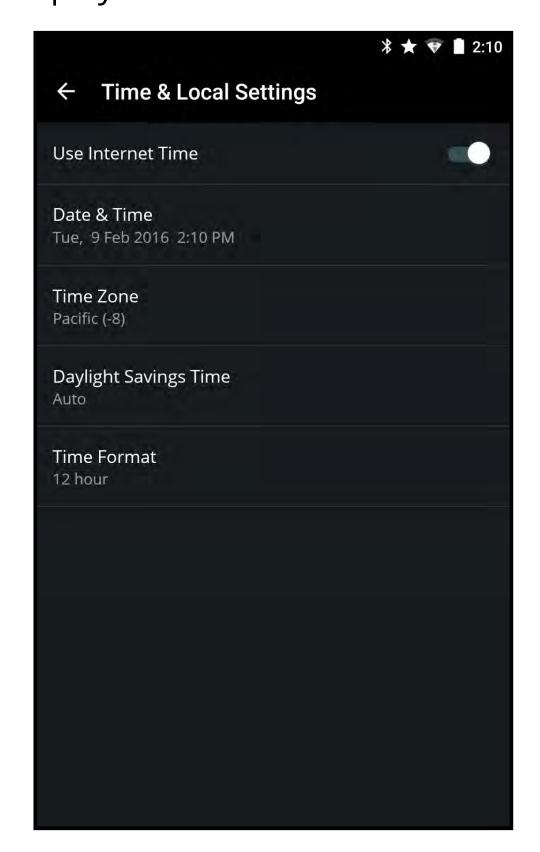

# **Adjusting the CEC Settings**

The CEC function on your display enables you to control HDMI-connected devices with the included Tablet Remote without any additional programming.

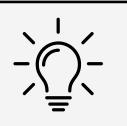

Not all HDMI devices support CEC. See your device's user manual for details.

To ensure the correct time is displayed, set the display's time zone:

- 1. From the **System** menu, tap **CEC**. The CEC menu is displayed.
- 2. Tap on CEC, select **Enable** to use the Tablet Remote to control CEC devices connected to HDMI. Select **ARC Only** for plug and play of an audio device connected to the HDMI ARC input. The ARC setting does not support video devices connected to the audio device (Select **Enable** to enable support for these devices). Select **Disable** to turn CEC off.

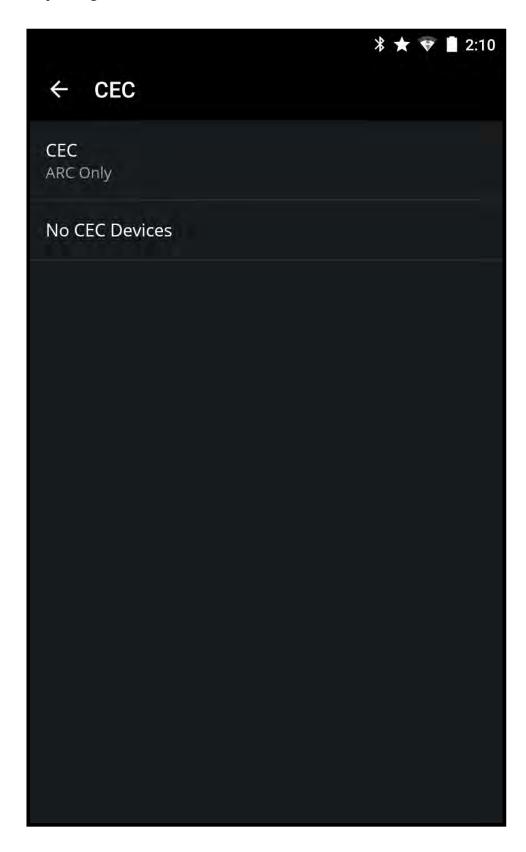

# **Turning the Power Indicator On or Off**

The power indicator on the front of your display normally does not glow when the display is on. You can change this setting if you prefer the indicator to be on.

To turn the power indicator light on or off:

 From the System menu, swipe the Power Indicator switch to the right to turn the power indicator on. Swipe the switch left to turn the power indicator off.

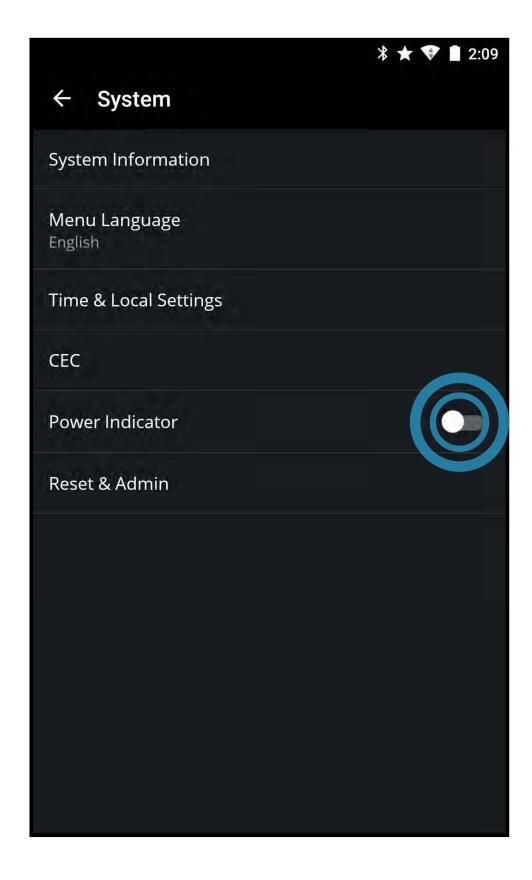

# **Adjusting the Reset & Admin Settings**

You can use the display's Reset & Admin menu to set a System PIN, restore the display to its factory default settings, enable/disable Smart Interactivity, and enable/disable the Store Demo.

To set a system PIN code:

- 1. From the **Reset & Admin** menu, tap **Set System PIN Code**.
- 2. Use the on-screen number pad to enter a PIN code. Tap **SAVE** to continue.
- 3. Confirm your PIN by entering it again. Tap **Submit** when you are done. A confirmation window appears, tap **CLOSE**.

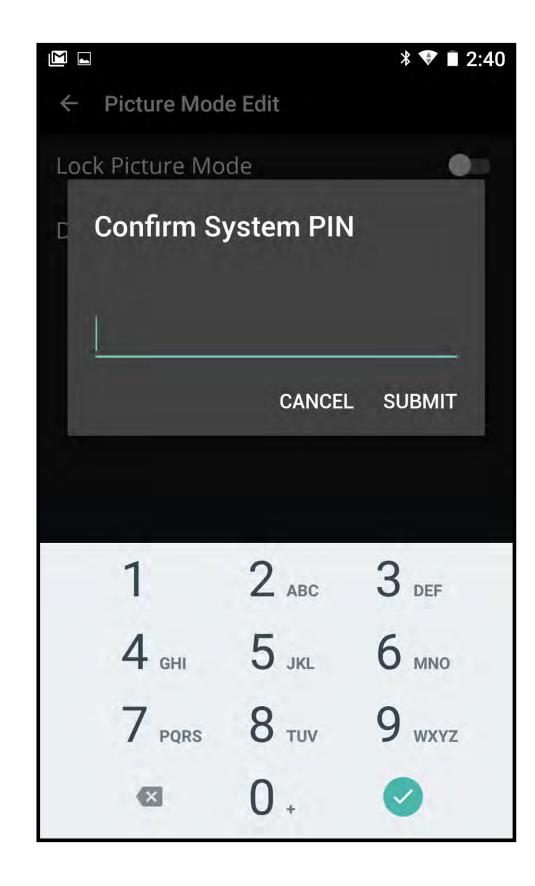

To reset the display to its factory default settings:

- 1. From the **Reset & Admin** menu, tap **Reset to Factory Settings**.
- 2. A confirmation window appears, tap **YES** to continue. Your display resets to the factory default settings.

**Note:** If you set a **System PIN**, then you will need to enter it before the display resets.

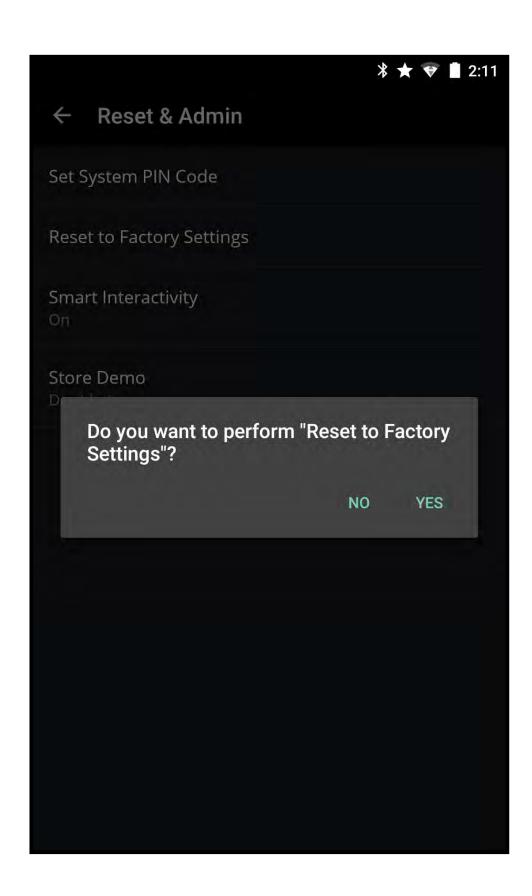

To turn Smart Interactivity on or off:

 From the Reset & Admin menu, tap Smart Interactivity. Tap Off or On.

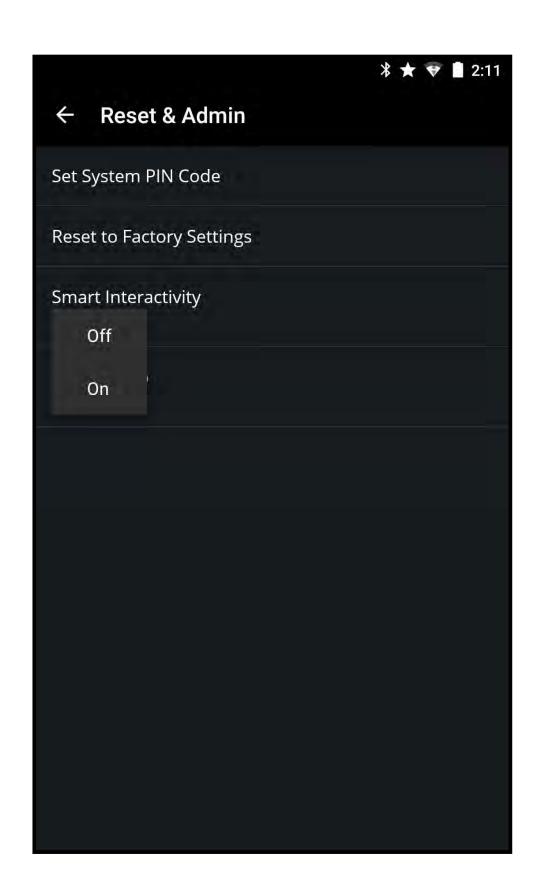

## To enable/disable the Store Demo:

 From the Reset & Admin menu, tap Store Demo. Tap Disable or Enable.

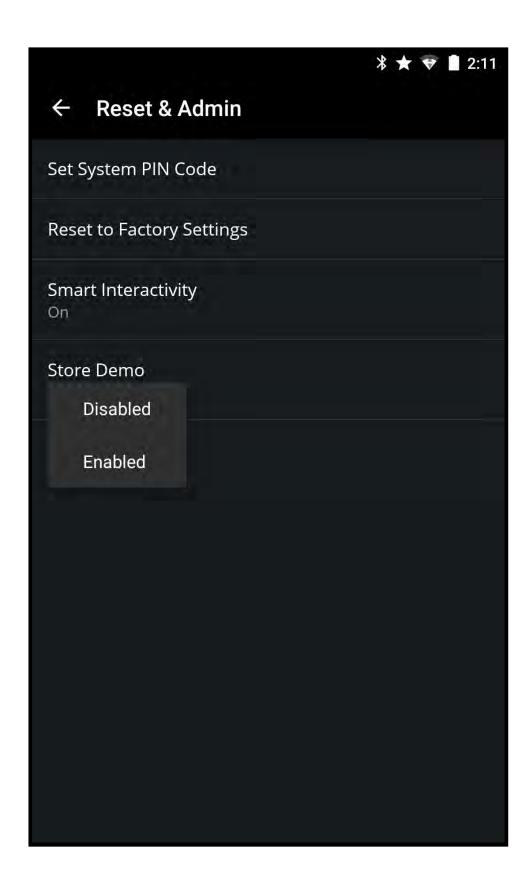

#### **MANAGE MOBILE DEVICES**

To access the Mobile Devices menu:

• From the **Display Settings** menu, tap on **Mobile Devices**. The Mobile Devices menu is displayed.

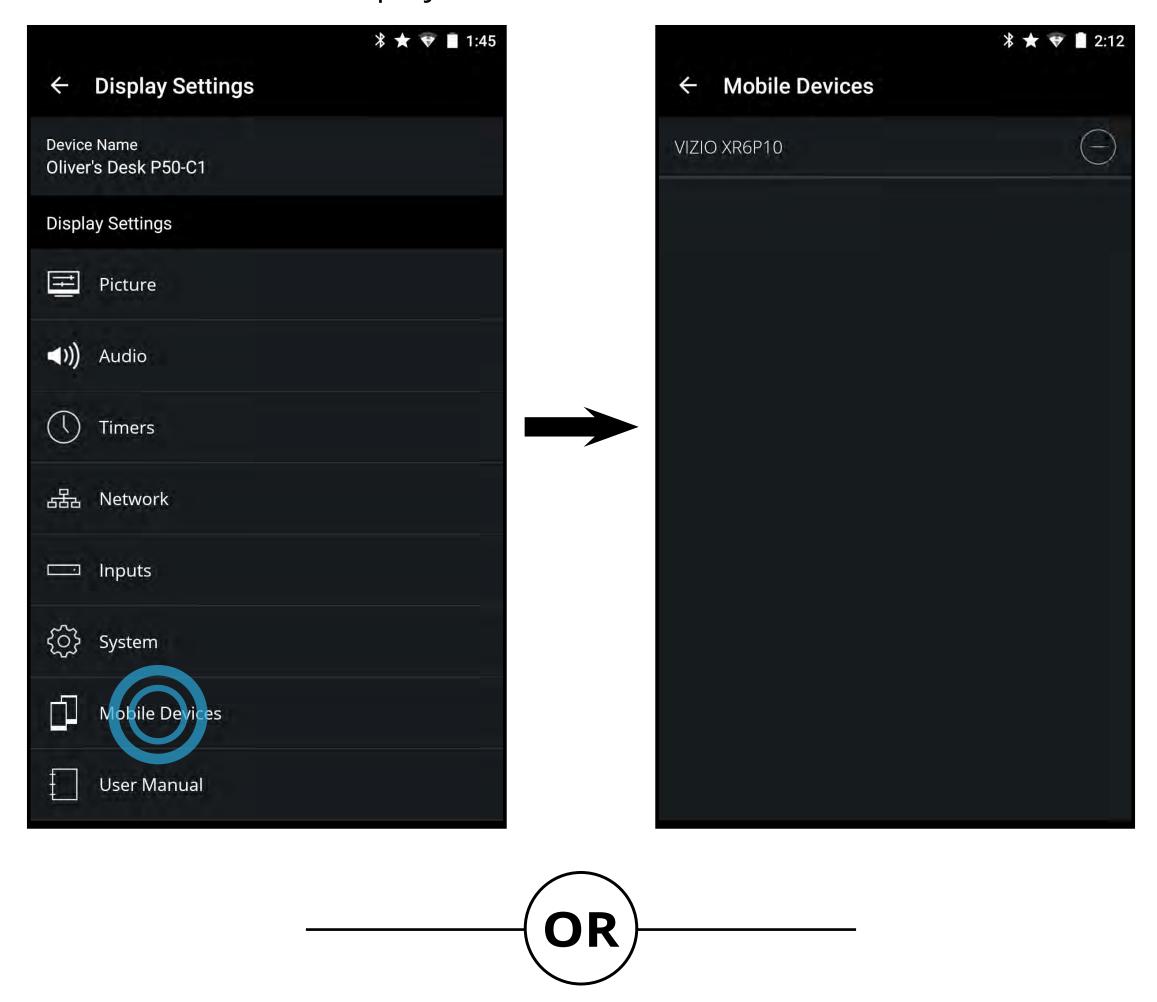

• From the **Device Menu**, tap on the button. The **Display Settings** menu is displayed. Then tap on **System** to access the System menu.

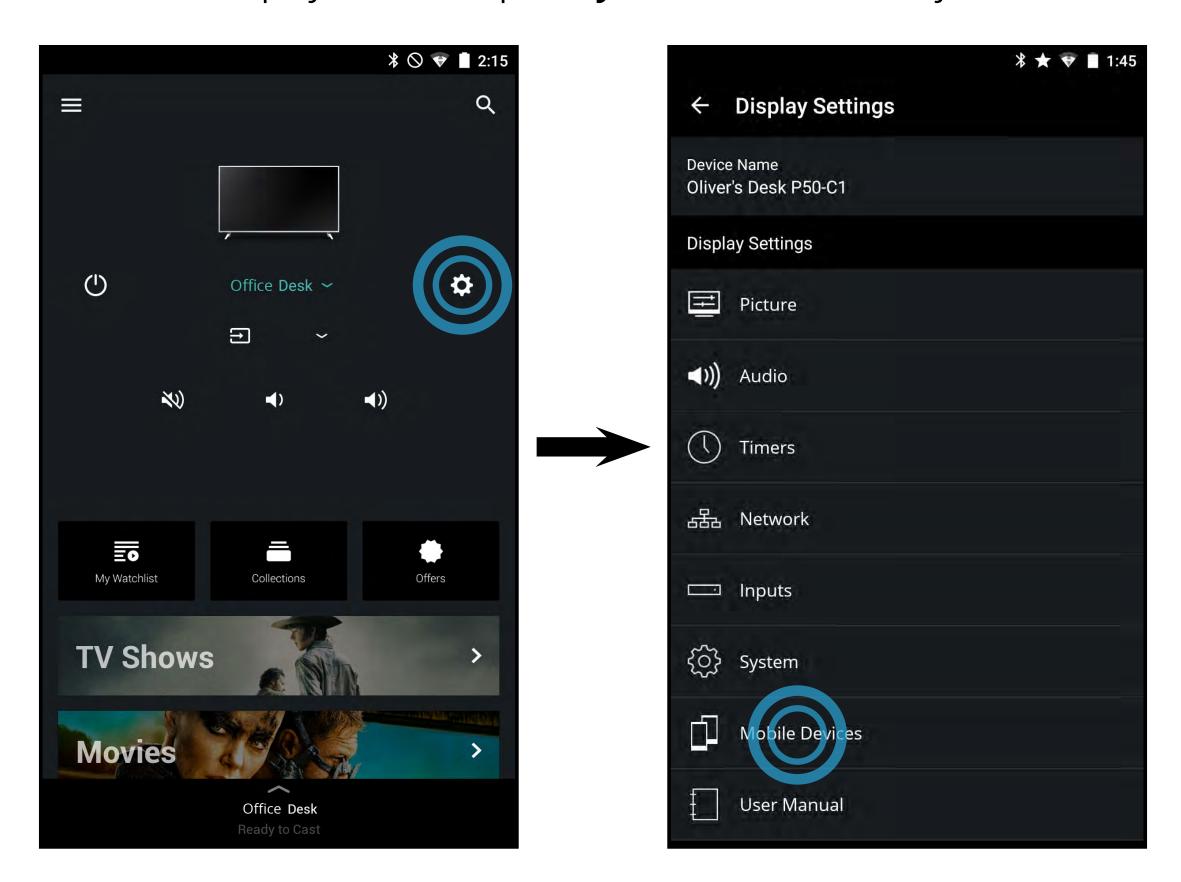

### **Paired Mobile Devices**

The Mobile Devices menu provides a list of mobile devices paired to the display. You can use this menu to delete a pair device from display.

To delete a paired device:

- 1. From the **Mobile Devices** menu, tap the button next to the device you want to delete.
- 2. A confirmation window appears, tap **YES** to continue. The device is deleted.

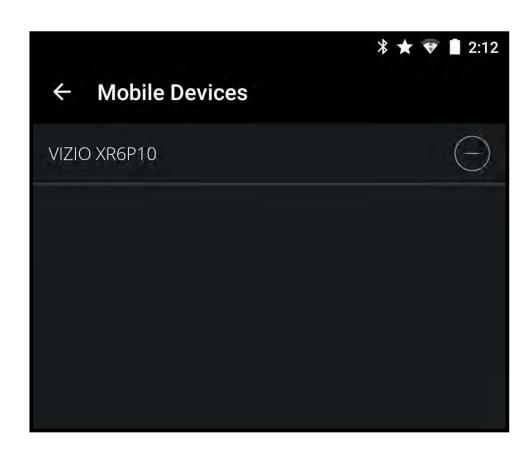

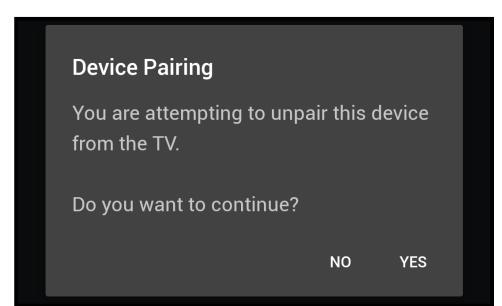

Do You Have Questions? Find Answers At

# SUPPORT.VIZIO.COM

# Find help with:

- New Product Setup
- Connecting Your Devices
- Technical Problems
- Product Updates
- And More

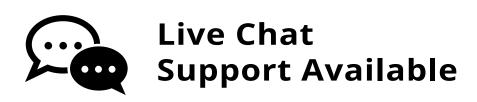

# You can also contact our award-winning support team at:

Phone: (877) 698-4946 (TOLL-FREE)

# **Hours Of Operation:**

Monday - Friday: 7 ам то 11 рм (CST) Saturday - Sunday: 9 ам то 6 рм (CST)

Take A Moment To Register Your Product At

# VIZIO.COM/PRODUCT-REGISTRATION

# Why Register?

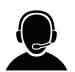

**Customized Support**Get assistance quickly with your information on-hand.

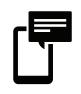

News & Offers
Take advantage of the latest news and special offers from VIZIO.

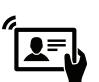

**Safety & Satisfaction**Stay up to date with important product updates and notifications.

# REGISTER YOUR VIZIO PRODUCT NOW

# Specifications

|                                               | P50-C1                                                                                               |
|-----------------------------------------------|----------------------------------------------------------------------------------------------------|
| Screen Size:                                  | 50" Class                                                                                            |
| Viewable Area:                                | 49.51"                                                                                               |
| Dimensions w/ Stand:<br>Dimensions w/o Stand: | 44.17 x 27.76 x 10.04" (112.2 x 70.52 x 25.50 cm)<br>44.17 x 25.56 x 2.48" (112.2 x 64.92 x 6.30 cm) |
| Weight w/ Stands:<br>w/o Stands:              | 32.85 lb (14.90 kg)<br>31.97 lb (14.50 kg)                                                           |
| LCD Backlight:                                | D-LED                                                                                                |
| Active LED Zones:                             | 126                                                                                                  |
| Refresh Rate:                                 | 120Hz w/ Effective Refresh Rate                                                                      |
| Clear Action:                                 | 480                                                                                                  |
| Maximum Resolution:                           | 2160p (4K UHD)                                                                                       |
| Dynamic Contrast Ratio:                       | 50,000,000:1                                                                                         |
| Pixel Pitch:                                  | 0.2855mm x 0.2855mm                                                                                  |
| Viewing Angle:                                | 176°/176°                                                                                            |
| HDMI Inputs:                                  | 5                                                                                                    |
| Component Video Inputs:                       | 1                                                                                                    |
| USB Ports:                                    | 1 (USB 2.0, 0.5A), 1 (USB 3.0, 0.9A)                                                                 |
| Ethernet Port:                                | 1                                                                                                    |
| Audio Outputs:                                | RCA Stereo Out                                                                                       |
| OSD Languages:                                | English, French, Spanish                                                                             |
| Ambient Light Sensor:                         | Yes                                                                                                  |
| Remote Control:                               | XR6P10 Tablet Remote, XRT132 Basic Remote                                                            |
| Certifications:                               | UL, cUL, FCC ID, IC, FCC Class B,<br>Dolby Digital Plus, HDMI 2.0a, CEC, NRCan                       |
| Voltage Range:                                | 120V @ 60Hz                                                                                          |
| Power Consumption:                            | 95.4W                                                                                                |
| Standby Power:                                | < 0.5W                                                                                               |
| Zero Bright Pixel<br>Guarantee:               | Yes                                                                                                  |

|                                               | P55-C1                                                                                                 |
|-----------------------------------------------|----------------------------------------------------------------------------------------------------|
| Screen Size:                                  | 55" Class                                                                                              |
| Viewable Area:                                | 54.64"                                                                                                 |
| Dimensions w/ Stand:<br>Dimensions w/o Stand: | 48.74 x 30.34 x 10.04" (123.79 x 77.07 x 25.50 cm)<br>48.74 x 28.14 x 2.52" (123.79 x 71.47 x 6.40 cm) |
| Weight w/ Stands:<br>w/o Stands:              | 41.01 lb (18.60 kg)<br>40.12 lb (18.20 kg)                                                             |
| LCD Backlight:                                | D-LED                                                                                                  |
| Active LED Zones:                             | 126                                                                                                    |
| Refresh Rate:                                 | 240Hz w/ Effective Refresh Rate                                                                        |
| Clear Action:                                 | 960                                                                                                    |
| Maximum Resolution:                           | 2160p (4K UHD)                                                                                         |
| Dynamic Contrast Ratio:                       | 50,000,000:1                                                                                           |
| Pixel Pitch:                                  | 0.315mm x 0.315mm                                                                                      |
| Viewing Angle:                                | 178°/178°                                                                                              |
| HDMI Inputs:                                  | 5                                                                                                    |
| Component Video Inputs:                       | 1                                                                                                    |
| USB Ports:                                    | 1 (USB 2.0, 0.5A), 1 (USB 3.0, 0.9A)                                                                   |
| Ethernet Port:                                | 1                                                                                                    |
| Audio Outputs:                                | RCA Stereo Out                                                                                         |
| OSD Languages:                                | English, French, Spanish                                                                               |
| Ambient Light Sensor:                         | Yes                                                                                                    |
| Remote Control:                               | XR6P10 Tablet Remote, XRT132 Basic Remote                                                              |
| Certifications:                               | UL, cUL, FCC ID, IC, FCC Class B,<br>Dolby Digital Plus, HDMI 2.0a, CEC, NRCan                         |
| Voltage Range:                                | 120V @ 60Hz                                                                                            |
| Power Consumption:                            | 127.1W                                                                                                 |
| Standby Power:                                | < 0.5W                                                                                                 |
| Zero Bright Pixel<br>Guarantee:               | Yes                                                                                                    |

|                                               | P65-C1                                                                                                 |
|-----------------------------------------------|----------------------------------------------------------------------------------------------------|
| Screen Size:                                  | 65" Class                                                                                              |
| Viewable Area:                                | 64.53"                                                                                                 |
| Dimensions w/ Stand:<br>Dimensions w/o Stand: | 57.44 x 35.39 x 11.26" (145.90 x 89.90 x 28.60 cm)<br>57.44 x 32.99 x 2.54" (145.90 x 83.80 x 6.44 cm) |
| Weight w/ Stands:<br>w/o Stands:              | 62.39 lb (28.30 kg)<br>61.40 lb (27.85 kg)                                                             |
| LCD Backlight:                                | D-LED                                                                                                  |
| Active LED Zones:                             | 128                                                                                                    |
| Refresh Rate:                                 | 240Hz w/ Effective Refresh Rate                                                                        |
| Clear Action:                                 | 960                                                                                                    |
| Maximum Resolution:                           | 2160p (4K UHD)                                                                                         |
| Dynamic Contrast Ratio:                       | 50,000,000:1                                                                                           |
| Pixel Pitch:                                  | 0.372mm x 0.372mm                                                                                      |
| Viewing Angle:                                | 178°/178°                                                                                              |
| HDMI Inputs:                                  | 5                                                                                                    |
| Component Video Inputs:                       | 1                                                                                                    |
| USB Ports:                                    | 1 (USB 2.0, 0.5A), 1 (USB 3.0, 0.9A)                                                                   |
| Ethernet Port:                                | 1                                                                                                    |
| Audio Outputs:                                | RCA Stereo Out                                                                                         |
| OSD Languages:                                | English, French, Spanish                                                                               |
| Ambient Light Sensor:                         | Yes                                                                                                    |
| Remote Control:                               | XR6P10 Tablet Remote, XRT132 Basic Remote                                                              |
| Certifications:                               | UL, cUL, FCC ID, IC, FCC Class B,<br>Dolby Digital Plus, HDMI 2.0a, CEC, NRCan                         |
| Voltage Range:                                | 120V @ 60Hz                                                                                            |
| Power Consumption:                            | 254.9W                                                                                                 |
| Standby Power:                                | < 0.5W                                                                                                 |
| Zero Bright Pixel<br>Guarantee:               | Yes                                                                                                    |

|                                               | P75-C1                                                                                                  |
|-----------------------------------------------|----------------------------------------------------------------------------------------------------|
| Screen Size:                                  | 75" Class                                                                                               |
| Viewable Area:                                | 74.54"                                                                                                  |
| Dimensions w/ Stand:<br>Dimensions w/o Stand: | 66.21 x 40.57 x 13.74" (168.18 x 103.05 x 34.90 cm)<br>66.21 x 37.97 x 2.53" (168.18 x 96.45 x 6.42 cm) |
| Weight w/ Stands:<br>w/o Stands:              | 103.62 lb (47.00 kg)<br>102.29 lb (46.40 kg)                                                            |
| LCD Backlight:                                | D-LED                                                                                                   |
| Active LED Zones:                             | 128                                                                                                    |
| Refresh Rate:                                 | 240Hz w/ Effective Refresh Rate                                                                         |
| Clear Action:                                 | 960                                                                                                    |
| Maximum Resolution:                           | 2160p (4K UHD)                                                                                          |
| Dynamic Contrast Ratio:                       | 50,000,000:1                                                                                            |
| Pixel Pitch:                                  | 0.4298mm x 0.4298mm                                                                                     |
| Viewing Angle:                                | 178°/178°                                                                                               |
| HDMI Inputs:                                  | 5                                                                                                    |
| Component Video Inputs:                       | 1                                                                                                    |
| USB Ports:                                    | 1 (USB 2.0, 0.5A), 1 (USB 3.0, 0.9A)                                                                    |
| Ethernet Port:                                | 1                                                                                                    |
| Audio Outputs:                                | RCA Stereo Out                                                                                          |
| OSD Languages:                                | English, French, Spanish                                                                                |
| Ambient Light Sensor:                         | Yes                                                                                                    |
| Remote Control:                               | XR6P10 Tablet Remote, XRT132 Basic Remote                                                               |
| Certifications:                               | UL, cUL, FCC ID, IC, FCC Class B,<br>Dolby Digital Plus, HDMI 2.0a, CEC, NRCan                          |
| Voltage Range:                                | 120V @ 60Hz                                                                                             |
| Power Consumption:                            | 326.6W                                                                                                  |
| Standby Power:                                | < 0.5W                                                                                                  |
| Zero Bright Pixel<br>Guarantee:               | Yes                                                                                                    |

# Warranty Information E

#### **UNITED STATES AND CANADA**

BY USING YOUR VIZIO PRODUCT YOU AGREE TO BE BOUND BY ALL THE TERMS OF THIS WARRANTY. BEFORE USING YOUR VIZIO PRODUCT, PLEASE READ THIS WARRANTY CAREFULLY. IF YOU DO NOT AGREE TO THE TERMS OF THIS WARRANTY, DO NOT USE THE VIZIO PRODUCT AND, WITHIN THIRTY (30) DAYS OF THE DATE OF PURCHASE, RETURN IT FOR A REFUND TO THE AUTHORIZED RETAILER WHERE YOU PURCHASED IT.

This warranty contains a binding arbitration agreement and a class action waiver for United States residents. If you live in the United States, the binding arbitration agreement and class action waiver affect your rights under this warranty. Please read the text under the section titled "Binding Arbitration Agreement; Class Action Waiver (U.S. Residents Only)" carefully.

#### **How Long This Warranty Lasts**

For non-commercial use, VIZIO warrants the product on the terms set forth below for one (1) year from the date of original purchase. For commercial use, VIZIO warrants this product on the terms set forth below for ninety (90) days from the date of original purchase.

#### **What This Warranty Covers**

VIZIO warrants the product against defects in materials and workmanship when the product is used normally in accordance with VIZIO's user guides and manuals.

Except where restricted by law, this warranty applies only to the original purchaser of a new product. The purchase must have been made from an authorized retailer in the United States (including Puerto Rico) or Canada. The product must also be located in the country where it was purchased at the time of warranty service.

#### **Zero Bright Pixel Defect Guarantee (Displays Only)**

Your product may qualify for a warranty against "zero bright pixel" defects for the duration of the warranty on select new product purchases. To determine if this guarantee applies to your product, refer to the model's product information page at www.vizio.com, look for the "zero bright pixel" guarantee on the box, or contact VIZIO Technical Support at the email address or telephone number below.

#### **How to Get Service**

Before obtaining warranty service, you may visit www.vizio.com for additional help and troubleshooting. To obtain warranty service, contact VIZIO Technical Support via email at TechSupport@VIZIO.com or via phone at 877 MY VIZIO (877-698-4946). The VIZIO Technical Support hours are 6:00AM to 9:00PM Monday through Friday and 7:00AM to 4:00PM Saturday and Sunday, Pacific Time.

#### **Your Obligations Before Service**

You must obtain pre-authorization before sending your product to a VIZIO service center. You may be required to supply a purchase receipt (or copy) to show that the product is within the warranty period.

When you return a product to a VIZIO service center, you must ship the product in its original packaging or in packaging that affords an equal degree of protection. VIZIO Technical Support will provide instructions for packing and shipping the product to the VIZIO service center. ALL USER DATA AND DOWNLOADED APPLICATIONS STORED ON A PRODUCT WILL BE DELETED IN THE COURSE OF SOME IN-HOME AND ALL SHIP-IN WARRANTY SERVICE. If this occurs, your product will be restored to its original state. You will be responsible for restoring all applicable user data and downloaded applications. Recovery and reinstallation of user data and downloaded applications is not covered under this warranty. In order to protect your personal information, VIZIO recommends that you always clear all personal information from the product before it is serviced, regardless of the servicer.

#### **VIZIO's Responsibilities**

If VIZIO determines that a product is covered by this warranty, VIZIO will (at its option) repair or replace it, or refund the purchase price to you. There will be no charge for parts or labor during the warranty period. Replacement parts may be new or recertified at VIZIO's option and sole discretion. Replacement parts and VIZIO's labor are warranted for the remaining portion of the original warranty or for ninety (90) days from warranty service, whichever is longer.

#### **Types of Service**

Displays that are 32 inches or larger will usually be serviced in-home. In-home service requires complete and easy access to the product and does not include de-installation or re-installation of the product. In-home service is subject to availability. VIZIO will provide other service options when in-home service is not available.

All other VIZIO products must be sent to a VIZIO service center to obtain warranty service. VIZIO is not responsible for transportation costs to the service center, but VIZIO will cover return shipping to the customer.

#### **What This Warranty Does Not Cover**

This warranty does not cover: (a) cosmetic damage; (b) normal wear and tear; (c) improper operation; (d) improper voltage supply or power surges; (e) signal issues; (f) damage from shipping; (g) acts of God; (h) customer misuse, modifications or adjustments; (i) installation, set-up, or repairs attempted by anyone other than by a VIZIO authorized service center; (j) products with unreadable or removed serial numbers; (k) products requiring routine maintenance; or (l) products sold "AS IS", "CLEARANCE", "FACTORY RECERTIFIED", or by a non-authorized reseller.

#### What to Do If You Are Not Satisfied With Service

If you feel VIZIO has not met its obligations under this warranty, you may attempt to resolve the issue informally with VIZIO. If you are unable to resolve the issue informally and wish to file a formal claim against VIZIO, and if you are a resident of the United States, you must submit your claim to binding arbitration according to the procedures described below, unless an exception applies. Submitting a claim to binding arbitration means that you do not have the right to have your claim heard by a judge or jury. Instead your claim will be heard by a neutral arbitrator.

#### **Binding Arbitration Agreement; Class Action Waiver (U.S. Residents Only)**

UNLESS YOU HAVE BROUGHT AN ELIGIBLE CLAIM IN SMALL CLAIMS COURT OR HAVE OPTED OUT AS DESCRIBED BELOW, ANY CONTROVERSY OR CLAIM RELATING IN ANY WAY TO YOUR VIZIO PRODUCT, INCLUDING ANY CONTROVERSY OR CLAIM ARISING OUT OF OR RELATING TO THIS WARRANTY, A BREACH OF THIS WARRANTY, OR THE VIZIO PRODUCT'S SALE, CONDITION OR PERFORMANCE, WILL BE SETTLED BY BINDING ARBITRATION ADMINISTERED BY THE AMERICAN ARBITRATION ASSOCIATION AND CONDUCTED BY A SINGLE ARBITRATOR APPOINTED BY THE AMERICAN ARBITRATION ASSOCIATION, IN ACCORDANCE WITH ITS COMMERCIAL ARBITRATION RULES AND ITS SUPPLEMENTARY PROCEDURES FOR CONSUMER-RELATED DISPUTES. You may learn more about the American Arbitration Association and its rules for arbitration by visiting www.adr.org or by calling 800-778-7879. Since this warranty concerns a transaction in interstate or international commerce, the Federal Arbitration Act will apply.

The filing fees to begin and carry out arbitration will be shared between you and VIZIO, but in no event will your fees ever exceed the amount allowable by the American Arbitration Association, at which point VIZIO will cover all additional administrative fees and expenses. VIZIO waives its right to recover attorneys' fees in connection with any arbitration under this warranty. If you are the prevailing party in an arbitration to which the Supplementary Procedures for Consumer-Related Disputes applies, then you are entitled to recover attorneys' fees as the arbitrator may determine.

The dispute will be governed by the laws of the state or territory in which you resided at the time of your purchase (if in the United States). The place of arbitration will be Irvine, California, or your county of residence (if in the United States). The arbitrator will have no authority to award punitive or other damages not measured by the prevailing party's actual damages, except as may be required by statute. The arbitrator will not award consequential damages, and any award will be limited to monetary damages and will include no equitable relief, injunction, or direction to any party other than the direction to pay a monetary amount. Judgment on the award rendered by the arbitrator will be binding and final, except for any right of appeal provided by the Federal Arbitration Act, and may be entered in any court having jurisdiction. Except as may be required by law, neither you nor VIZIO nor an arbitrator may disclose the existence, content, or results of any arbitration under this warranty without the prior written consent of you and VIZIO.

ANY DISPUTE, WHETHER IN ARBITRATION, IN COURT, OR OTHERWISE, WILL BE CONDUCTED SOLELY ON AN INDIVIDUAL BASIS. VIZIO AND YOU AGREE THAT NO PARTY WILL HAVE THE RIGHT OR AUTHORITY FOR ANY DISPUTE TO BE ARBITRATED AS A CLASS ACTION, A PRIVATE ATTORNEY GENERAL ACTION, OR IN ANY OTHER PROCEEDING IN WHICH EITHER PARTY ACTS OR PROPOSES TO ACT IN A REPRESENTATIVE CAPACITY.

NO ARBITRATION OR PROCEEDING WILL BE JOINED, CONSOLIDATED, OR COMBINED WITH ANOTHER ARBITRATION OR PROCEEDING

WITHOUT THE PRIOR WRITTEN CONSENT OF ALL PARTIES TO ANY SUCH ARBITRATION OR PROCEEDING.

Exceptions to Binding Arbitration Agreement and Class Action Waiver

IF YOU DO NOT WISH TO BE BOUND BY THE BINDING ARBITRATION AGREEMENT AND CLASS ACTION WAIVER, THEN: (1) you must notify VIZIO in writing within sixty (60) days of the date that you purchased the product; (2) your written notification must be mailed to VIZIO at 39 Tesla, Irvine, CA 92618, Attn: Legal Department; and (3) your written notification must include (a) your name, (b) your address, (c) the date you purchased the product, and (d) a clear statement that you wish to opt out of the binding arbitration agreement and class action waiver. In addition, you may pursue a claim in small claims court in your county of residence (if in the United States) or in Orange County, California. In such case the provisions of the section titled "Binding Arbitration Agreement; Class Action Waiver (U.S. Residents)" will not apply.

#### **Exclusions and Limitations**

TO THE GREATEST EXTENT PERMITTED BY APPLICABLE LAW, THERE ARE NO EXPRESS WARRANTIES OTHER THAN THOSE DESCRIBED ABOVE. ANY IMPLIED WARRANTIES, INCLUDING ANY IMPLIED WARRANTY OF MERCHANTABILITY AND FITNESS FOR A PARTICULAR PURPOSE, WILL BE LIMITED IN DURATION TO THE WARRANTY PERIOD SET FORTH ABOVE. SOME STATES AND PROVINCES DO NOT ALLOW LIMITATIONS ON HOW LONG AN IMPLIED WARRANTY LASTS, SO THE ABOVE LIMITATION MAY NOT APPLY TO YOU.

VIZIO WILL NOT BE RESPONSIBLE FOR LOSS OF USE, LOSS OF INFORMATION OR DATA, COMMERCIAL LOSS, LOST REVENUE OR LOST PROFITS, OR OTHER INDIRECT, SPECIAL, INCIDENTAL OR CONSEQUENTIAL DAMAGES, EVEN IF VIZIO HAS BEEN ADVISED OF THE POSSIBILITY OF SUCH DAMAGES, AND EVEN IF THE REMEDY FAILS OF ITS ESSENTIAL PURPOSE. SOME STATES AND PROVINCES DO NOT ALLOW THE EXCLUSION OR LIMITATION OF INCIDENTAL OR CONSEQUENTIAL DAMAGES, SO THE ABOVE LIMITATION OR EXCLUSION MAY NOT APPLY TO YOU. IN LIEU OF ANY OTHER REMEDY FOR ANY AND ALL LOSSES AND DAMAGES RESULTING FROM ANY CAUSE WHATSOEVER (INCLUDING VIZIO'S NEGLIGENCE, ALLEGED DAMAGE, OR DEFECTIVE GOODS, NO MATTER WHETHER SUCH DEFECTS ARE DISCOVERABLE OR LATENT), VIZIO MAY, AT ITS SOLE AND EXCLUSIVE OPTION AND IN ITS DISCRETION, REPAIR OR REPLACE YOUR PRODUCT, OR REFUND ITS PURCHASE PRICE. AS NOTED, SOME STATES AND PROVINCES DO NOT ALLOW THE EXCLUSION OR LIMITATION OF INCIDENTAL OR CONSEQUENTIAL DAMAGES, SO THE ABOVE LIMITATION OR EXCLUSION MAY NOT APPLY TO YOU.

#### **How the Law Applies**

This warranty gives you specific legal rights, and you may also have other rights, which vary from state to state and province to province. This warranty applies to the greatest extent permitted by applicable law.

#### General

No employee or agent of VIZIO may modify this warranty. If any term of this warranty, other than the class action waiver, is found to be unenforceable, that term will be severed from this warranty and all other terms will remain in effect. If the class action waiver is found to be unenforceable, then the entire section titled "Binding Arbitration Agreement; Class Action Waiver (U.S. Residents Only)" will not apply. This warranty applies to the maximum extent not prohibited by law.

#### **Changes to Warranty**

This warranty may change without notice, but any change will not affect your original warranty. Check www.vizio.com for the most current version.

# Legal & Regulatory

#### **Software Licenses**

All software is provided subject to a software license agreement(s) and you agree that you will be bound by such license agreement(s) in addition to these terms. Your use of this product is subject to VIZIO's privacy policy, which may be updated from time to time, and is available to view at http://www.vizio.com/privacy.

#### **Export Regulations**

Customer acknowledges that the VIZIO products, which include technology and software, are subject to customs and export control laws in the United States ("US"). The products may also be subject to the customs and export control laws and regulations of the country in which the products are manufactured and/or received.

#### **Internet Connectivity**

Network conditions, environmental and other factors may negatively affect connectivity and the resulting video quality, if any.

The applications and content of the applications pictured herein or described in accompanying documentation may only be available in certain countries or languages, may require additional fees or subscription charges, and may be subject to future updates, modifications or discontinuation without notice. VIZIO has no control over third party applications or content and assumes no responsibility for the availability or interruption of such applications or content. Additional third party terms, conditions and restrictions apply. Information in this Quick Start Guide is subject to change without notice. To review the most updated version of this Quick Start Guide and the associated User Manual, go to http://www.vizio.com.

© 2016 VIZIO, Inc. All Right Reserved.

This Quick Start Guide may not be copied in whole or in part without the written permission of VIZIO, Inc. VIZIO, Inc. has made reasonable efforts to ensure the accuracy of the information provided herein. All product specifications, functionality, features, configurations, performance, design and other product information described herein are subject to change without notice. VIZIO, Inc. is not responsible for typographical, technical, or descriptive errors.

VIZIO, the VIZIO logo, the V logo, and other terms and phrases are trademarks or registered trademarks of VIZIO, Inc.

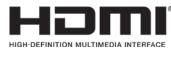

HDMI, HDMI High-Definition Multimedia Interface, and the HDMI Logo are trademarks or registered trademarks of HDMI Licensing LLC.

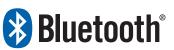

The Bluetooth® word mark and logos are registered trademarks owned by Bluetooth SIG, Inc. Used under license.

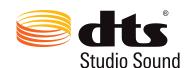

For DTS patents, see http://patents.dts.com. Manufactured under license from DTS Licensing Limited. DTS, the Symbol, & DTS and the Symbol together are registered trademarks, and DTS Studio Sound is a trademark of DTS, Studio Sound Inc. © DTS, Inc. All Rights Reserved.

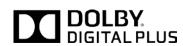

Dolby and the double-D symbol are registered trademarks of Dolby Laboratories.

Other names of companies, products, and services used in this Quick Start Guide may be trademarks, trade names or service marks of others and VIZIO, Inc. dis-claims any interest in trademarks, trade names or service marks other than its own. Mention of non-VIZIO products is for informational purposes only.

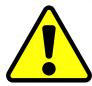

**Caution:** Avoid exposing a drive to magnetic fields. Security devices with magnetic fields may include airport walk-through devices and security wands. Airport conveyor belts or similar security devices that check carry-on luggage generally use X-rays and should not cause magnetic damage to drives.

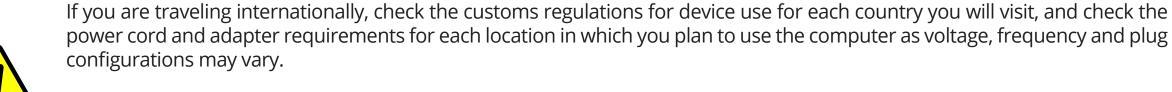

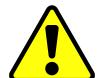

**Warning:** To reduce risk of electric shock, fire or damage to your device or other property, do not attempt to power the device with a voltage converter kit sold for appliances.

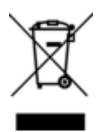

#### **Battery Disposal**

**Caution:** Battery cells may explode. Do not dispose of the battery in a fire or with ordinary household waste. Dispose of batteries promptly. Replace the battery only with the same or equivalent type of battery recommended by VIZIO.

#### **FCC Class B Radio Interference Statement**

NOTE: This equipment has been tested and found to comply with the limits for a Class B digital device, pursuant to Part 15 of the FCC Rules. These limits are designed to provide reasonable protection against harmful interference in a residential installation. This equipment generates, uses and can radiate radio frequency energy, and if not installed and used in accordance with the instructions, may cause harmful interference to radio communications. However, there is no guarantee that interference will not occur in a particular installation. If this equipment does cause harmful interference to radio or television reception, which can be determined by turning the equipment off and on, the user is encouraged to try to correct the interference by one or more of the following measures:

- Reorient or relocate the receiving antenna.
- •Increase the separation between the equipment and receiver.
- •Connect the equipment into an outlet on a circuit different from that to which the receiver is connected.
- Consult the dealer or an experienced radio/Display technician for help.

This device complies with Part 15 of the FCC Rules. Operation is subject to the following two conditions: (1) this device may not cause harmful interference, and (2) this device must accept any interference received, including interference that may cause undesired operation.

#### **Notice**

The changes or modifications not expressly approved by the party responsible for compliance could void the user's authority to operate the equipment.

Shielded interface cables and AC power cord, if any, must be used in order to comply with the emission limits.

The manufacturer is not responsible for any radio or Display interference caused by unauthorized modification to this equipment. It is the responsibilities of the user to correct such interference.

#### **FCC Warning**

Changes or modifications not expressly approved by the party responsible for compliance with the FCC Rules could void the user's authority to operate this equipment.

#### Caution

Always use an AC/DC power adapter that is properly grounded. Use the AC cords listed below for each area.

#### **Canada Notice for License-Exempt Radio Apparatus**

This device complies with Industry Canada's license-exempt RSSs. Operation is subject to the following two conditions: (1) This device may not cause harmful interference, and (2) this device must accept any interference received, including interference that may cause undesired operation.

This device operates on a no-protection no-interference basis. Should the user seek to obtain protection from other radio services operating in the same TV bands, a radio license is required. Please consult Industry Canada's document CPC-2-1-28, Optional Licensing for Low-Power Radio Apparatus in the TV Bands, for details.

Cet appareil est conforme aux CNR exempts de licence d'Industrie Canada. . Son fonctionnement est sujet aux deux conditions suivantes:

- 1. le dispositif ne doit pas produire de brouillage préjudiciable, et
- 2. ce dispositif doit accepter tout brouillage reçu, y compris un brouillage susceptible de provoquer un fonctionnement indésirable Cet appareil fonctionne sur une base sans protection et sans interférence. Dans le cas où l'utilisateur cherche à obtenir de la protection des autres services de radio fonctionnant sur les mêmes bandes TV, aucune license est requise. Veuillez consulter le document CPC-2-1-28 d'Industrie Canada, License optionnelle pour les appareils radio de faible puissance, pour plus de détails.

#### **Declaración de México:**

La operación de este equipo está sujeta a las siguientes dos condiciones: (1) es posible que este equipo o dispositivo no cause interferencia perjudicial y (2) este equipo o dispositivo debe aceptar cualquier interferencia, incluyendo la que pueda causar su operación no deseada. No recibe señales de television digital.

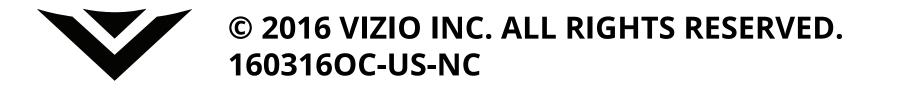